# Vivid User Manual

# Contents

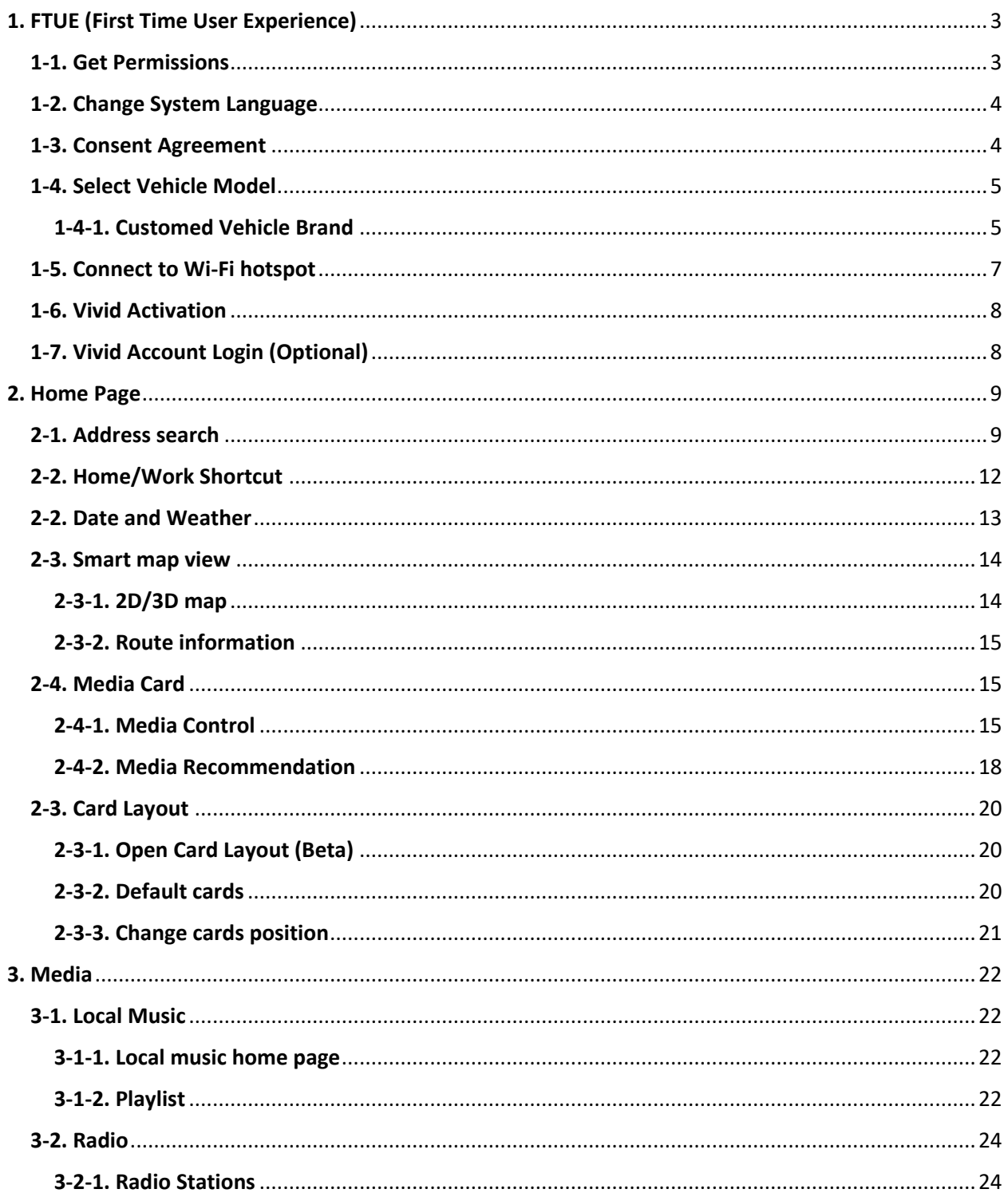

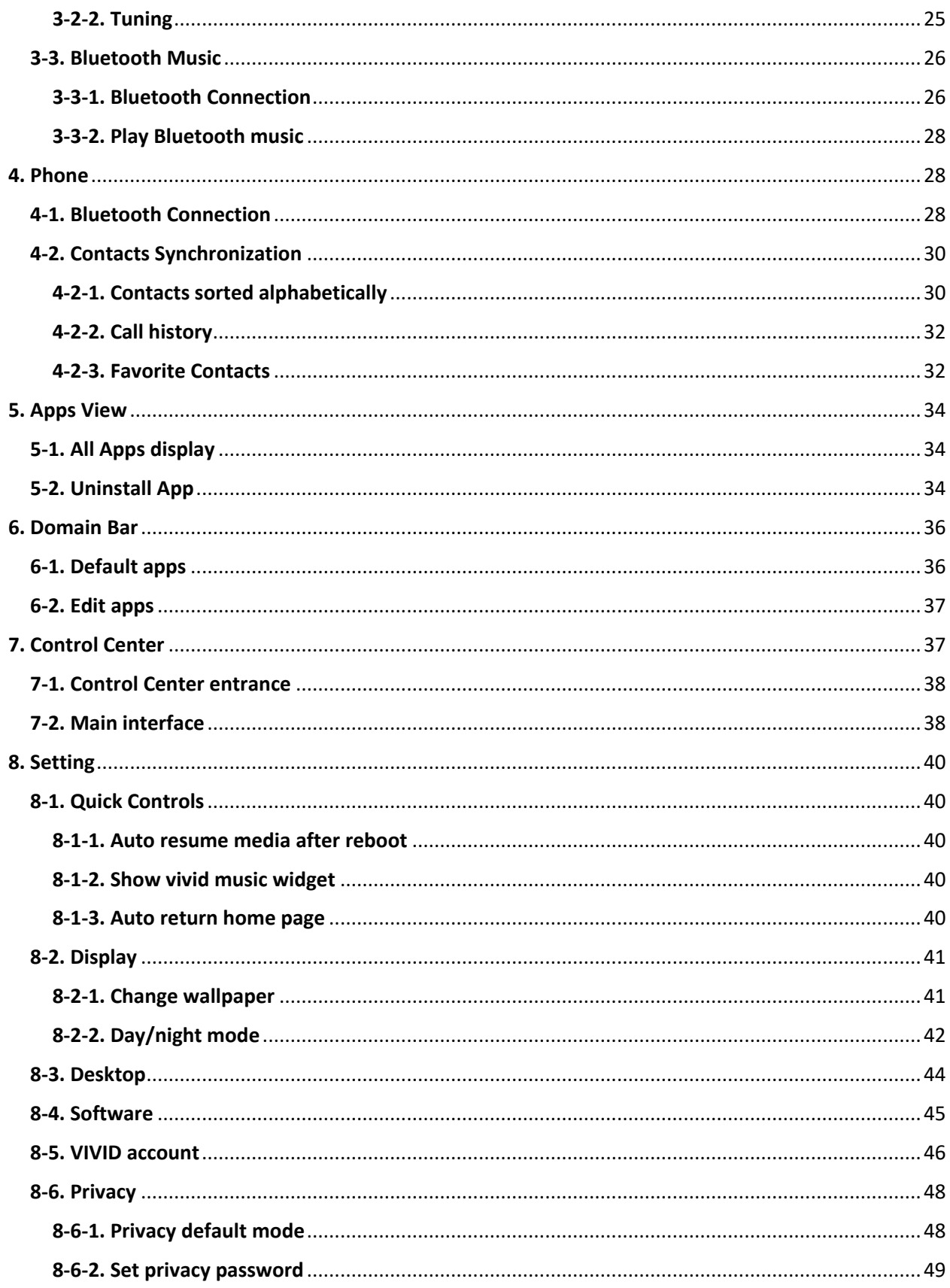

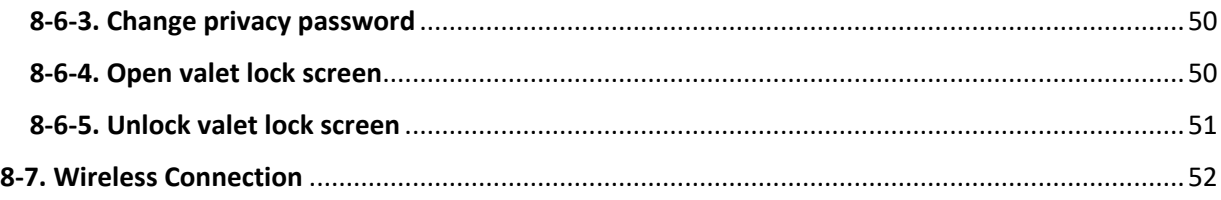

# <span id="page-2-0"></span>1. FTUE (First Time User Experience)

When users activate Vivid for the first time, FTUE page will be ran that user can Activate/Login Vivid and do some basic setup.

# <span id="page-2-1"></span>1-1. Get Permissions

Allow the permissions required by the system, otherwise some functions will be restricted.

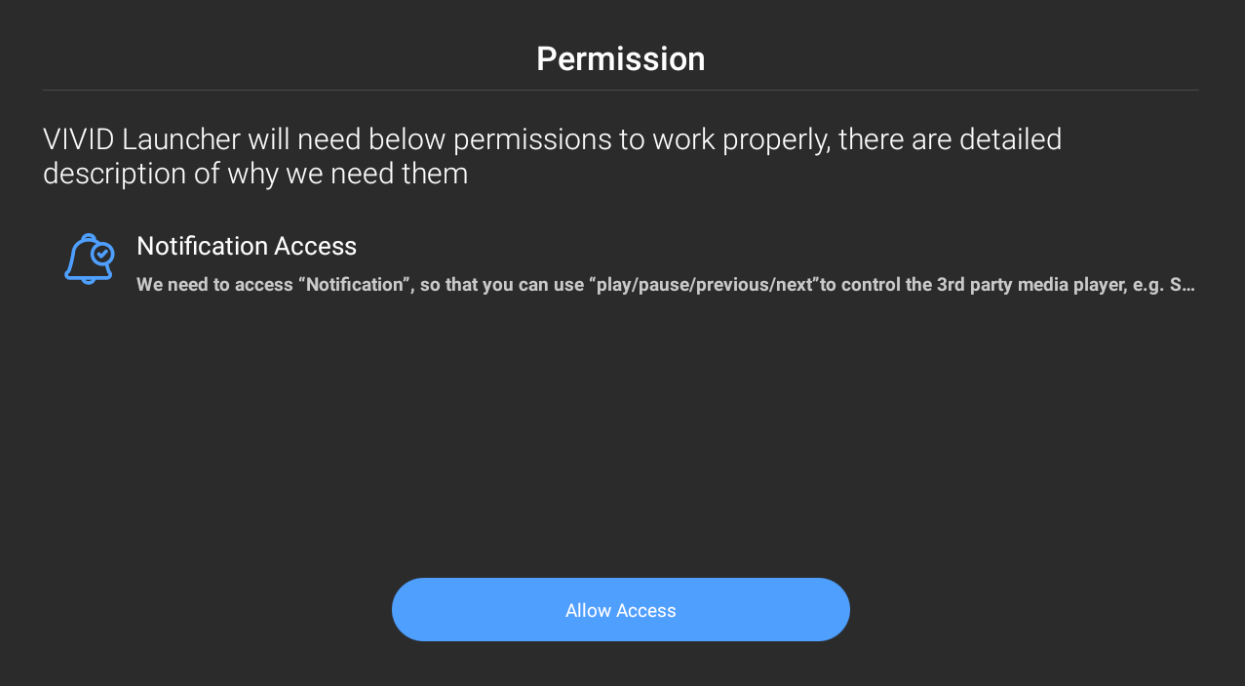

# <span id="page-3-0"></span>1-2. Change System Language

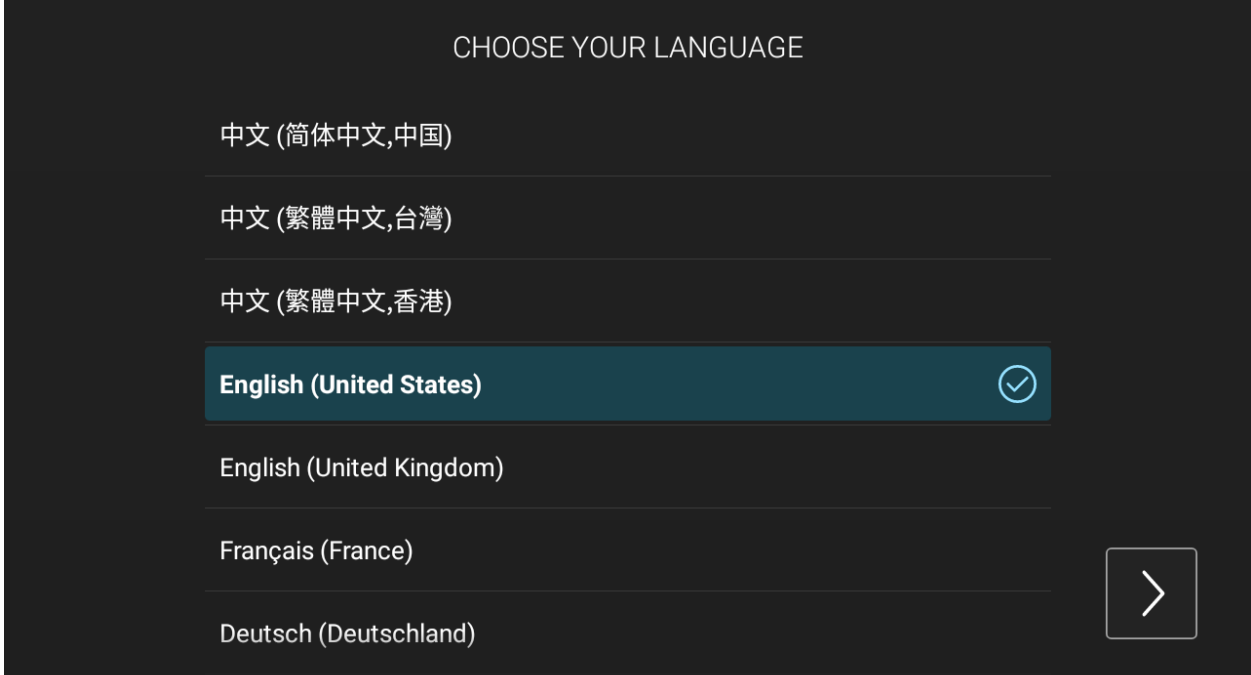

# <span id="page-3-1"></span>1-3. Consent Agreement

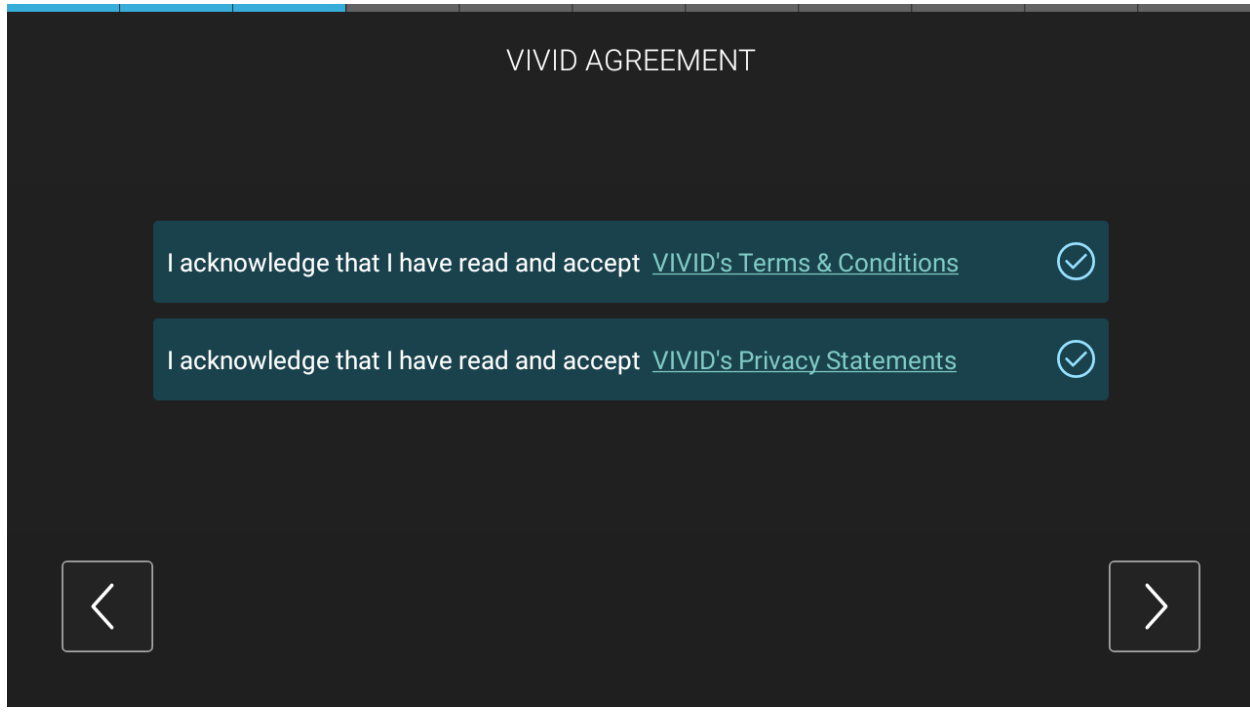

# <span id="page-4-0"></span>1-4. Select Vehicle Model

Some default vehicle models can be selected.

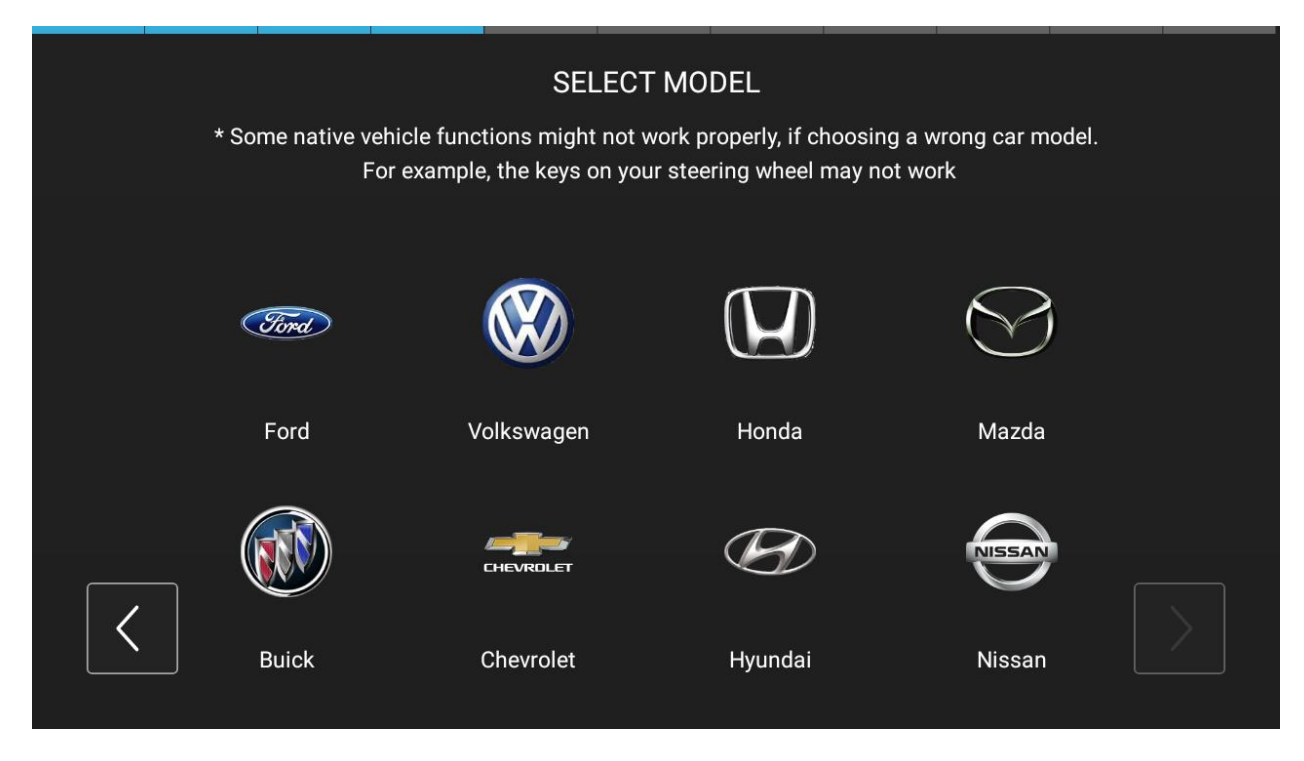

#### <span id="page-4-1"></span>1-4-1. Customed Vehicle Brand

Users can customize the brand and model for the vehicle which was not listed.

• Select "Others" and then input "Brand" and "Car Model".

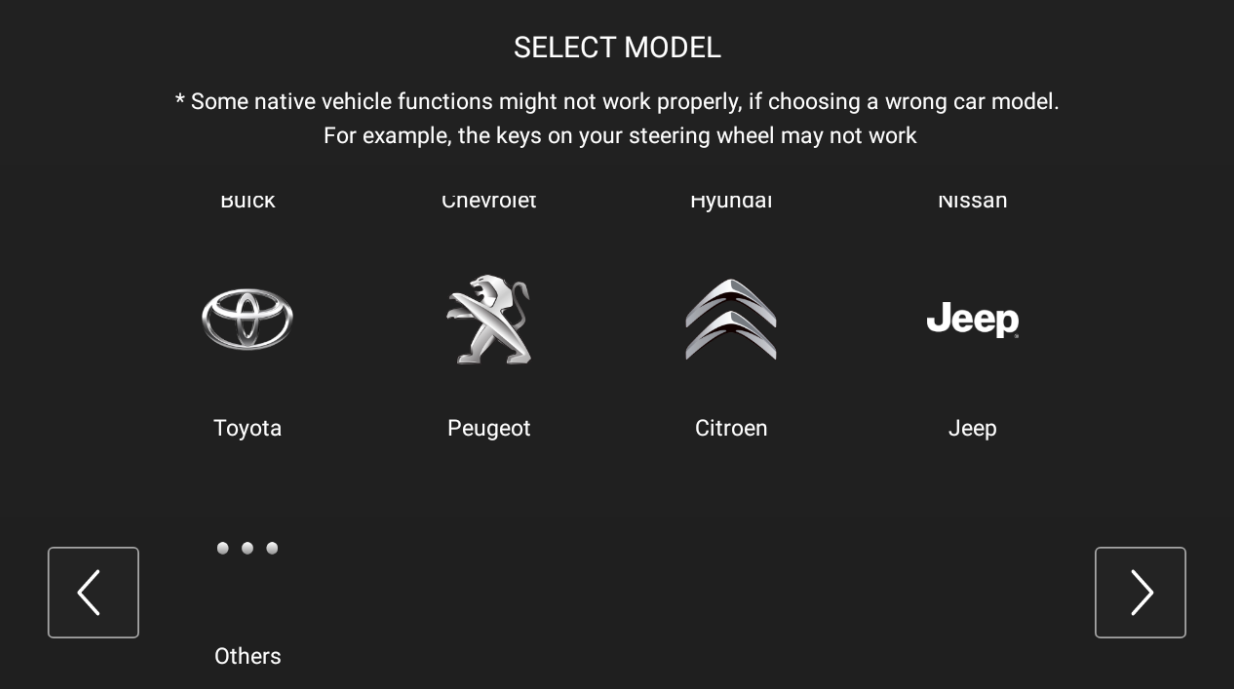

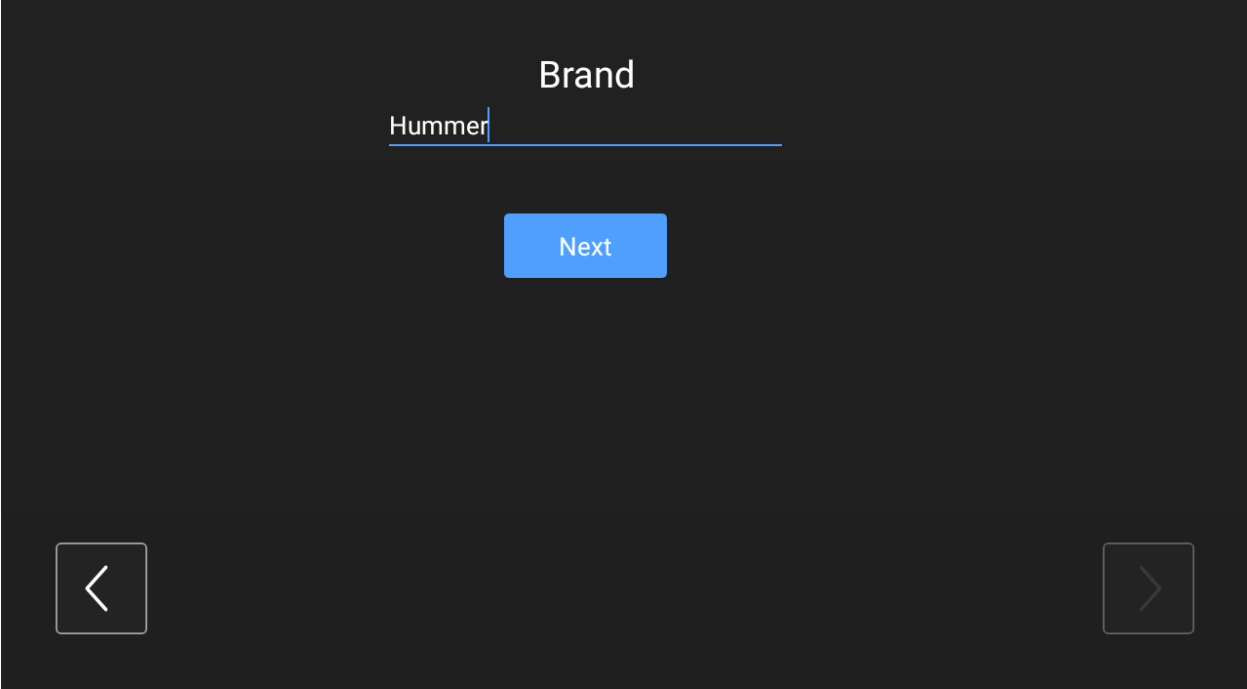

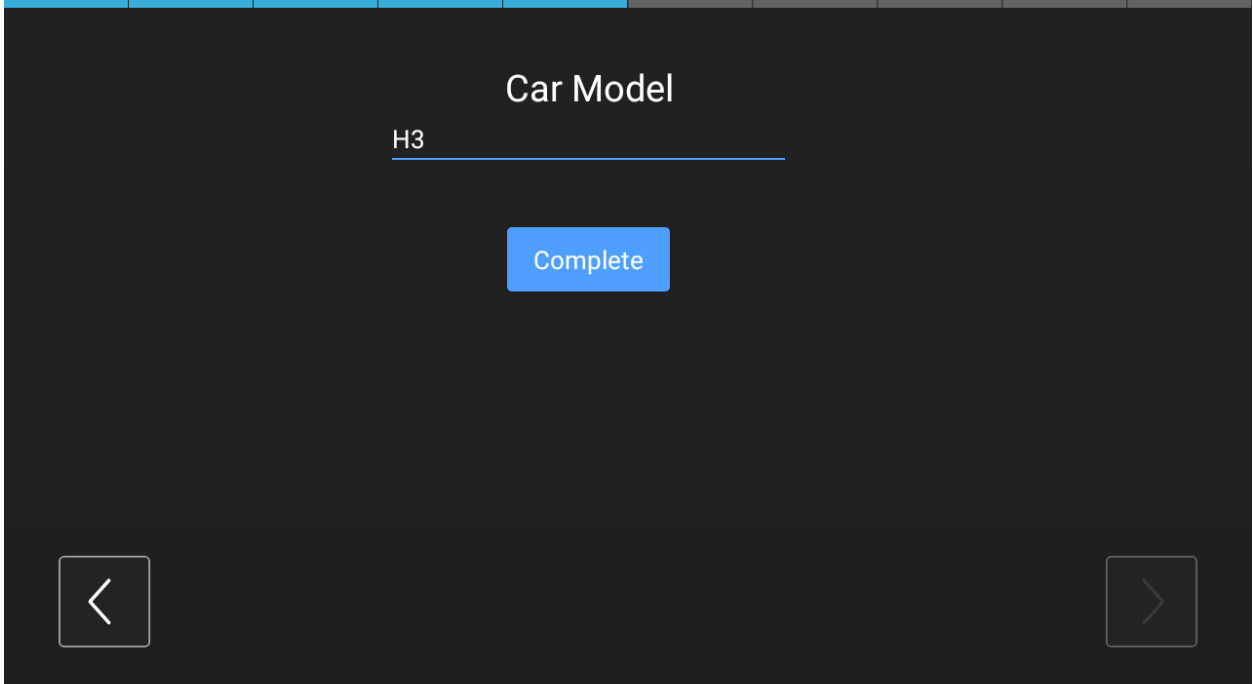

# <span id="page-6-0"></span>1-5. Connect to Wi-Fi hotspot

Click the hotspot user want to connect and input the password, the connection will succeed.

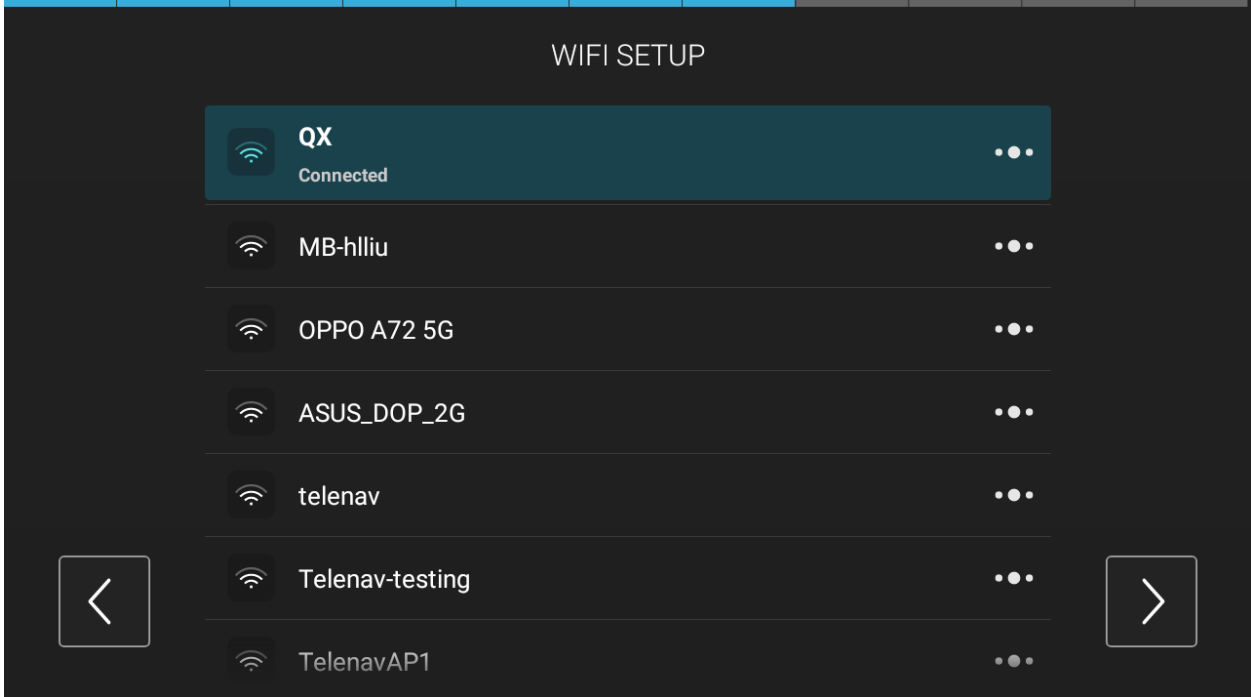

# <span id="page-7-0"></span>1-6. Vivid Activation

Vivid activation successful, and user can proceed to the next step.

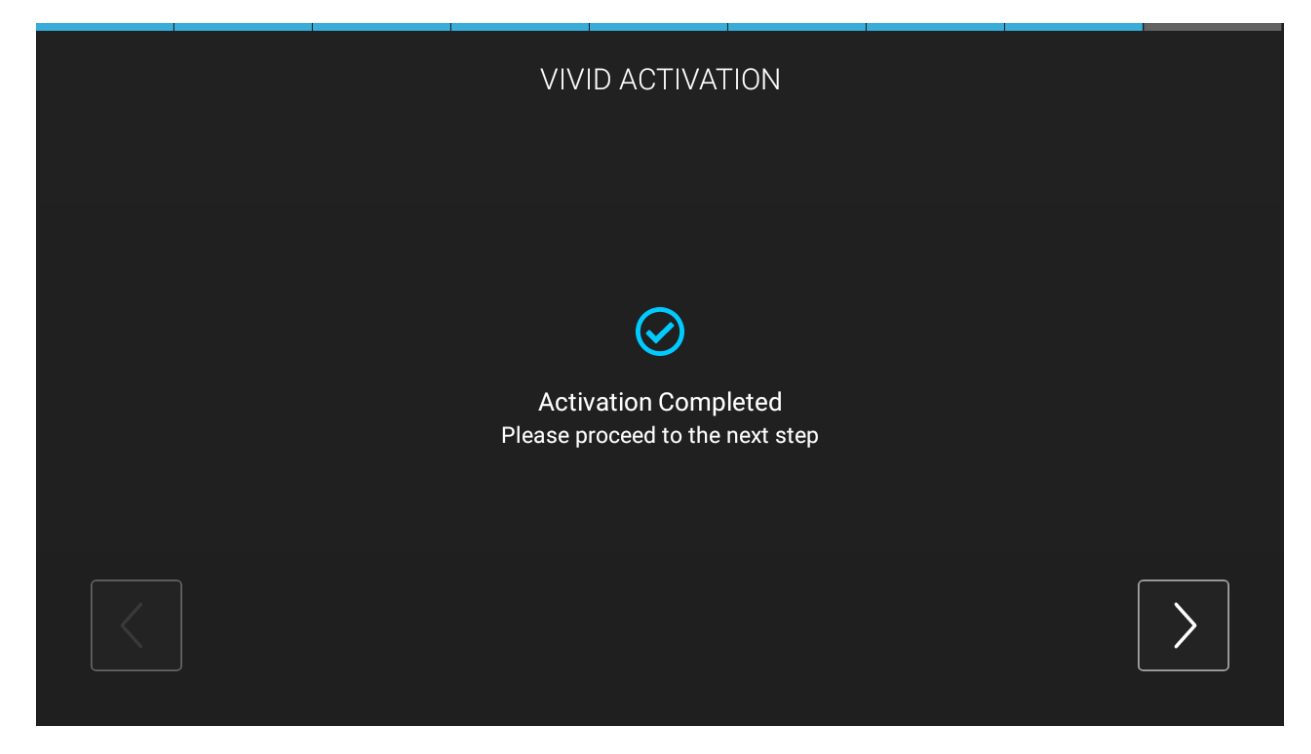

#### <span id="page-7-1"></span>1-7. Vivid Account Login (Optional)

Users can login the account by WeChat, Facebook, or Phone number methods. Or you can click the "Next" button directly to skip the account login.

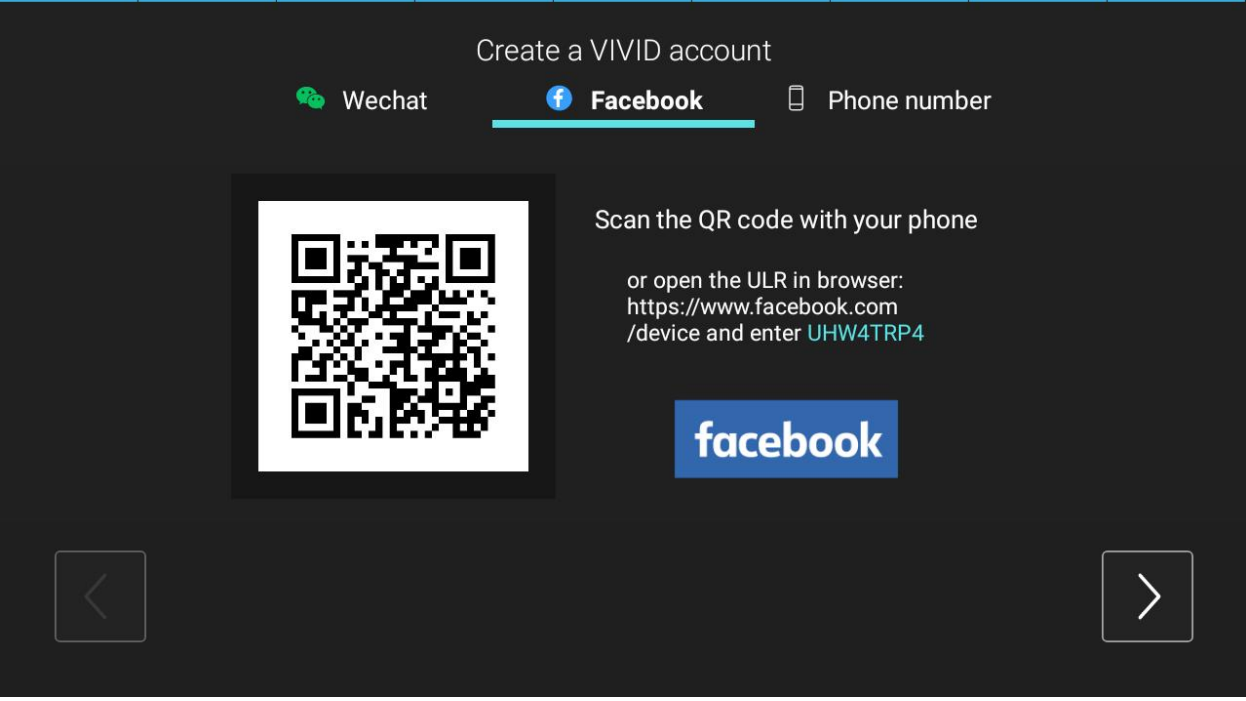

# <span id="page-8-0"></span>2. Home Page

# <span id="page-8-1"></span>2-1. Address search

Click the search box in the left smart view in home page, a quick address search screen will be displayed.

There are three parts listed here:

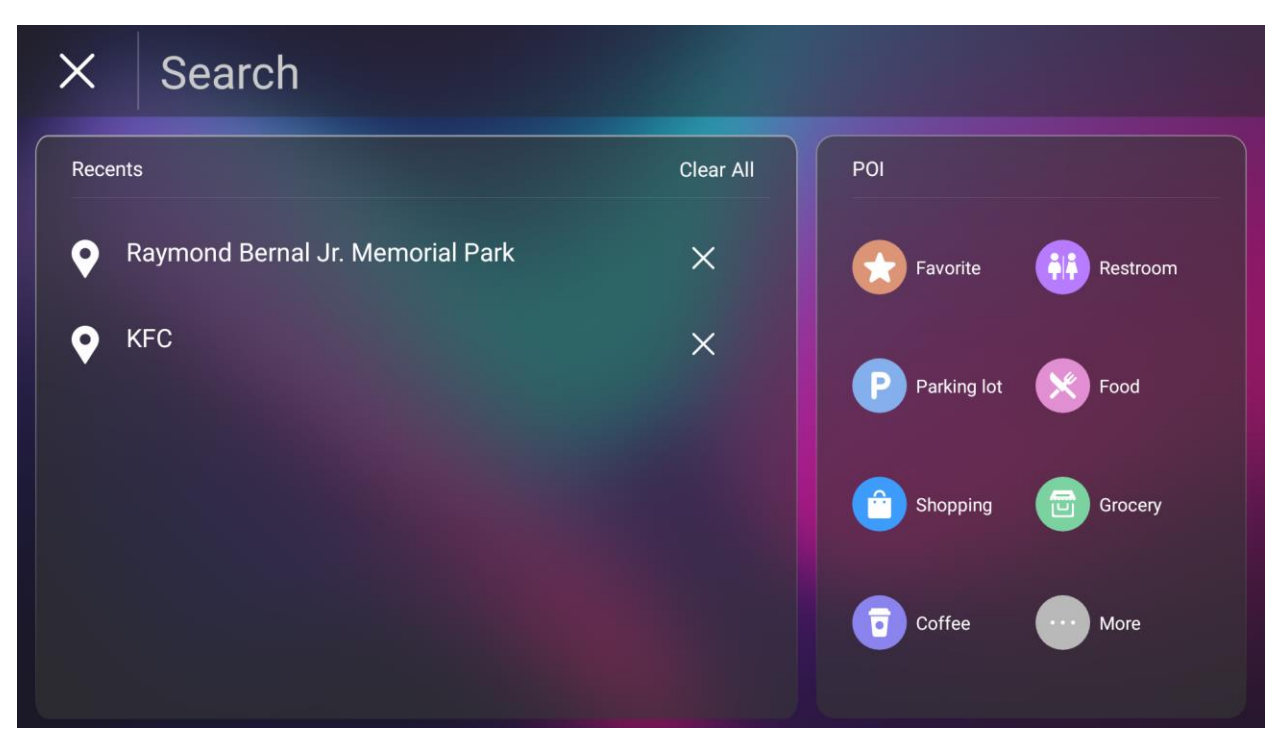

- **Recent**
	- 1. Historical destinations were listed in Recent, User can click on these destinations to make a quick routing.
	- 2. These destinations can be deleted by user manually.

#### • **Keywords search**

Click the search box, keywords search screen will be displayed.

- 1. User can input any keyword for keyword search.
- 2. Historical search keywords were listed, User can click on these historical search keywords for a quick search.
- 3. Historical search keywords could be deleted.

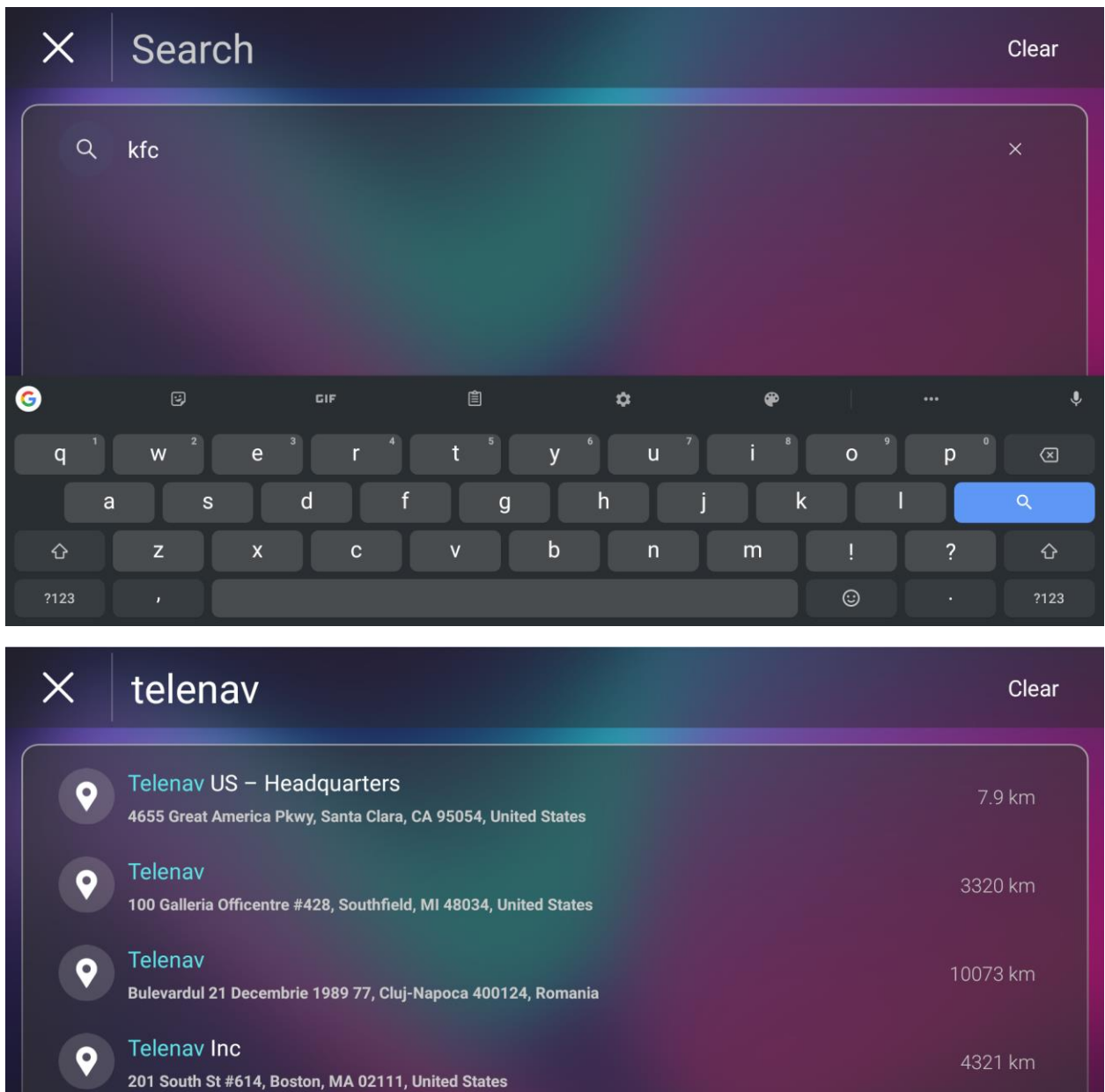

**Telenav GmbH**  $\bullet$ Edisonstraße 63, 12459 Berlin, Germany

9160 km

- **POI**
	- 1. Some Hot Categories and Favorite icons were shown in POI part.
	- 2. User can do quick category search by clicking the category icons.
	- 3. User can add, delete, or modify Home/Work and favorite address in Favorites.

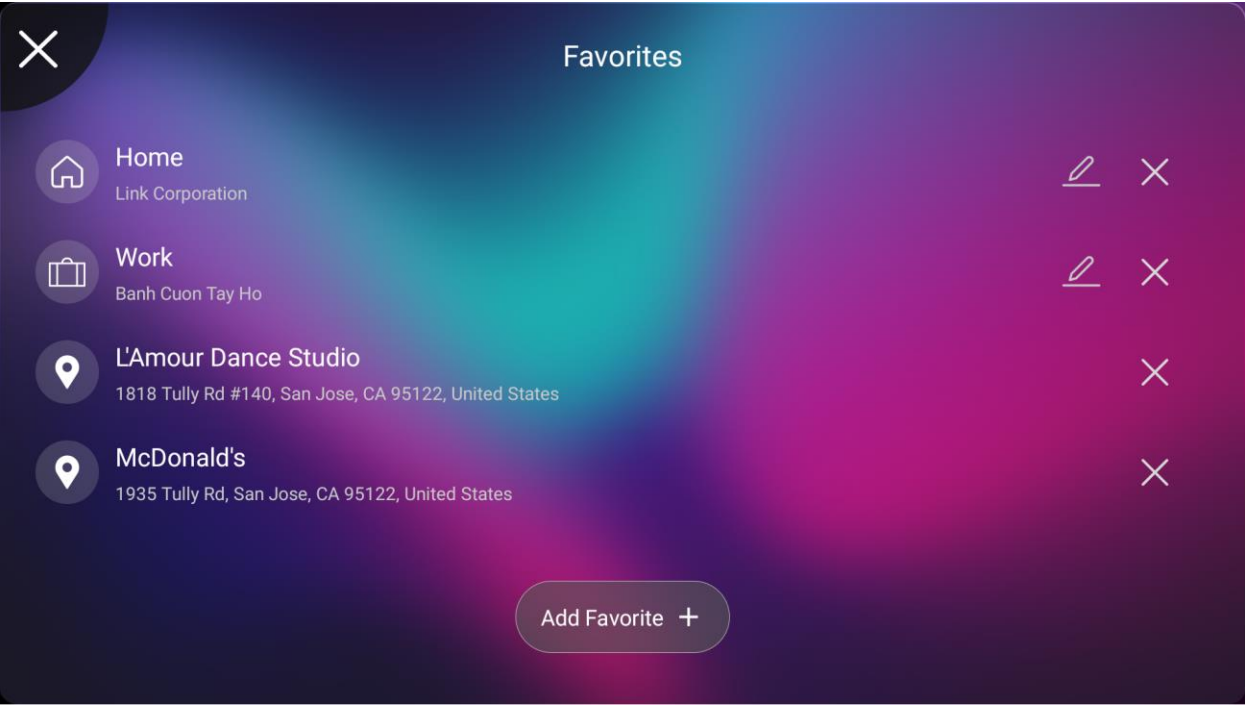

# <span id="page-11-0"></span>2-2. Home/Work Shortcut

Home and Work shortcuts were listed in left smart porch view, user can make a quick routing to Home or Work address directly. If you don't have a Home or Word address, clicking on these two buttons takes you to the Home /Work Settings page.

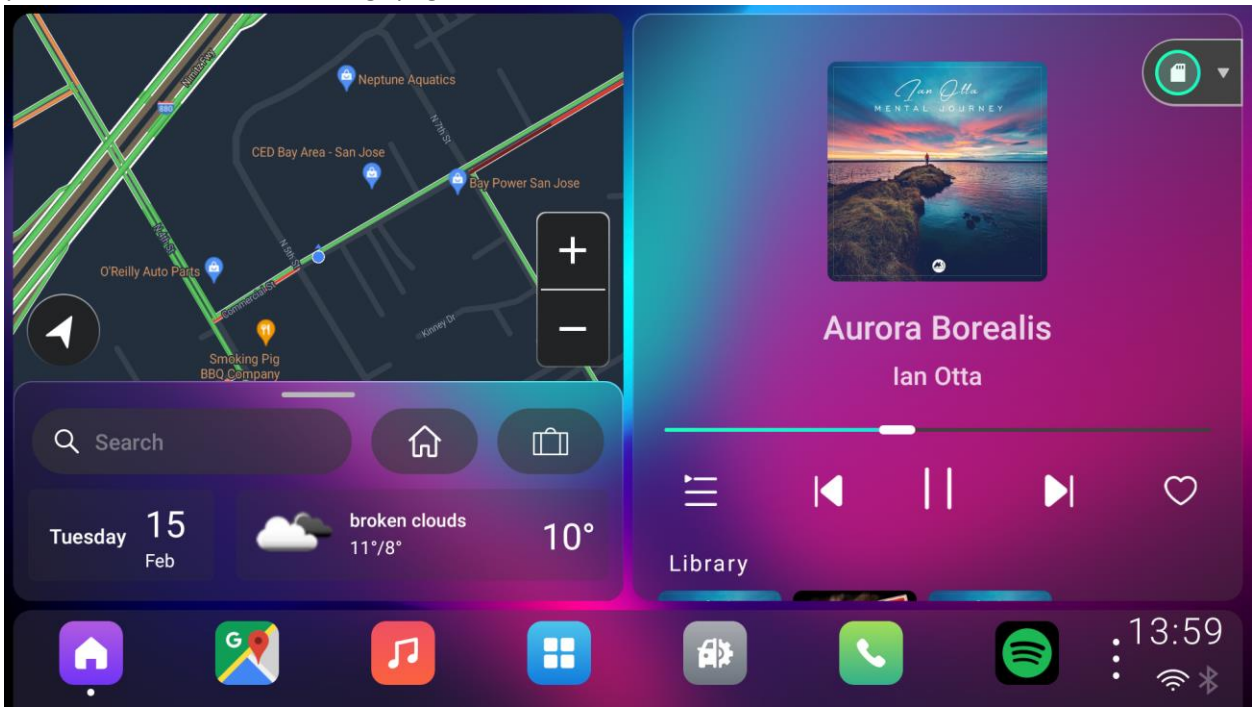

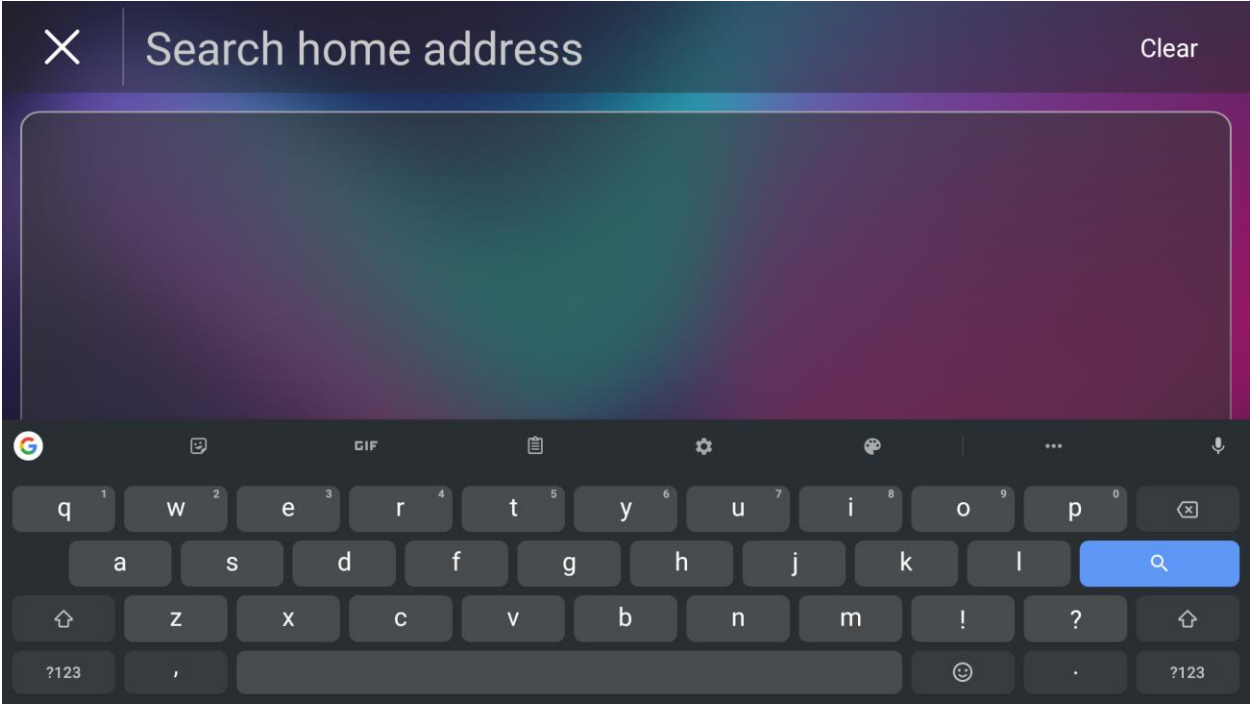

# <span id="page-12-0"></span>2-2. Date and Weather

Current location's date and weather information was also shown in in left smart porch view.

Full weather information page can be shown by tapping the weather area.

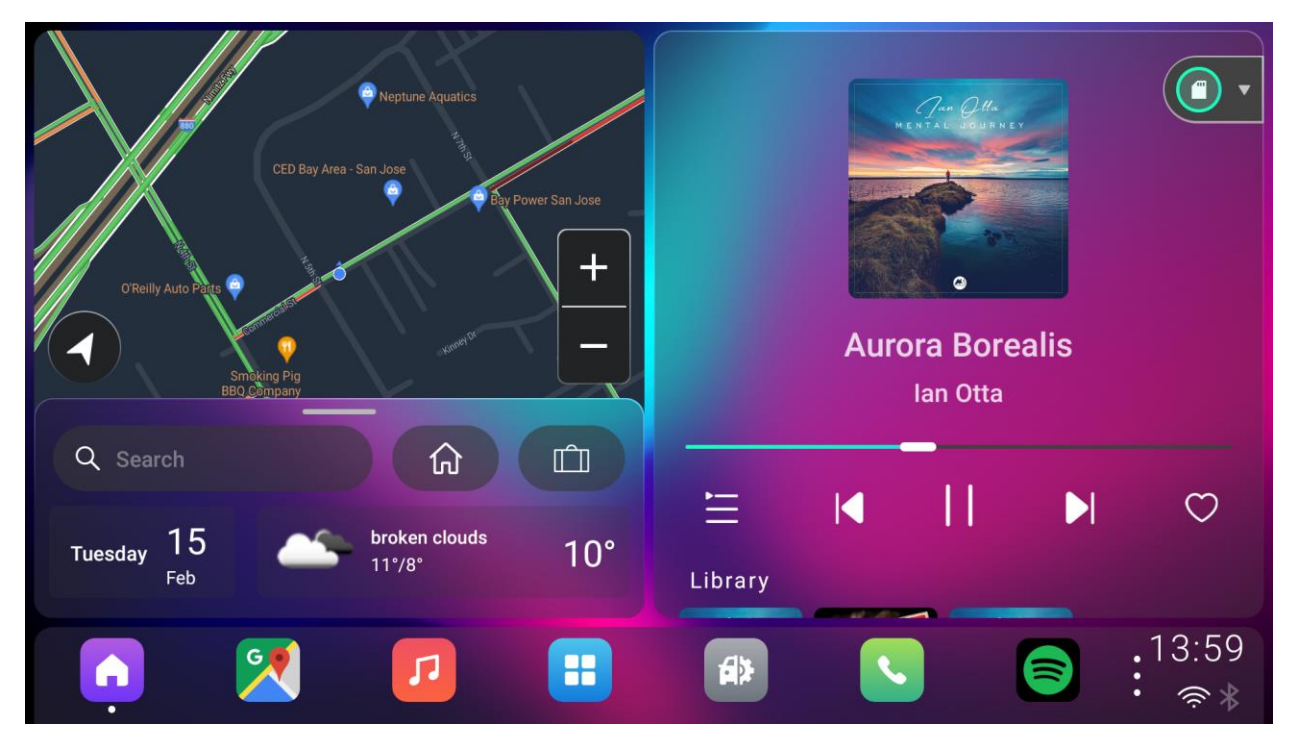

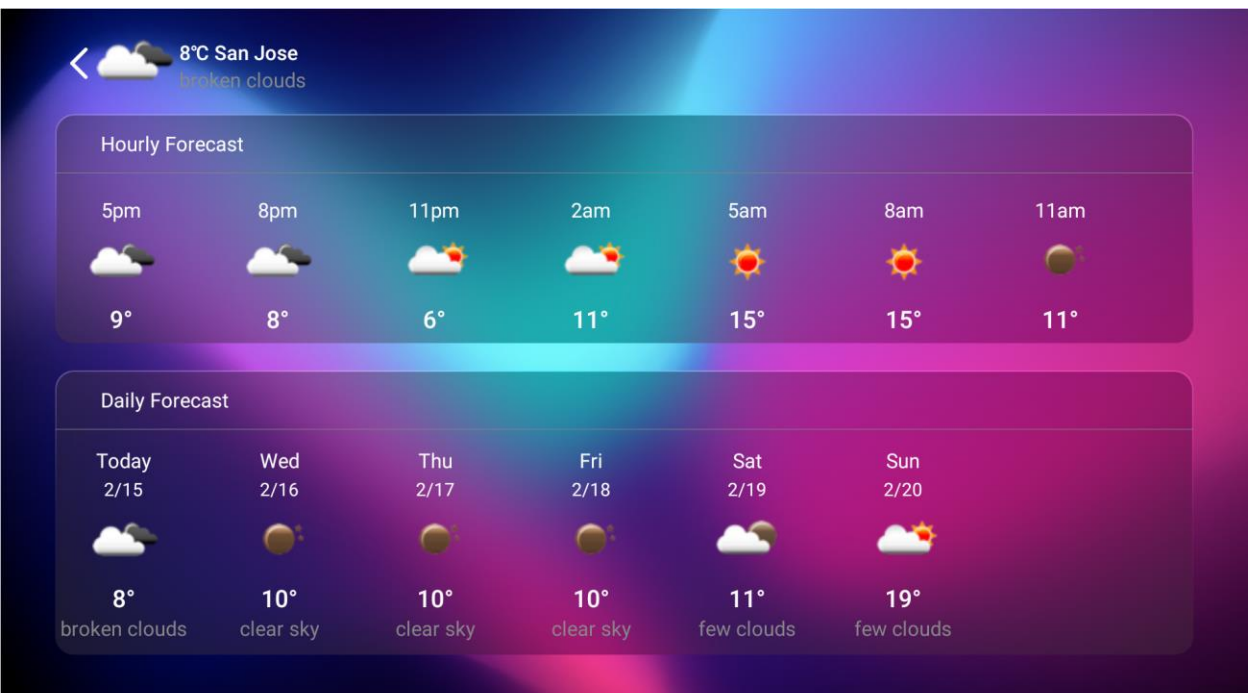

### <span id="page-13-0"></span>2-3. Smart map view

#### <span id="page-13-1"></span>2-3-1. 2D/3D map

Smart map view can be switched between 2D and 3D mode by clicking map indicator button.

• 2D map view

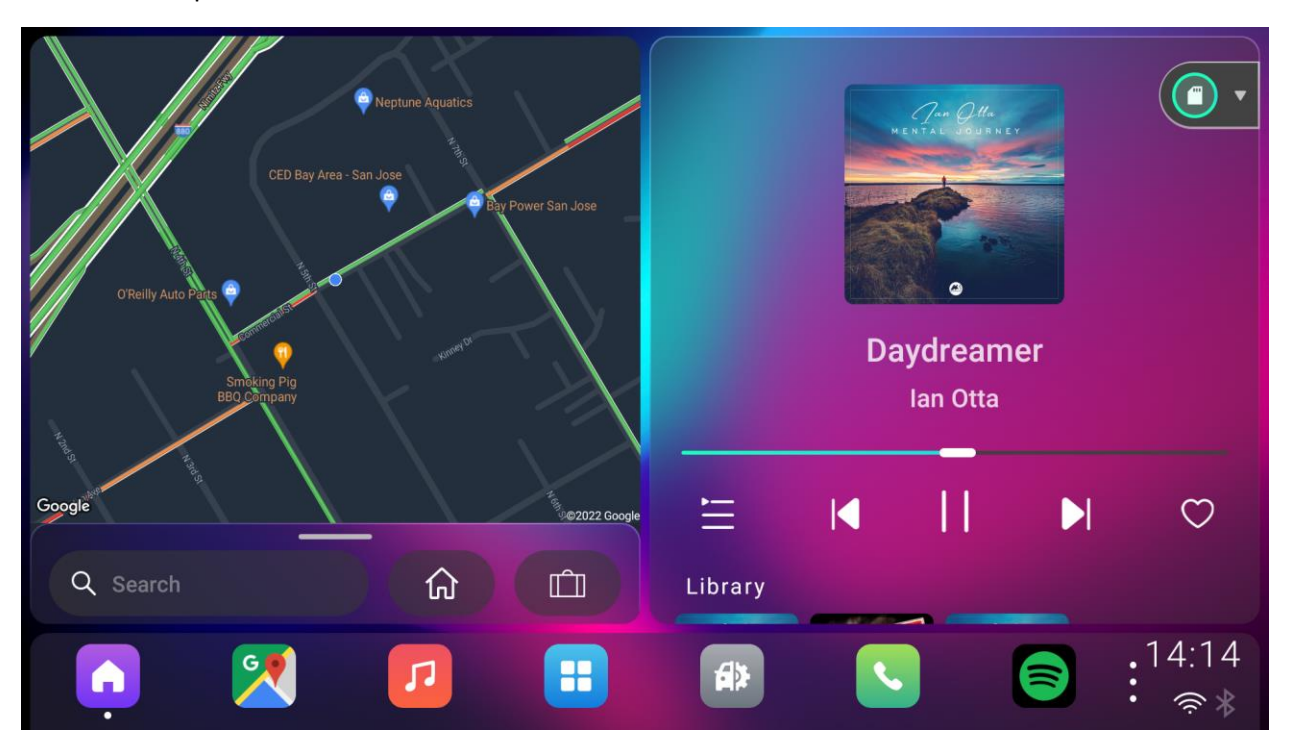

• 3D map view

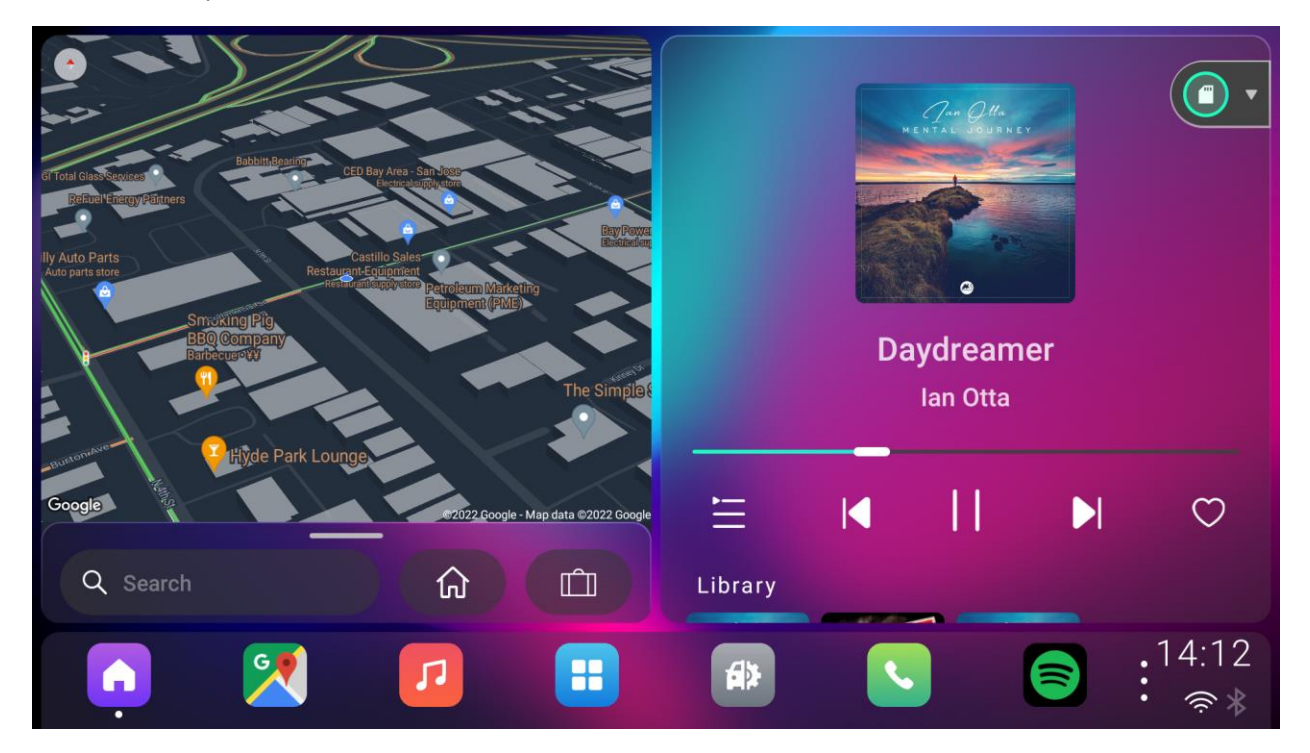

#### <span id="page-14-0"></span>2-3-2. Route information

After calculating the route in Google map, the route information includes Turn information / Estimated time of arrival / Route distance / Estimated travel time will be shown in split map view.

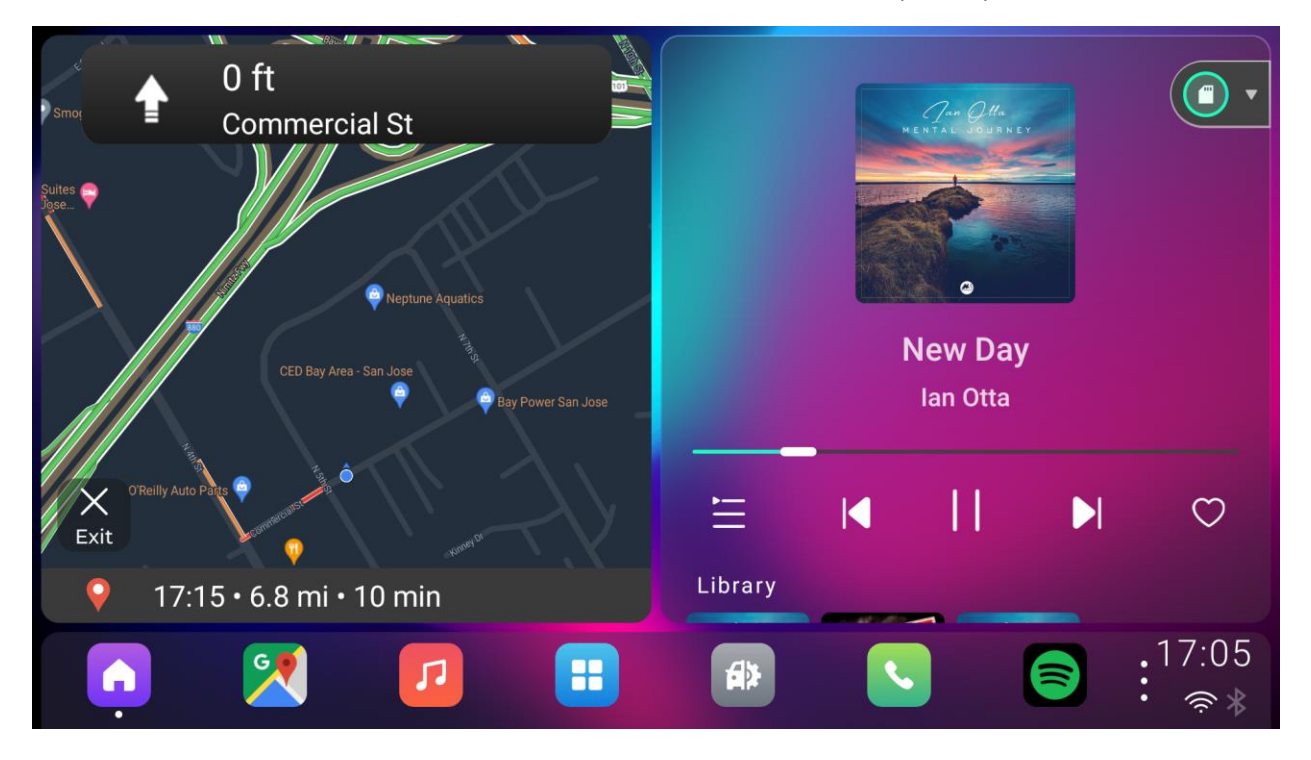

### <span id="page-14-1"></span>2-4. Media Card

Slide up or down in right smart porch view, user can switch between media control and media recommendation pages.

#### <span id="page-14-2"></span>2-4-1. Media Control

Slide down in right smart porch view, media control page will be shown. User can perform operations such as switching songs, play/pause music for current music source.

User can switch current playing music source by selecting the different music sources from the dropdown list.

User can select Local music, Radio, BT music and some Third-party music sources which Vivid supports.

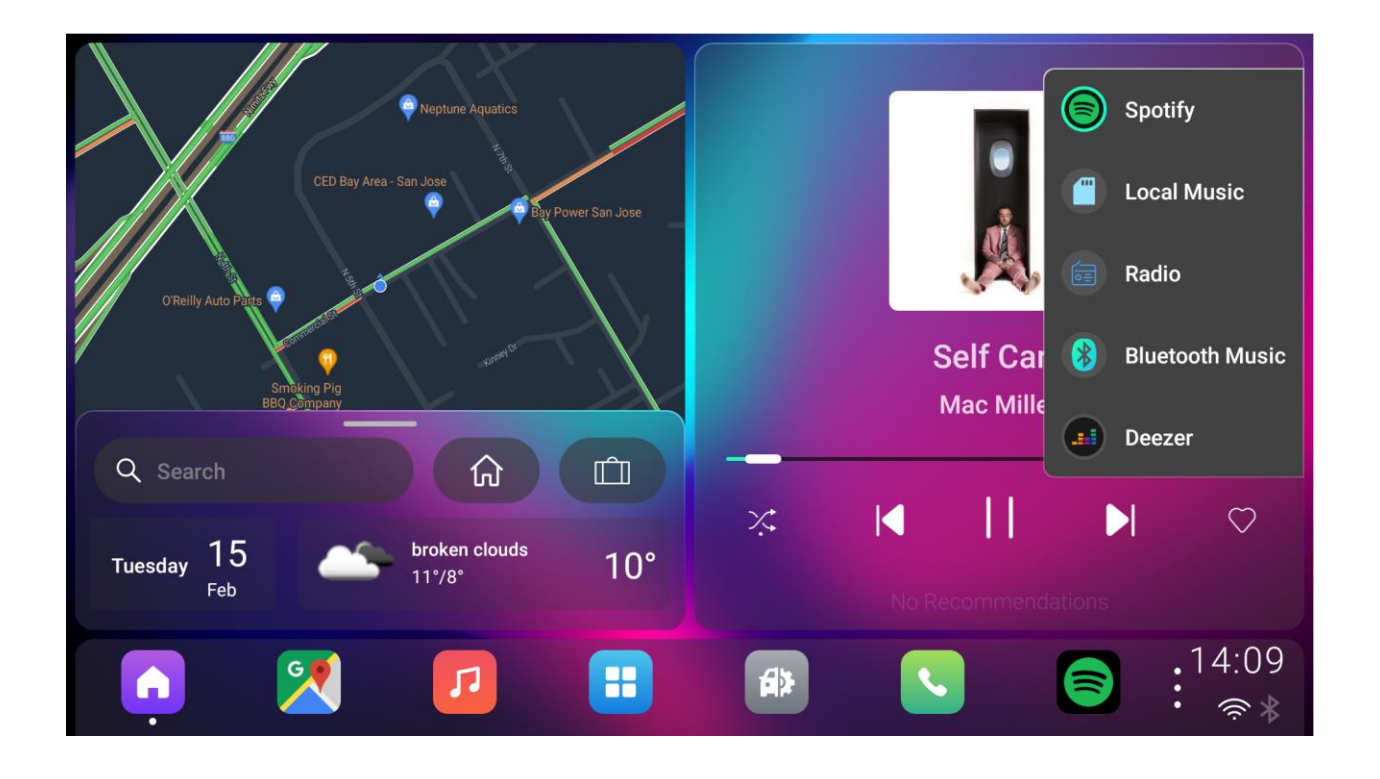

• Local music

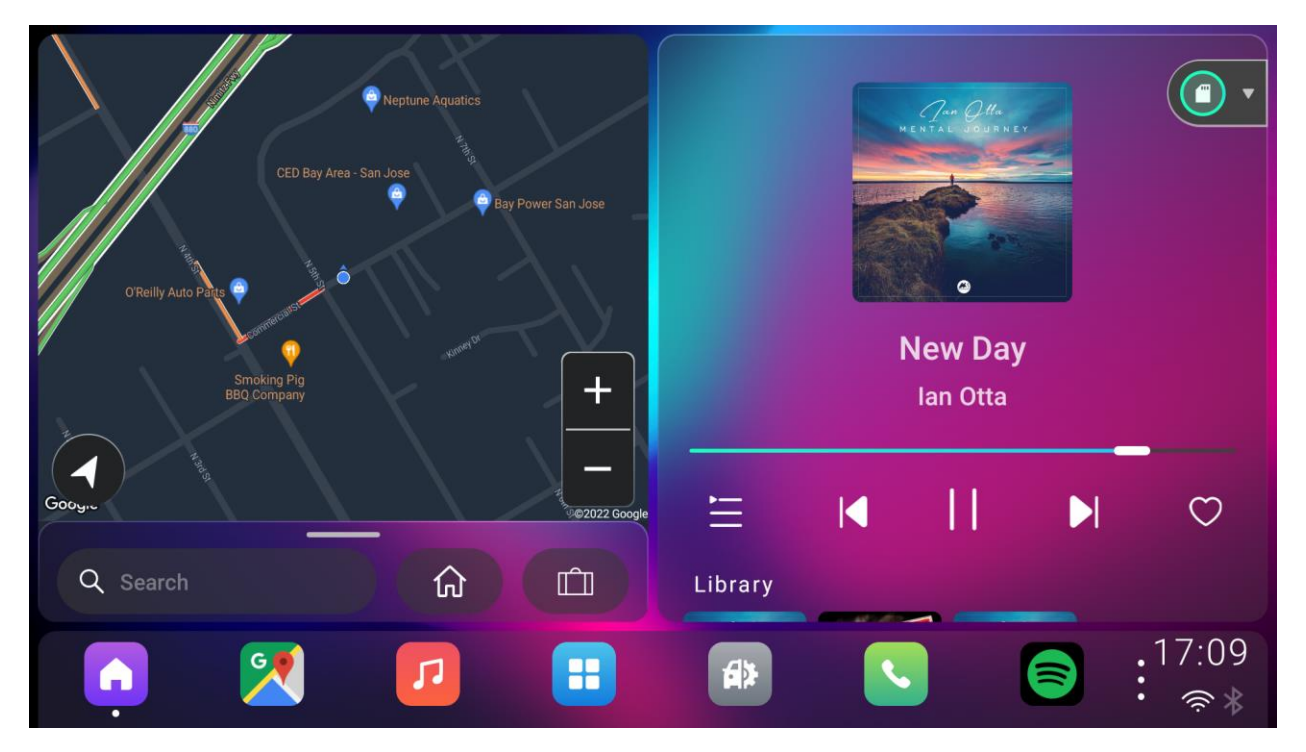

• Radio

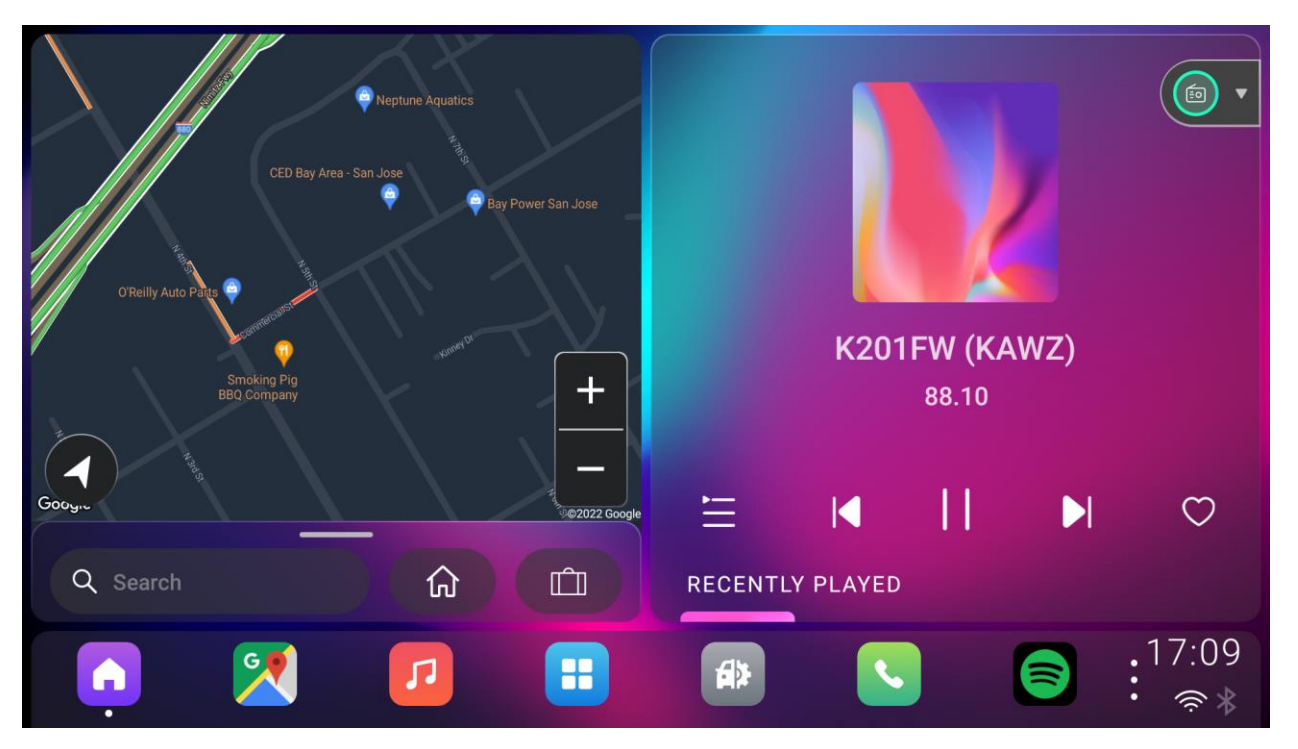

• Bluetooth music

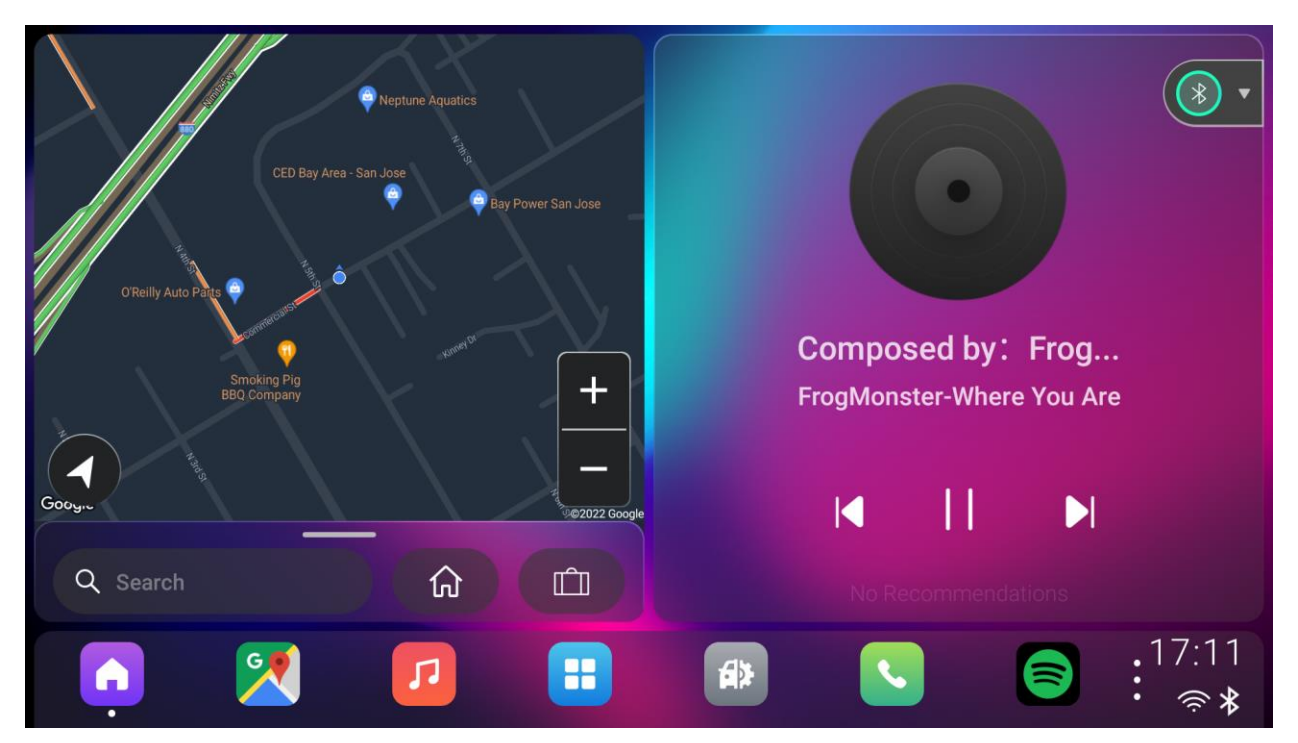

• 3rd-party Music

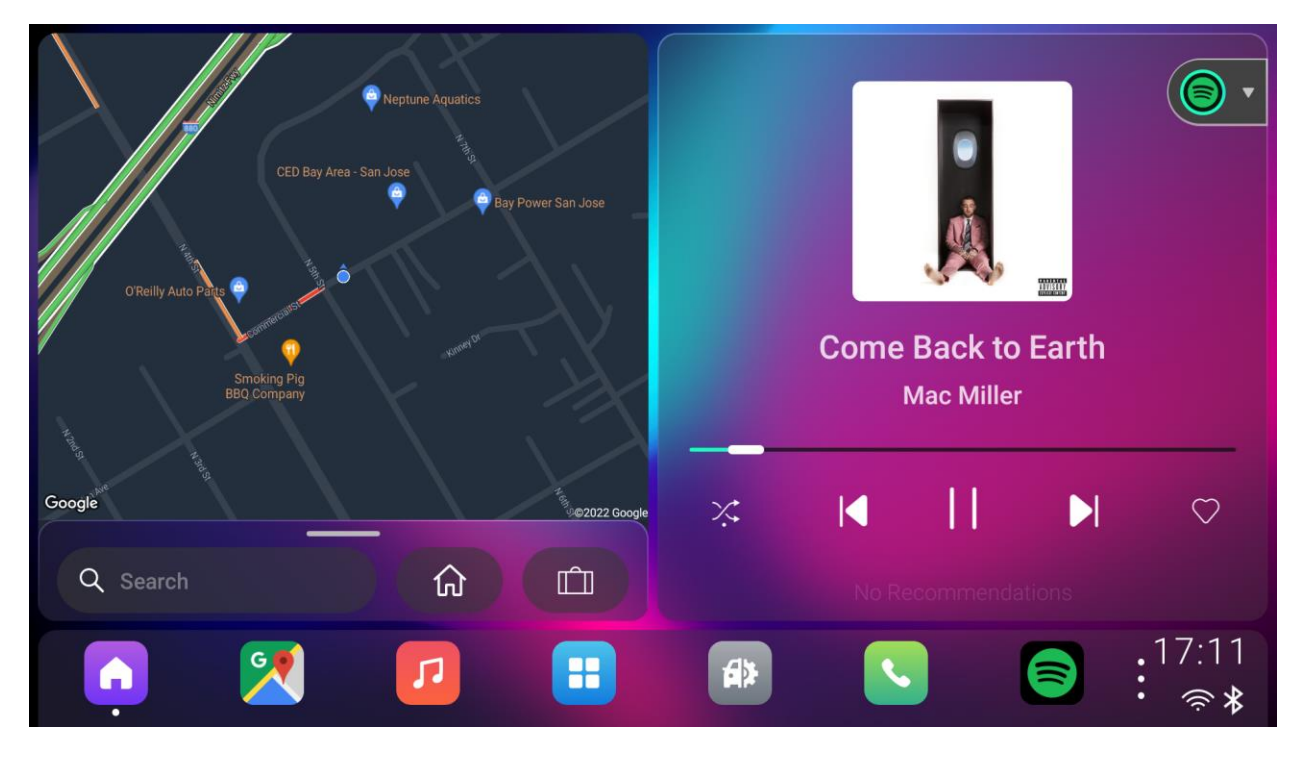

When users use a third-party music application, user can also perform music control on the home page.

#### <span id="page-17-0"></span>2-4-2. Media Recommendation

Slide up in right smart porch view, there shows the music recommendation screen for different music sources. User can play recommended playlist or specific radio station here.

• Local music recommendation

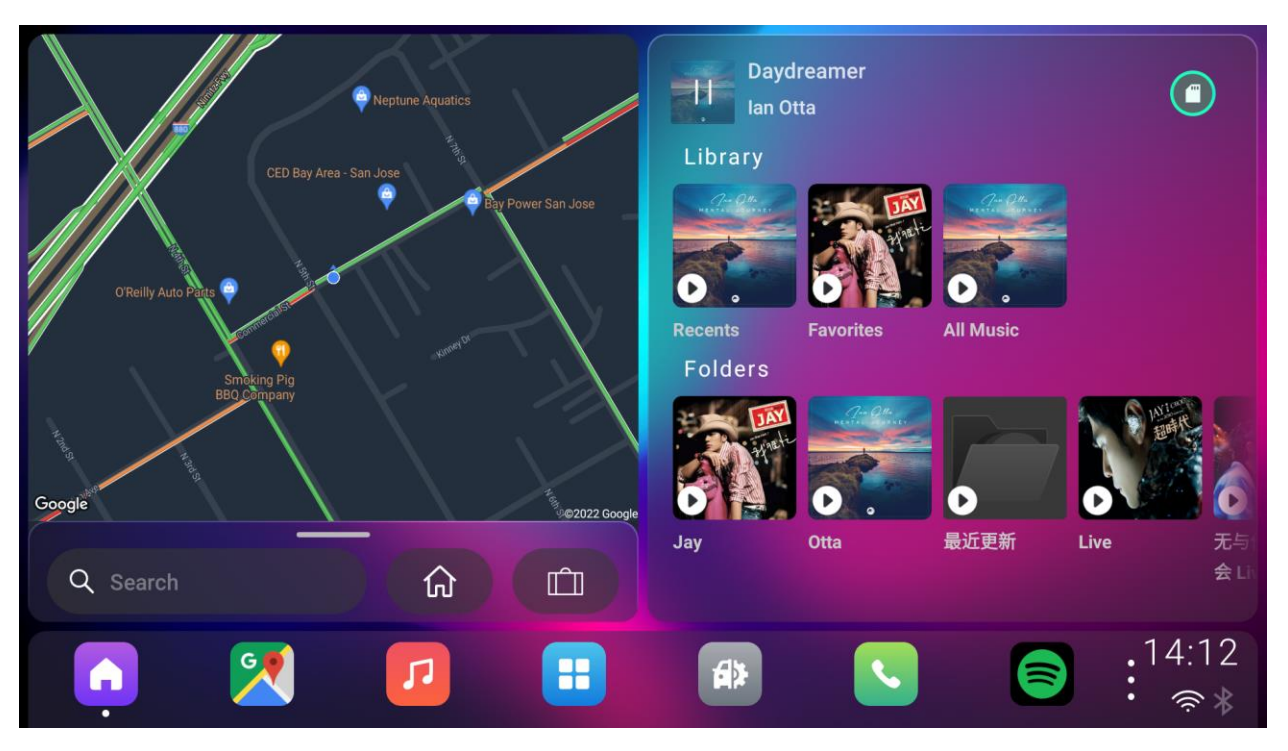

• Radio recommendation

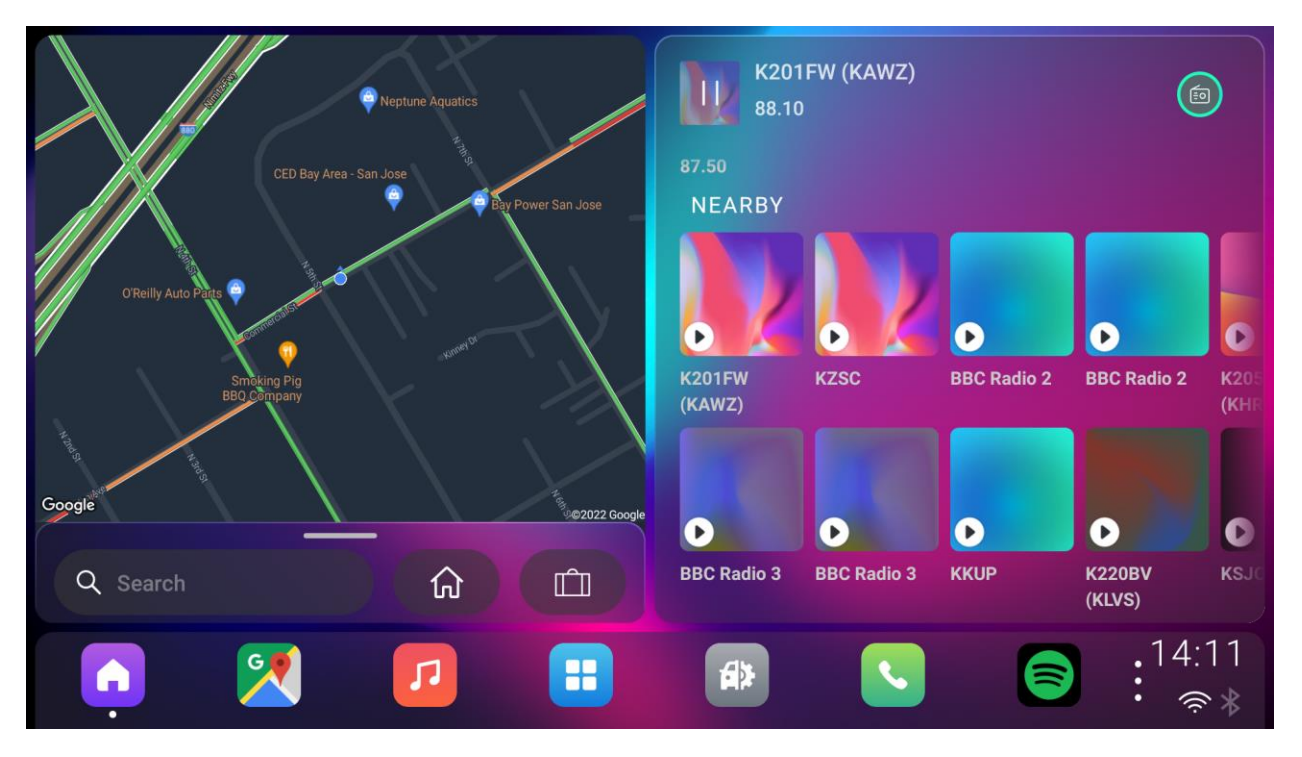

# <span id="page-19-0"></span>2-3. Card Layout

We provide user with a second desktop layout – Card Layout (Beta)

# <span id="page-19-1"></span>2-3-1. Open Card Layout (Beta)

User can switch to card layout in Setting – Desktop.

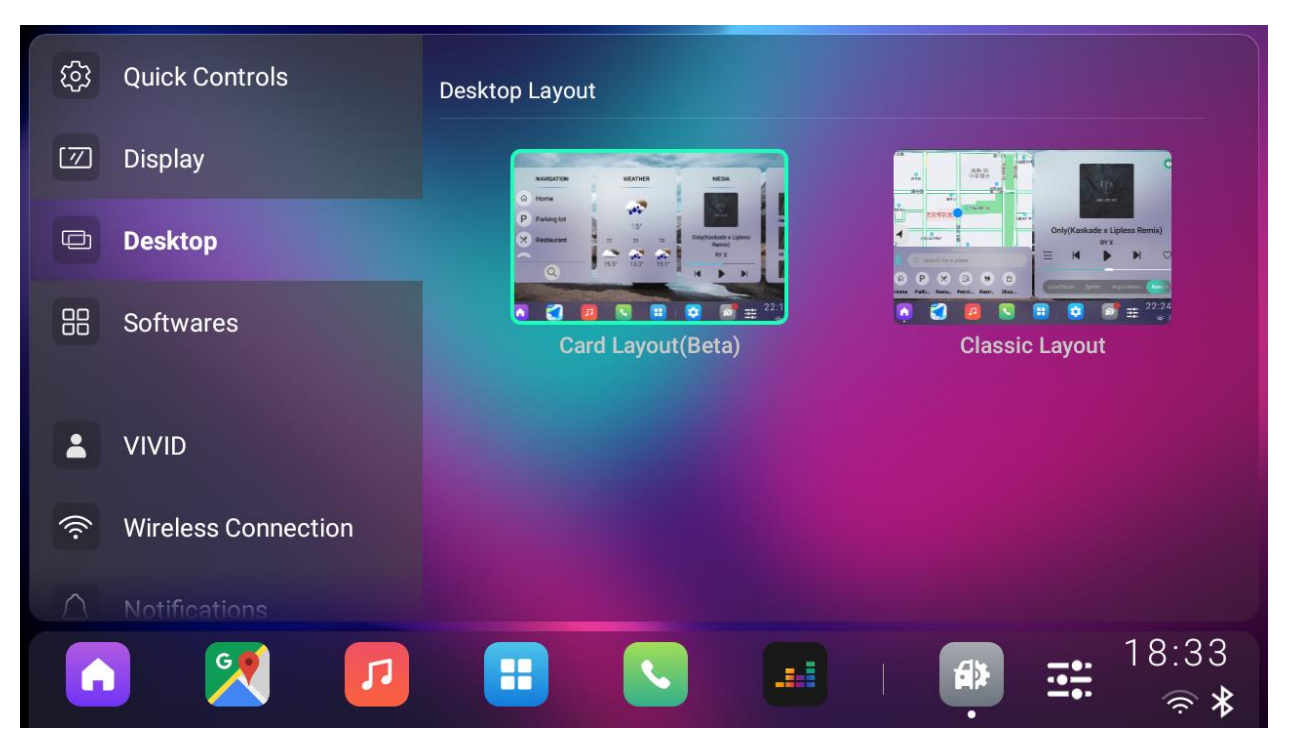

#### <span id="page-19-2"></span>2-3-2. Default cards

Navigation, Media, Weather, Like Radio, like local (If have the resources) were shown as default cards.

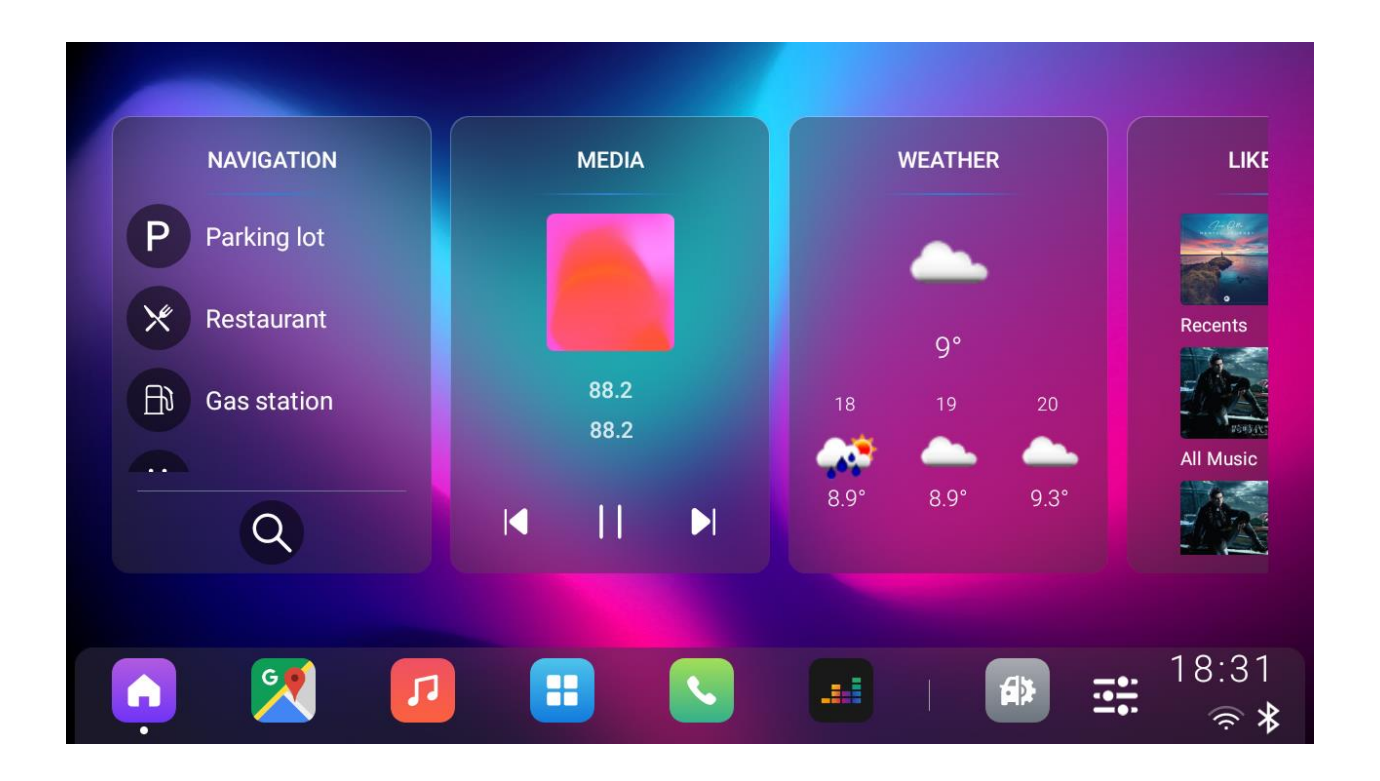

### <span id="page-20-0"></span>2-3-3. Change cards position

User can long press and move the card to change the cards' default position.

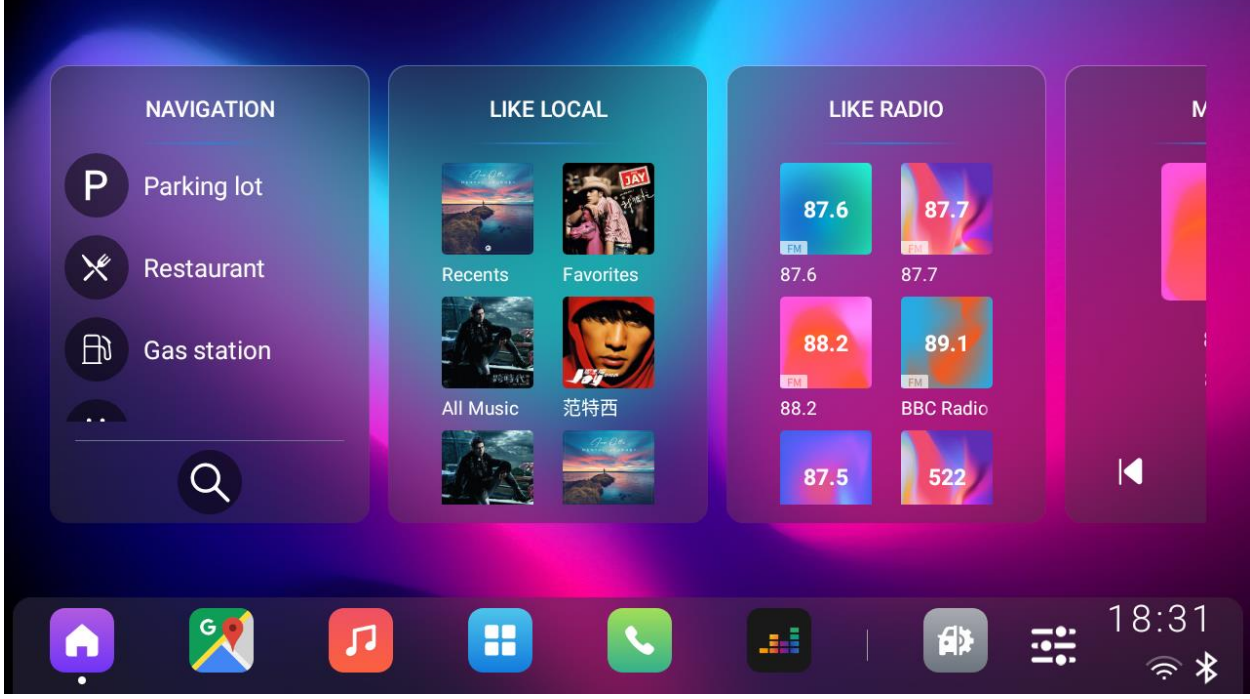

# <span id="page-21-0"></span>3. Media

Click the music icon in domain bar, music main page will be shown. User can switch to different music source interfaces by clicking media buttons in the left of this page.

# <span id="page-21-1"></span>3-1. Local Music

#### <span id="page-21-2"></span>3-1-1. Local music home page

There are several folders displayed in local music's home page.

- Recent: All the local music that was once played will be displayed in it.
- Favorite: All the local music that was added to favorite will be displayed in it.
- All Music: All the music in internal or external storage will be displayed in it.
- Folders: All the music folders will be displayed below as a playlist.

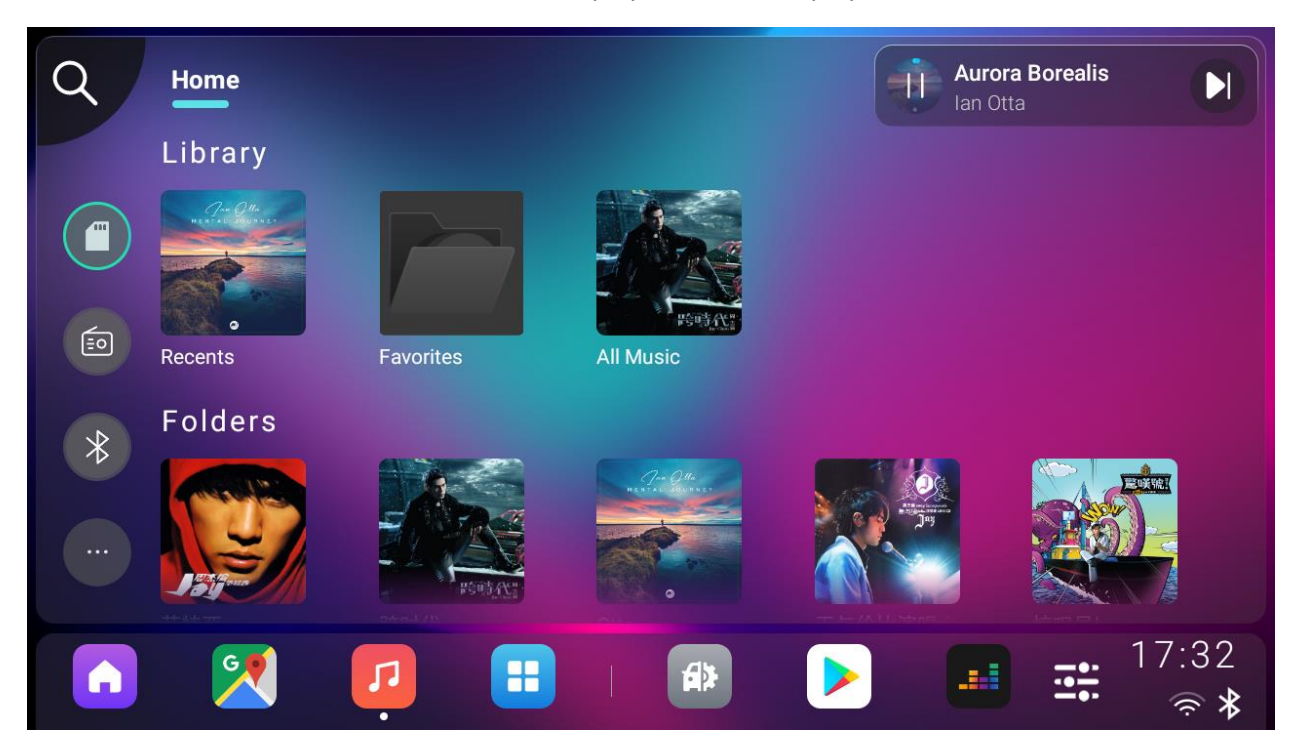

#### <span id="page-21-3"></span>3-1-2. Playlist

Click any music folder, it will show a specific music playlist.

User can click "Play All" button to play all the songs in the list in sequence or click on any song to play specific music.

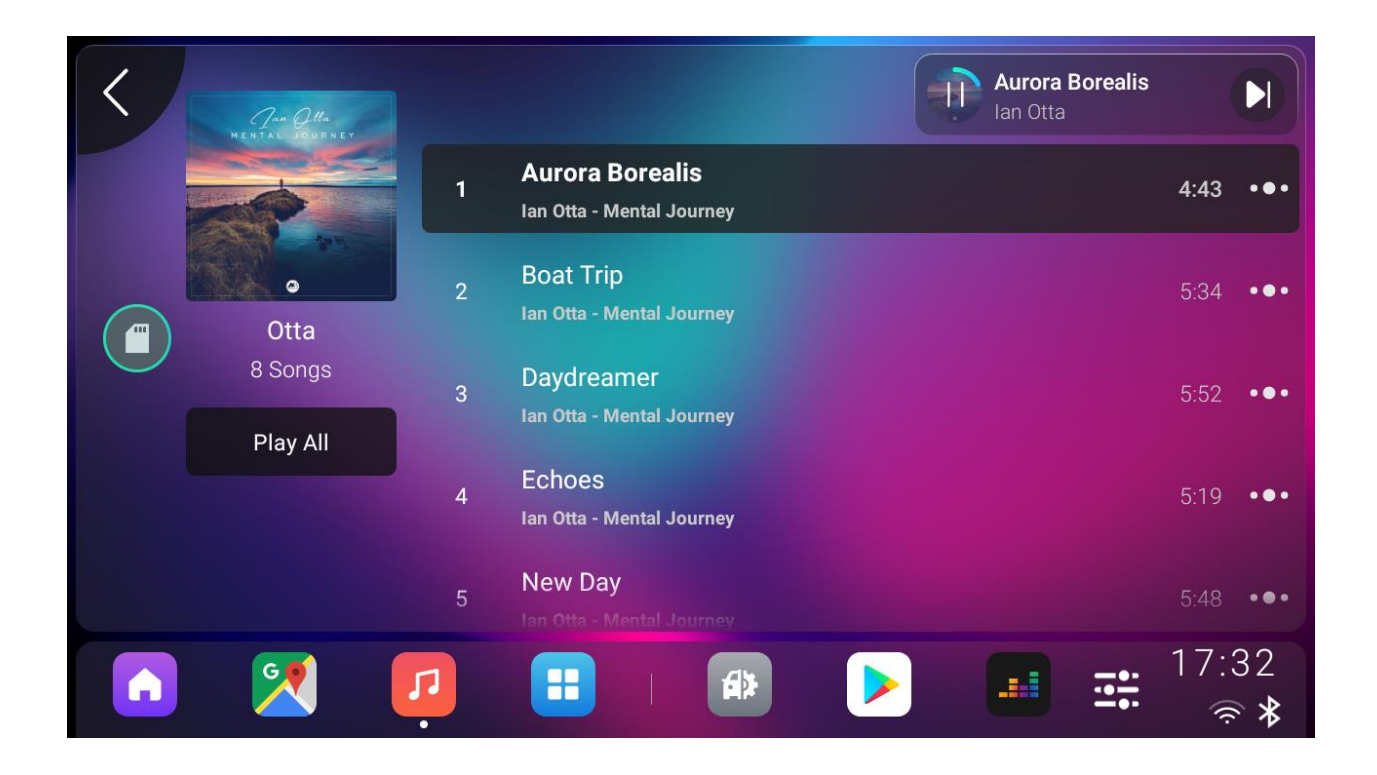

#### 3-1-2-1. Add music to queue

Click the "Option" button for any music in the playlist, user can add the music to queue as the next one to play.

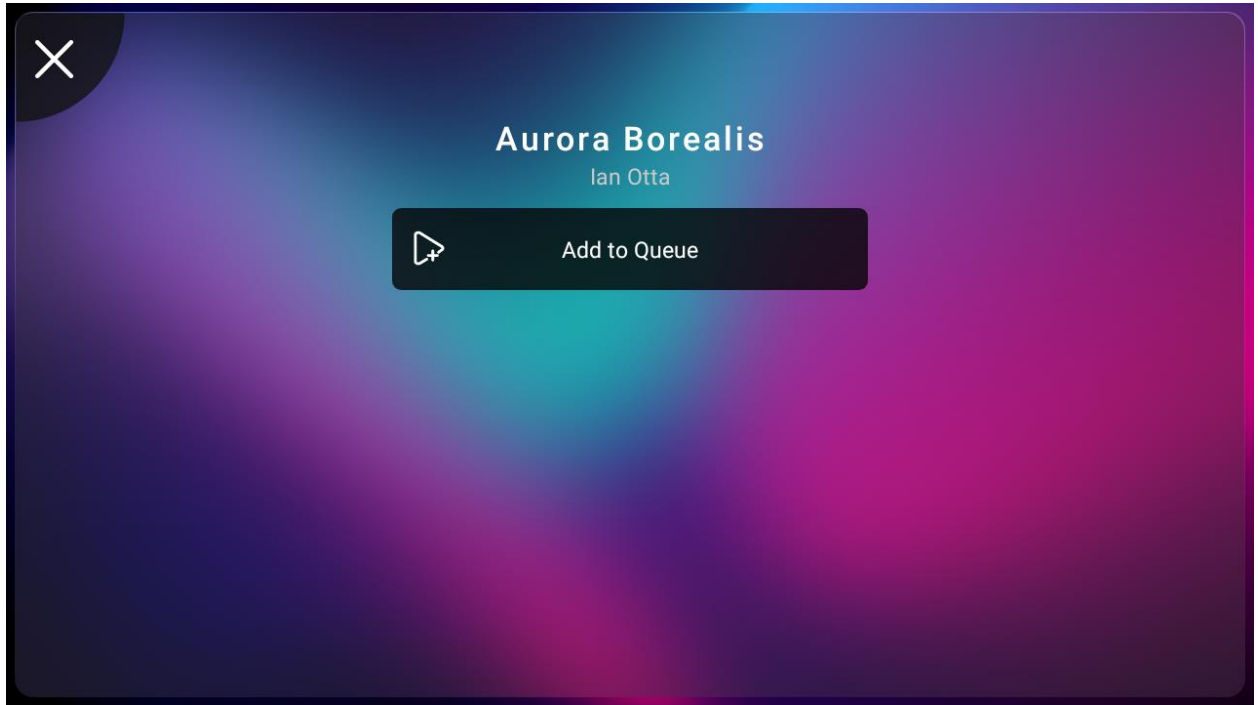

#### 3-1-2-2. Open music's details page

Click on any music in the playlist, it will show the music's details page.

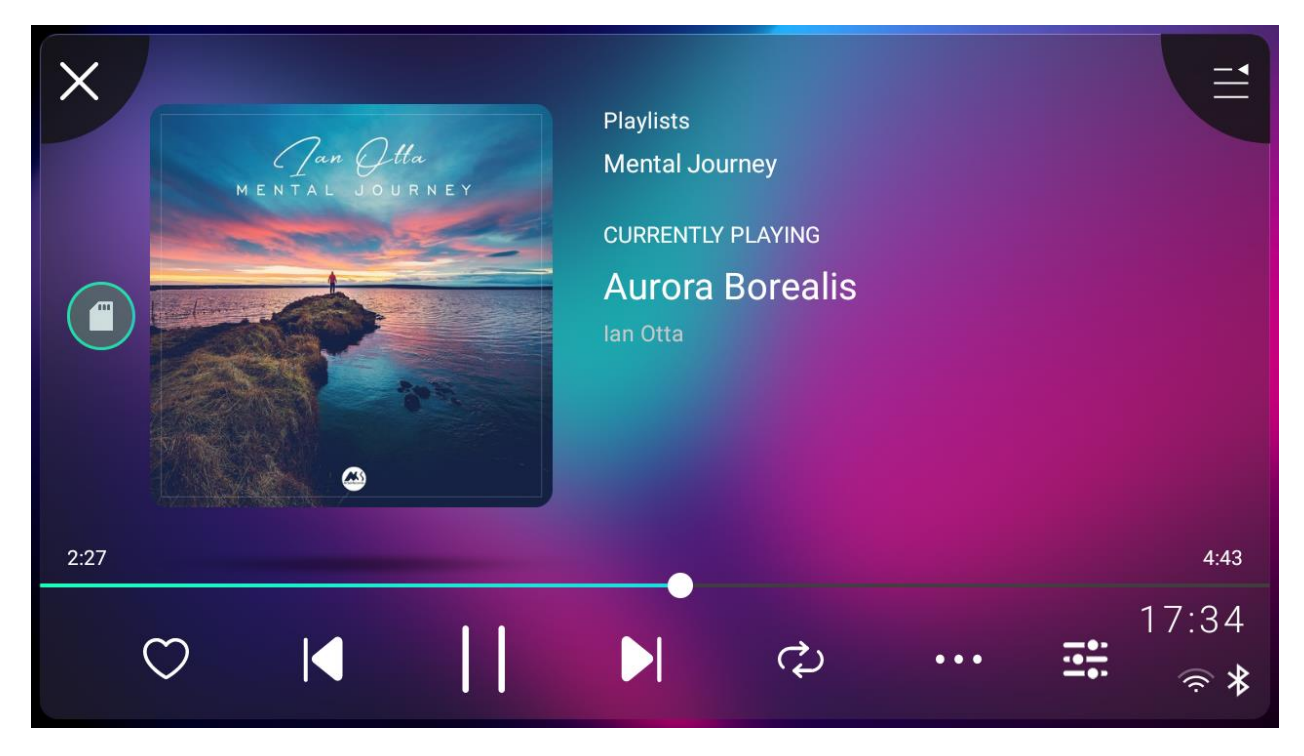

#### <span id="page-23-0"></span>3-2. Radio

Click the Radio button in left music page, it will switch to Radio page.

#### <span id="page-23-1"></span>3-2-1. Radio Stations

There are several sections in radio stations page.

- Recent Played: All the radio stations that was once played will be displayed here.
- Favorite: All the radio stations that was added to favorite will be displayed here.
- Nearby: All the radio stations near the current location will be displayed here.

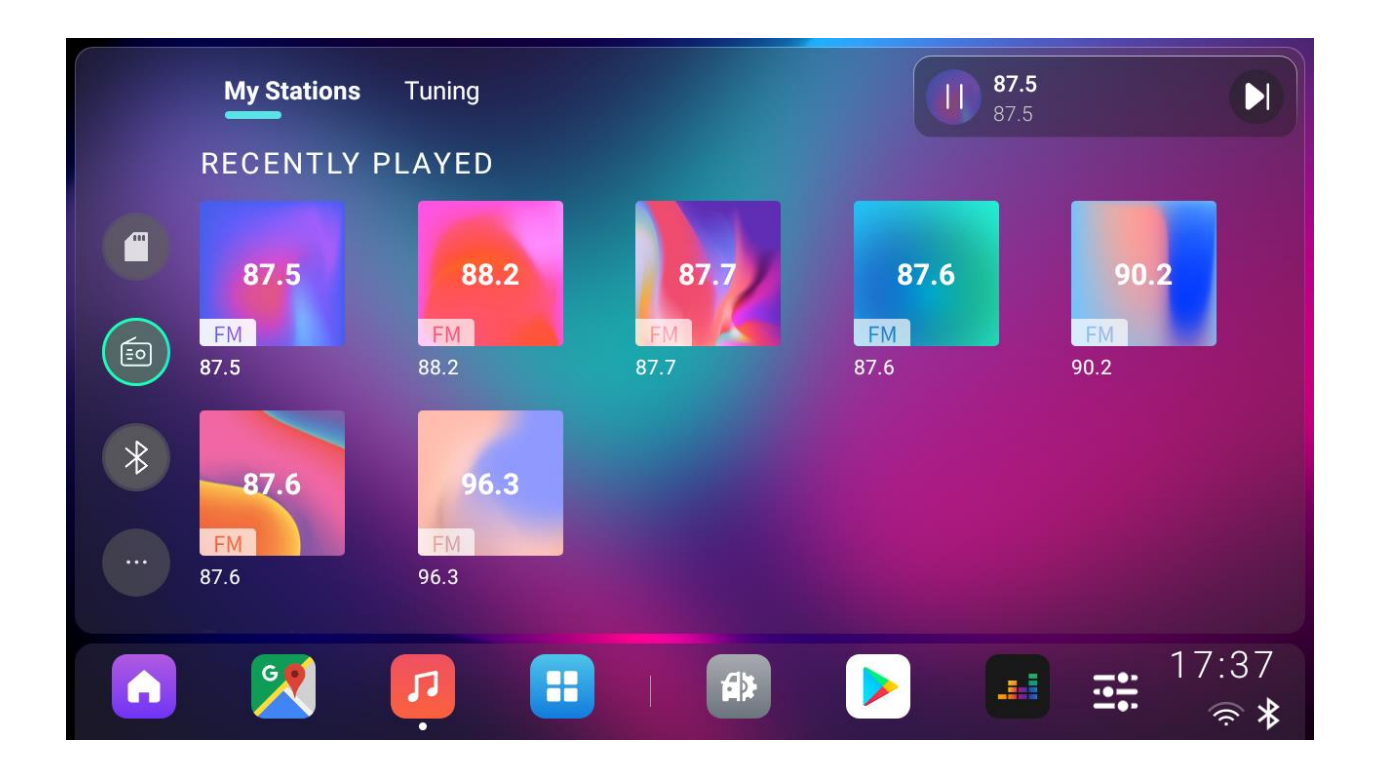

### <span id="page-24-0"></span>3-2-2. Tuning

User can search the radio stations here. In the meantime, you can add them to favorite.

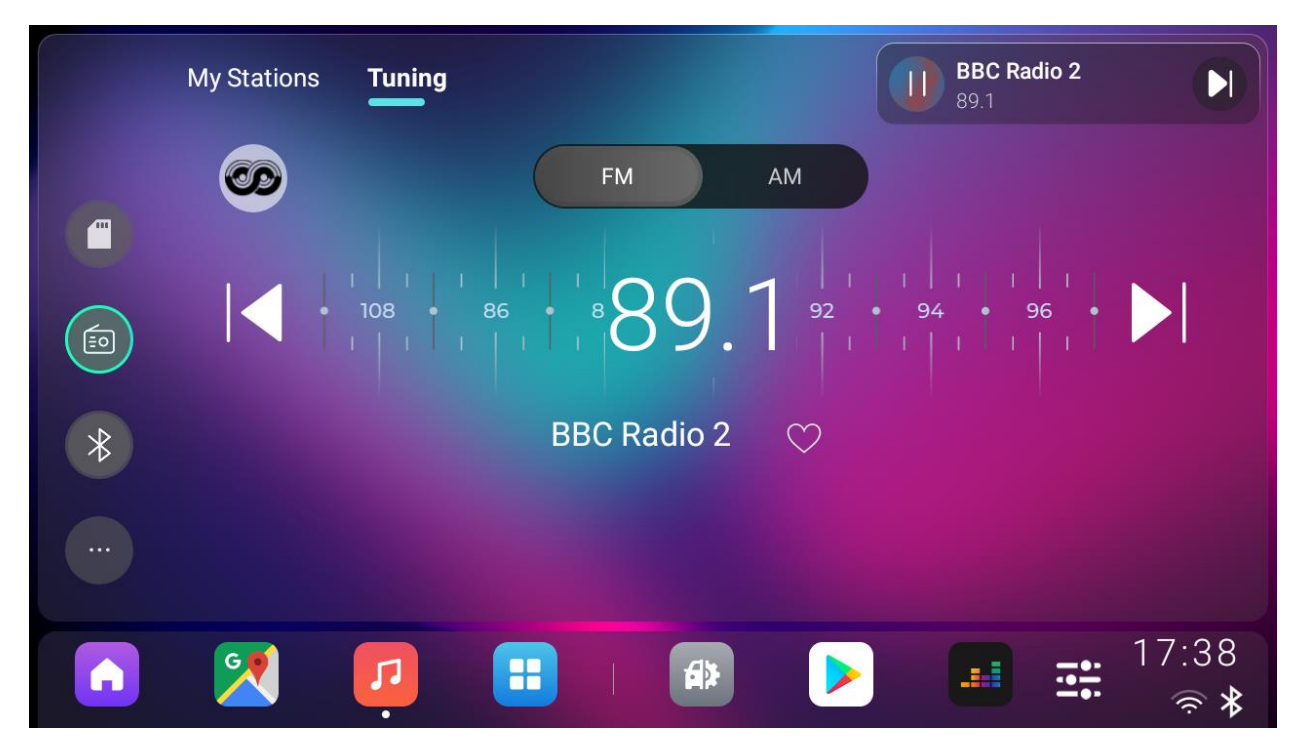

# <span id="page-25-0"></span>3-3. Bluetooth Music

Click the Bluetooth button in left music page, it will switch to Bluetooth music page.

#### <span id="page-25-1"></span>3-3-1. Bluetooth Connection

User can search and connect to this Bluetooth device from phone side when Bluetooth music page was opened.

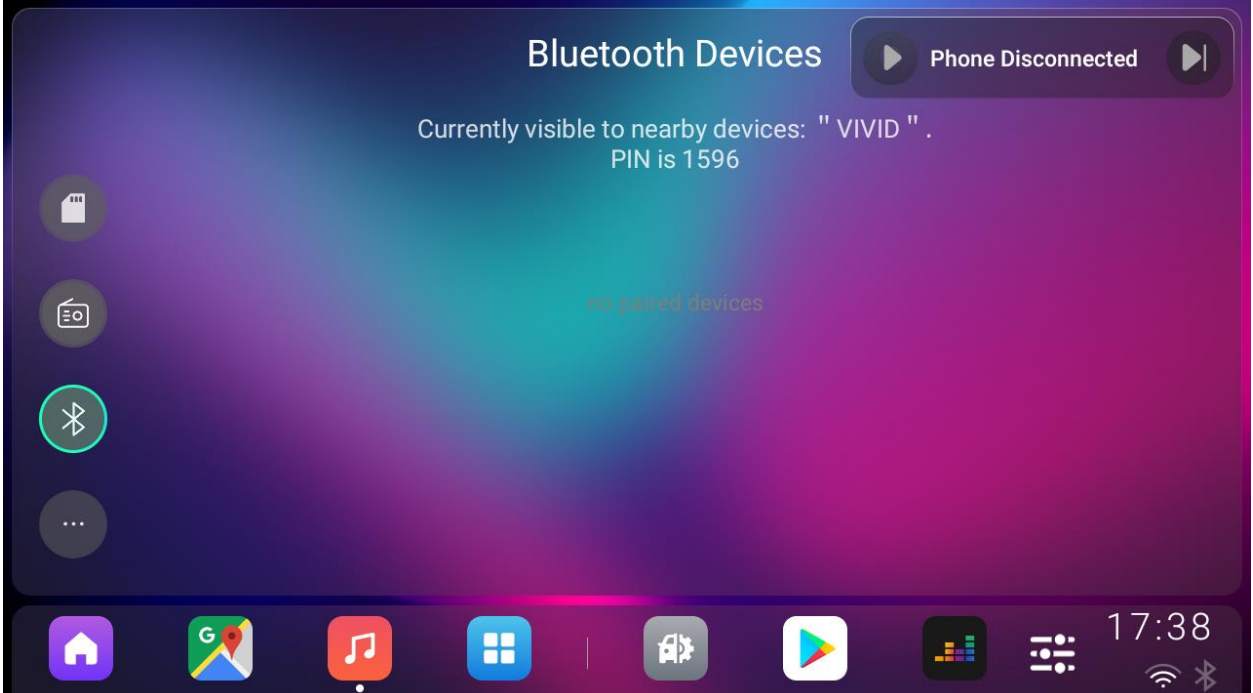

• Bluetooth paired and connected with phone:

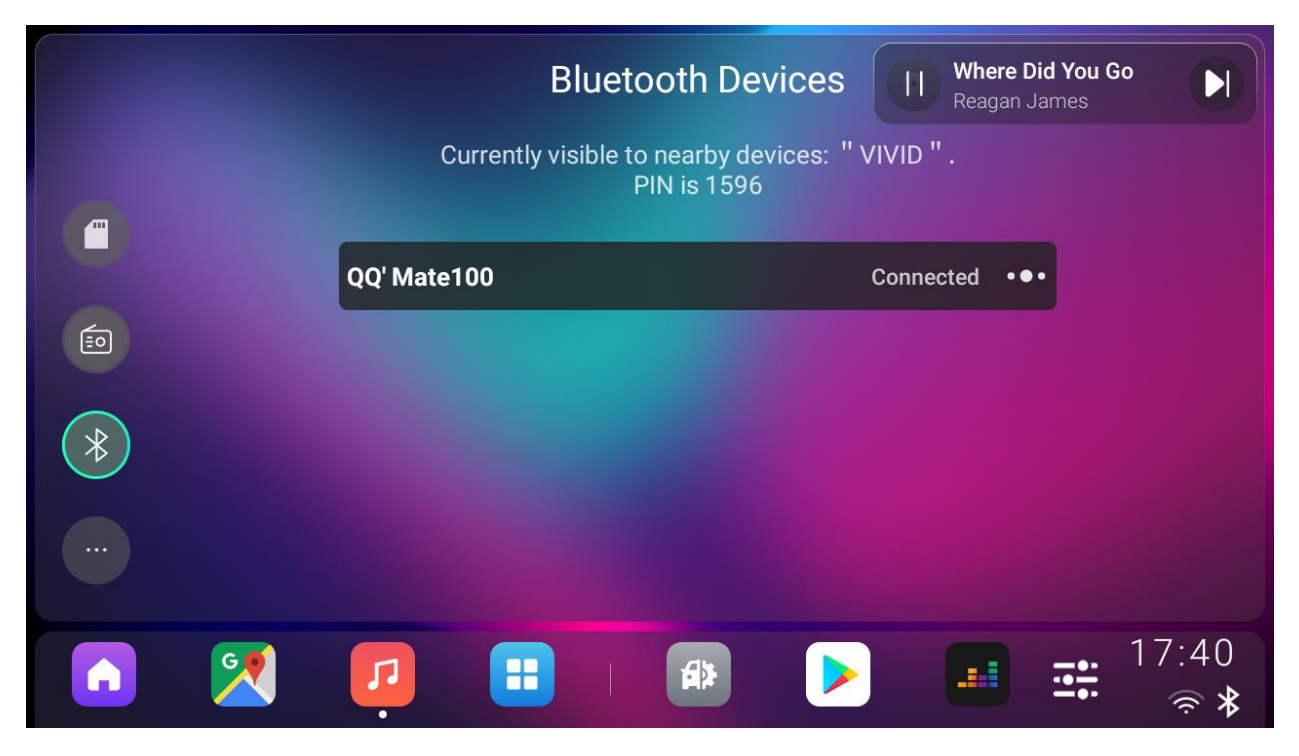

• Clicked the Bluetooth connection's option icon, user can disconnect Bluetooth or cancel the pairing.

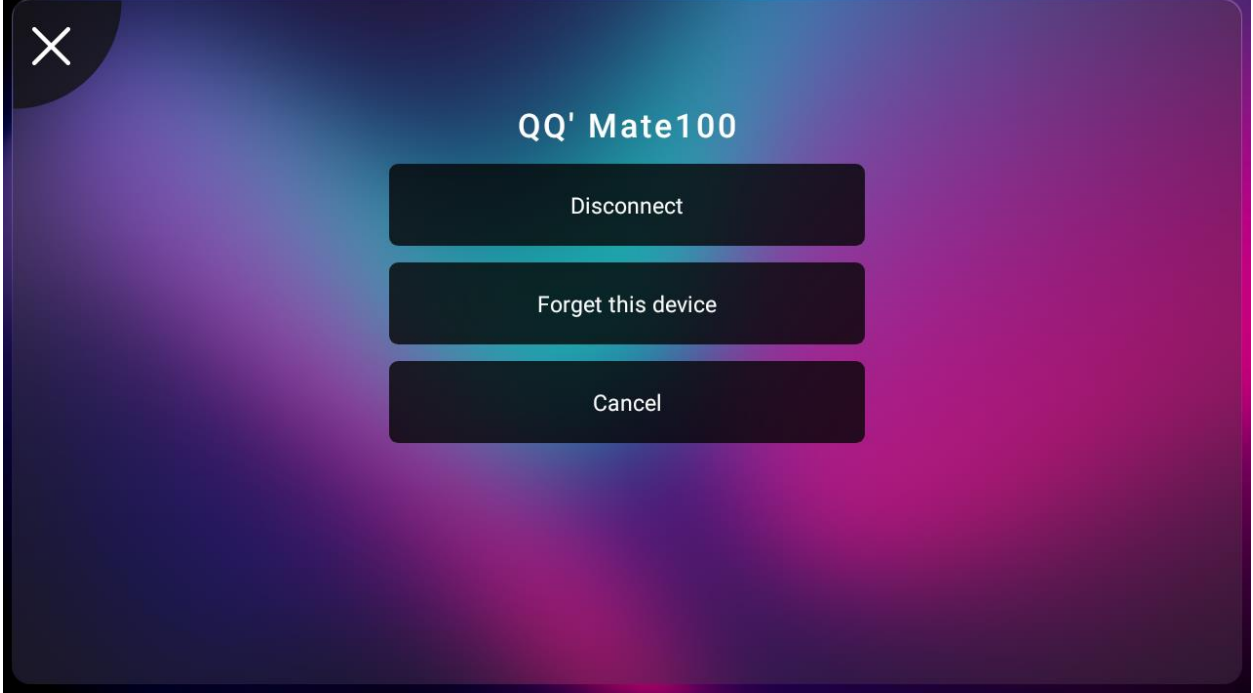

#### <span id="page-27-0"></span>3-3-2. Play Bluetooth music

Play music from the music app on your phone, the music will be played on the device and music information will be shown in mini player.

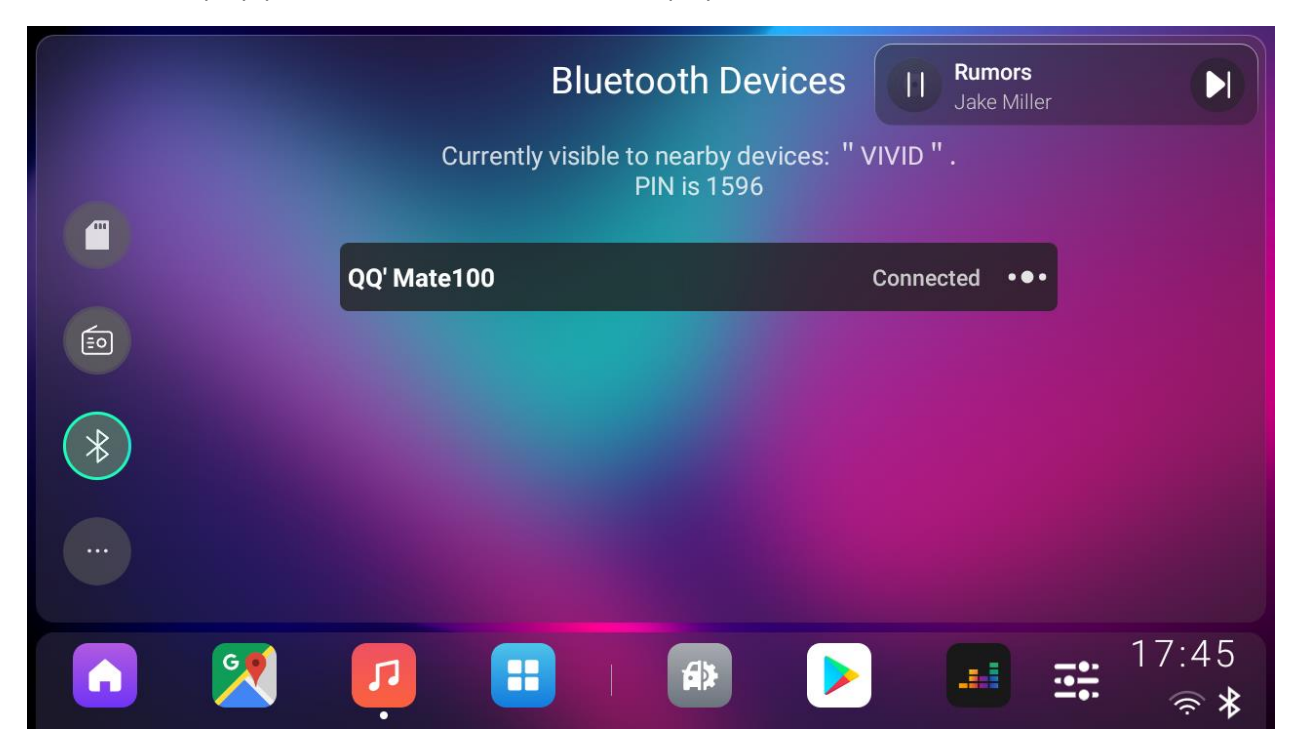

Users can also play/pause or switch the music in mini player.

# <span id="page-27-1"></span>4. Phone

Click the Phone icon in domain bar, Phone page will be shown.

#### <span id="page-27-2"></span>4-1. Bluetooth Connection

User can search and connect to this Bluetooth device from phone side when Phone page was opened.

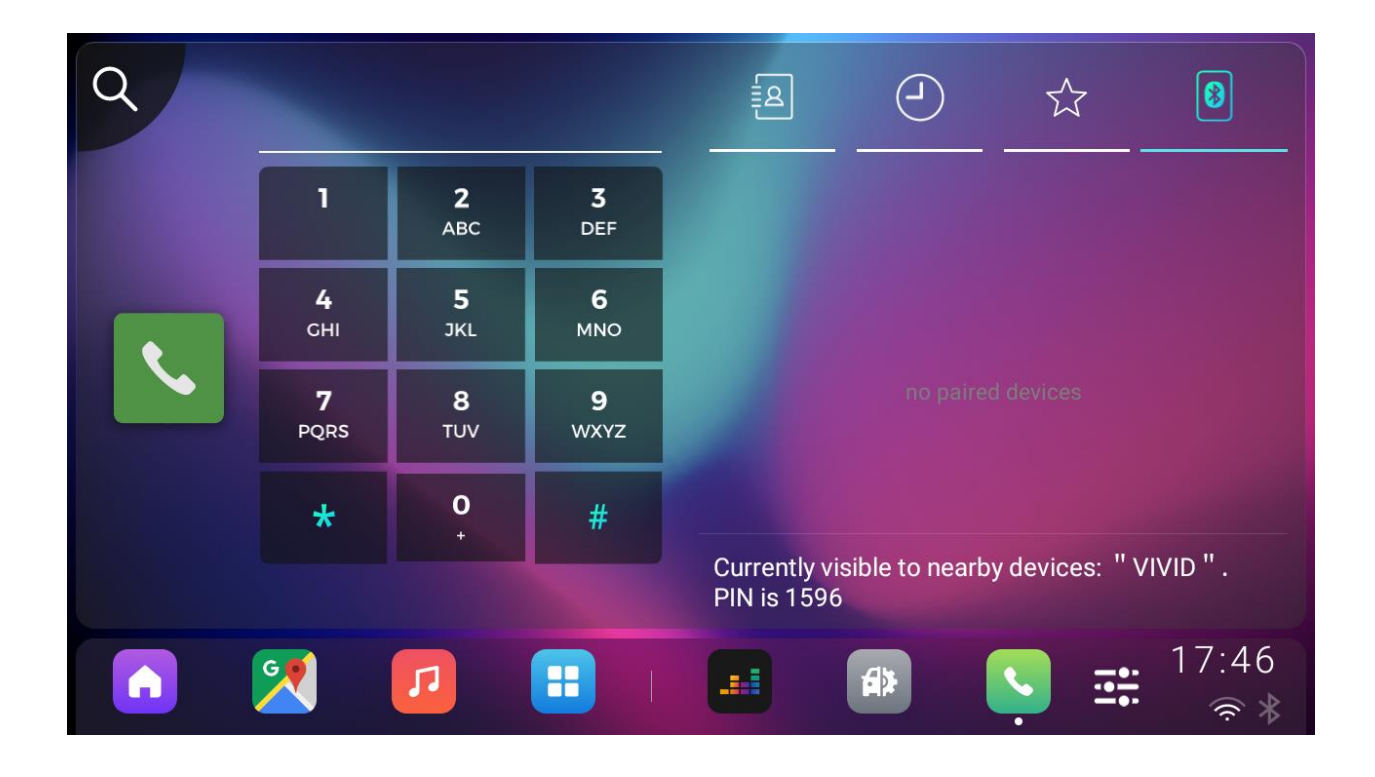

• Bluetooth paired and connected to phone:

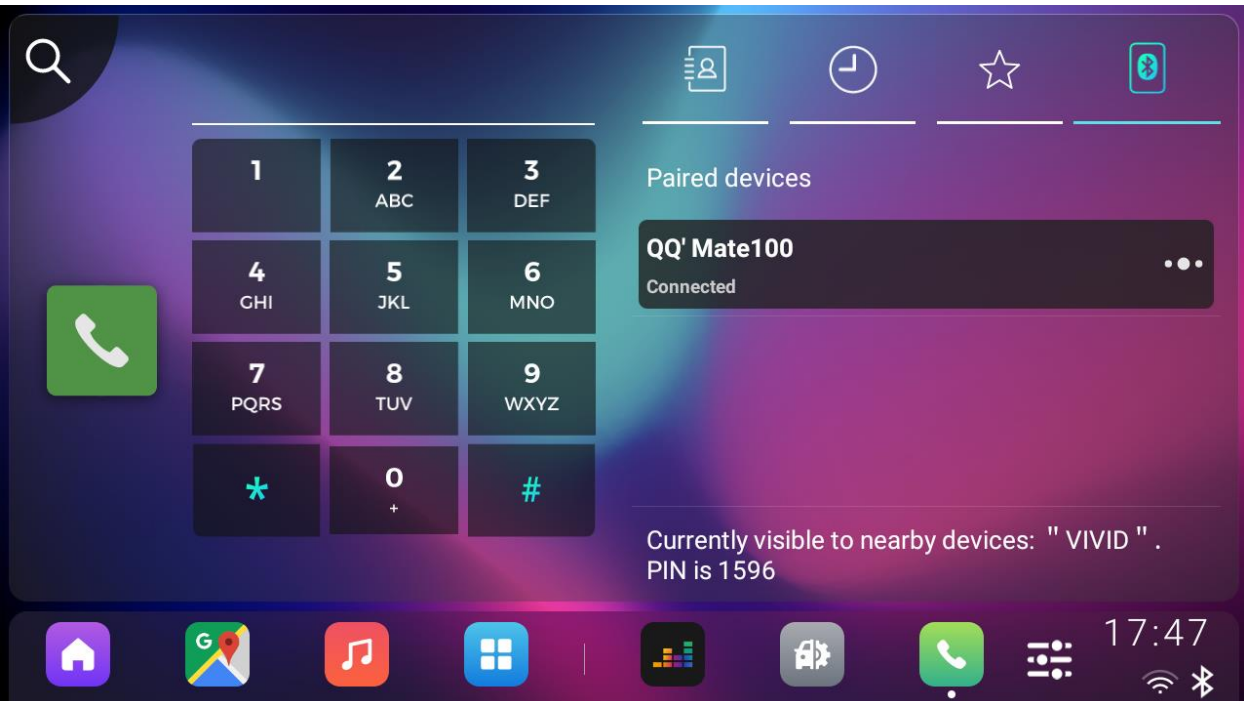

• Clicked the Bluetooth connection's option icon, user can disconnect Bluetooth or cancel the pairing.

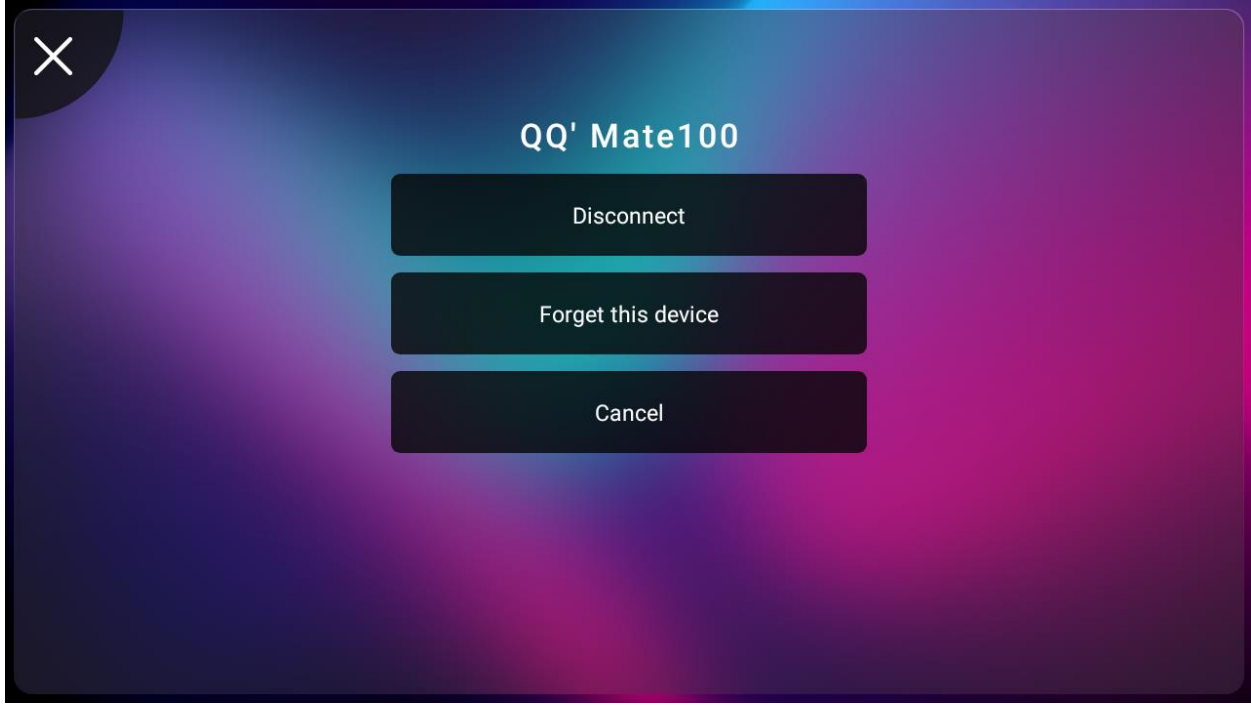

# <span id="page-29-0"></span>4-2. Contacts Synchronization

### <span id="page-29-1"></span>4-2-1. Contacts sorted alphabetically

Contacts will be sorted alphabetically. Clicked any contacts name, it will show specific contacts details.

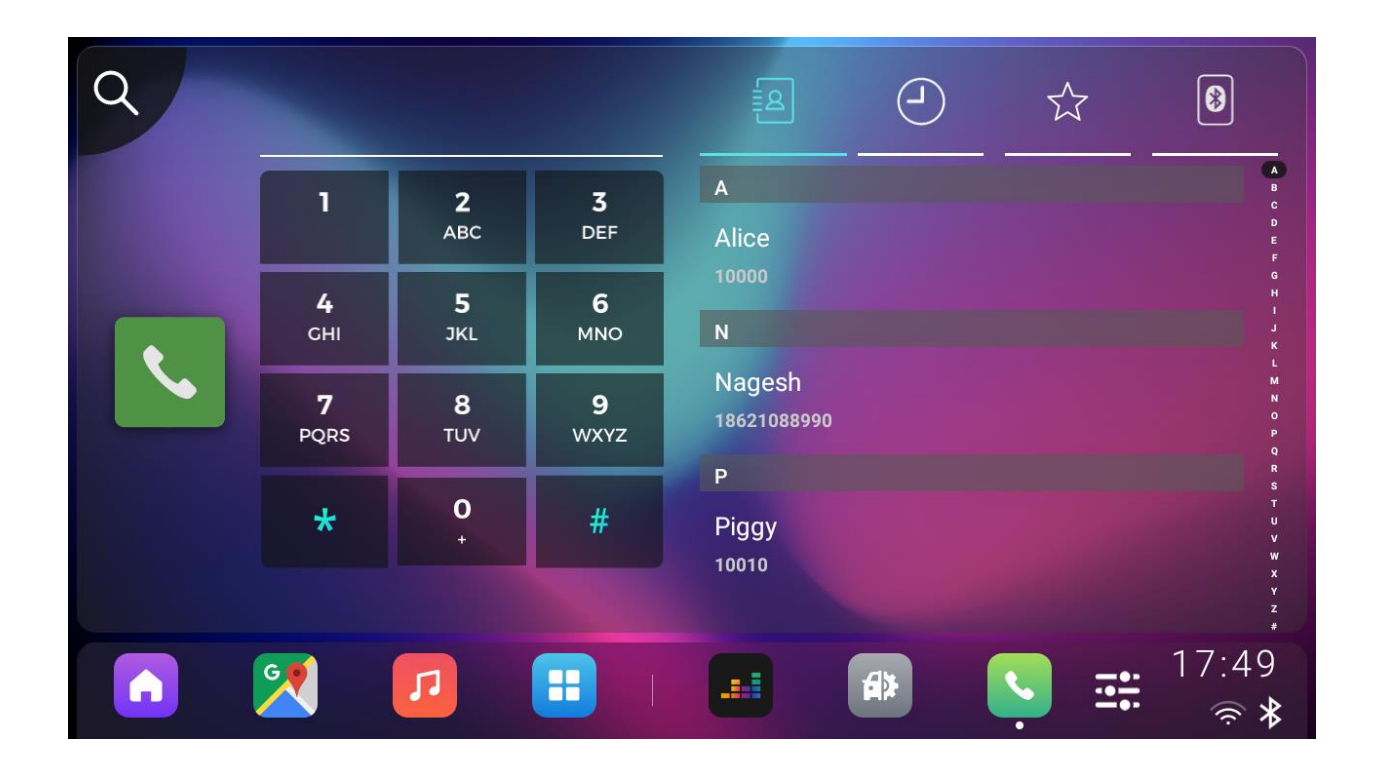

### 4-2-1-1. Contacts details

Users can make a phone call directly or add it to contacts favorite list.

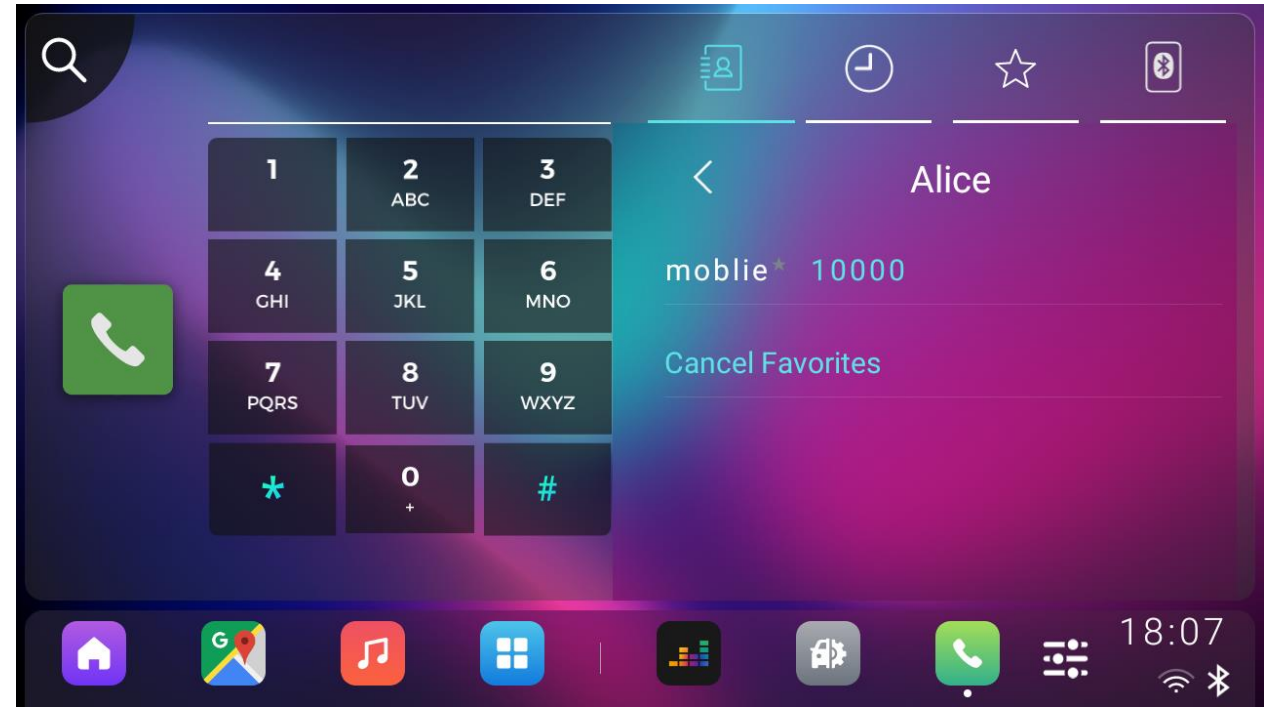

### <span id="page-31-0"></span>4-2-2. Call history

Call records were displayed here with different status flags. Users can make a phone call directly by clicking any contacts.

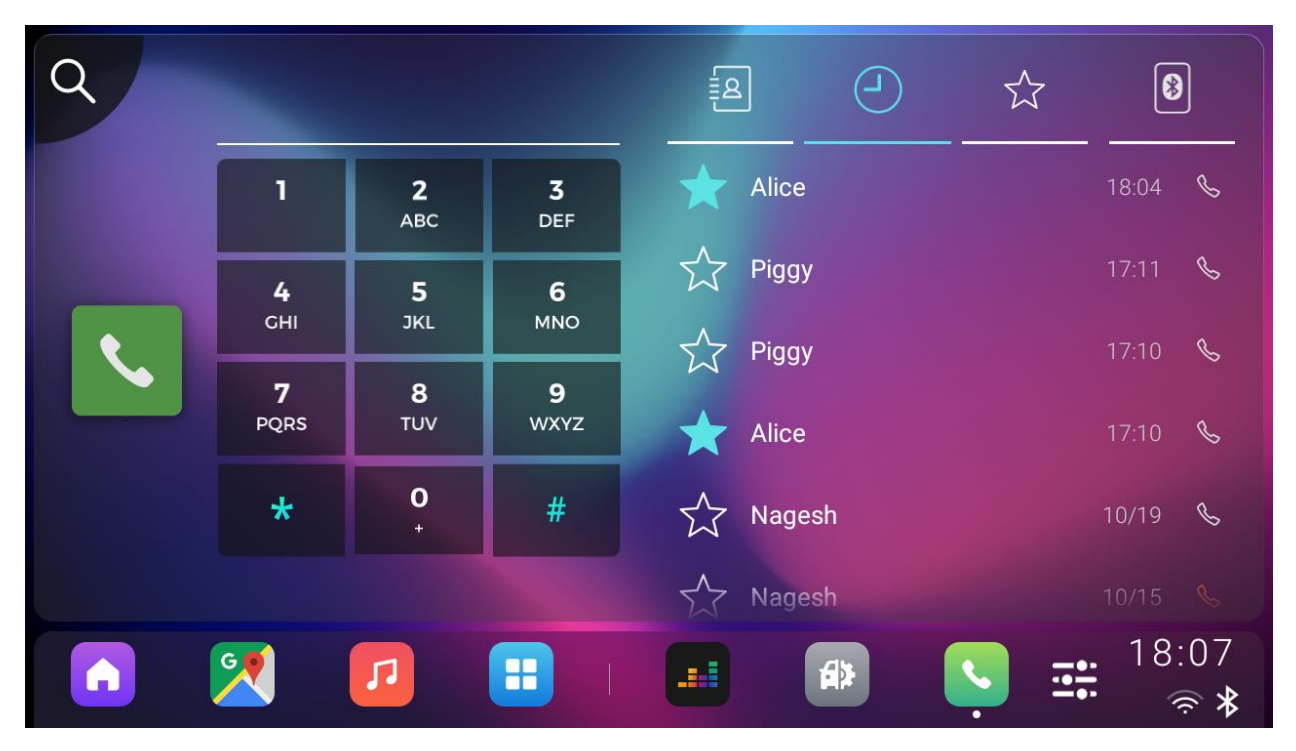

#### <span id="page-31-1"></span>4-2-3. Favorite Contacts

All favorite contacts will be listed. User can make a phone call or remove the contacts from the favorite list.

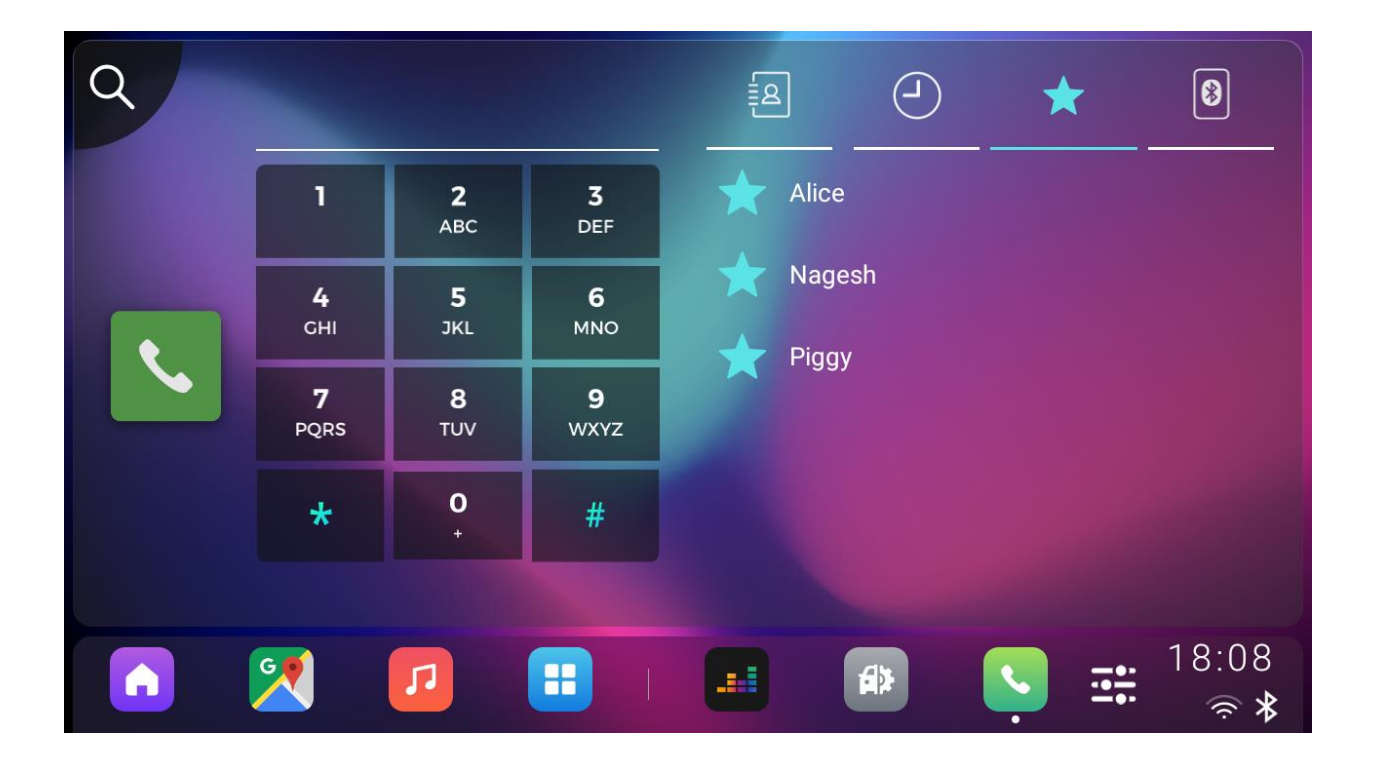

# <span id="page-33-0"></span>5. Apps View

# <span id="page-33-1"></span>5-1. All Apps display

All the applications can be shown in apps page, the app could be opened by clicking it.

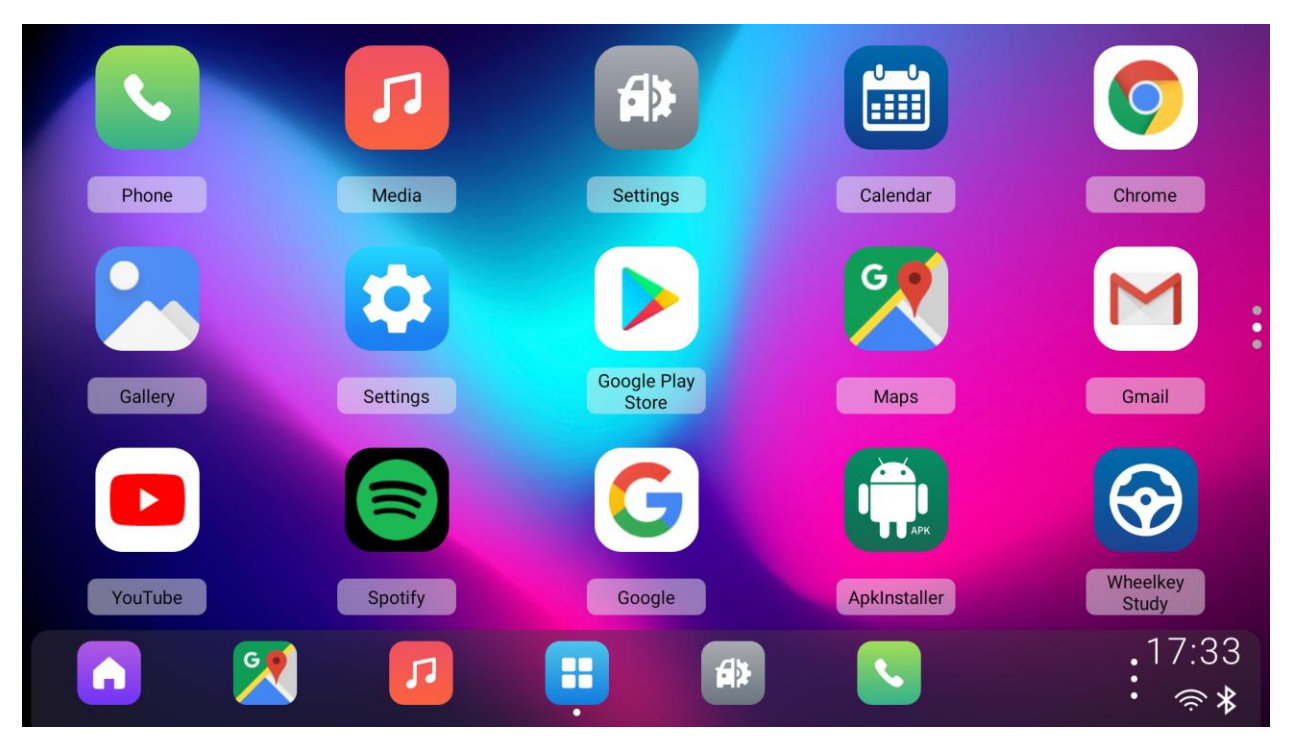

# <span id="page-33-2"></span>5-2. Uninstall App

Long press on any app and click the Uninstall button, the app can be uninstalled.

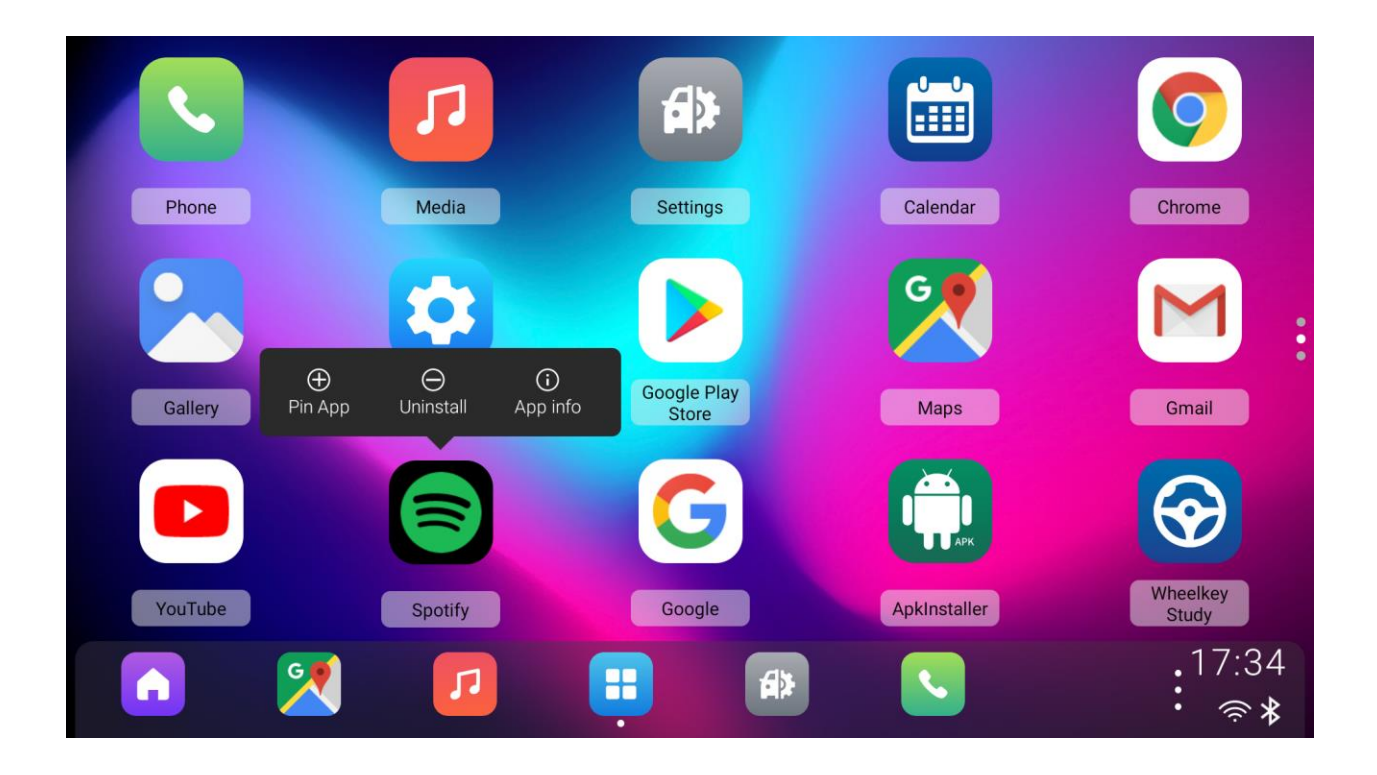

• PS: The uninstall button of a system application cannot be clicked.

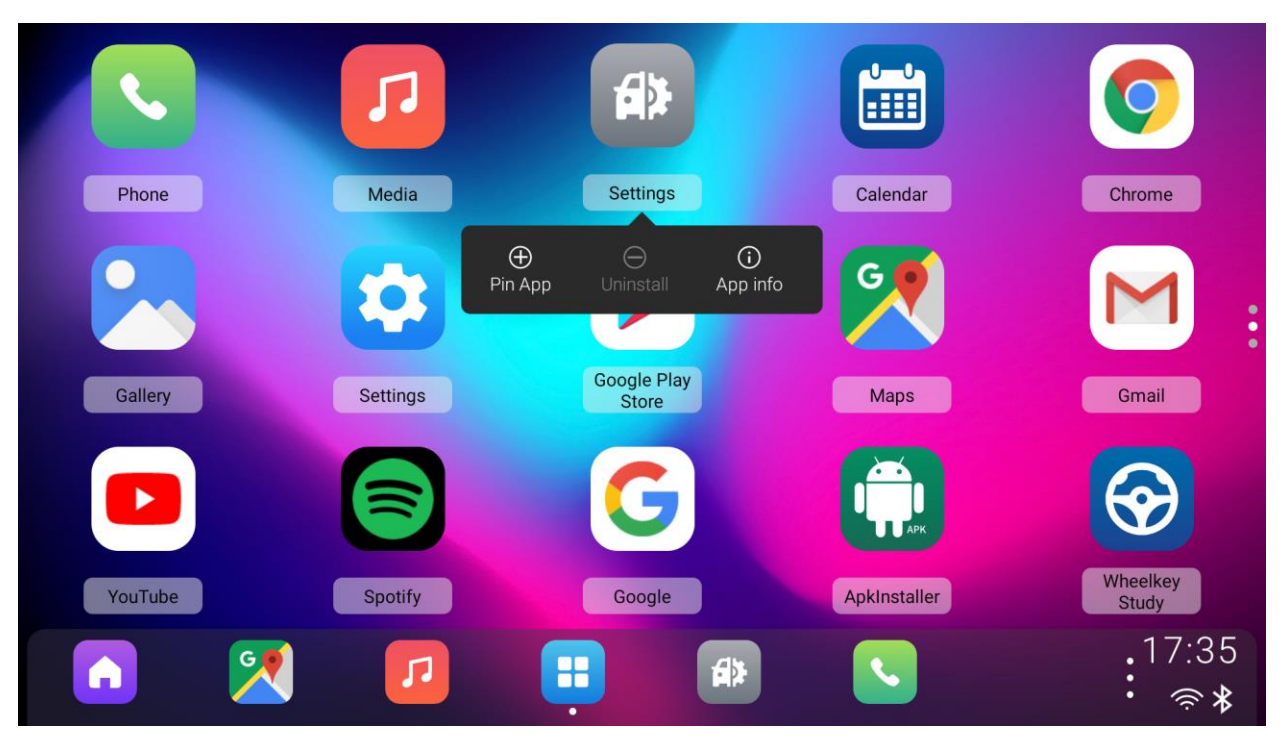

# <span id="page-35-0"></span>6. Domain Bar

# <span id="page-35-1"></span>6-1. Default apps

Home, Navigation, Music, Apps, Setting, Phone icons were shown in domain bar by default.

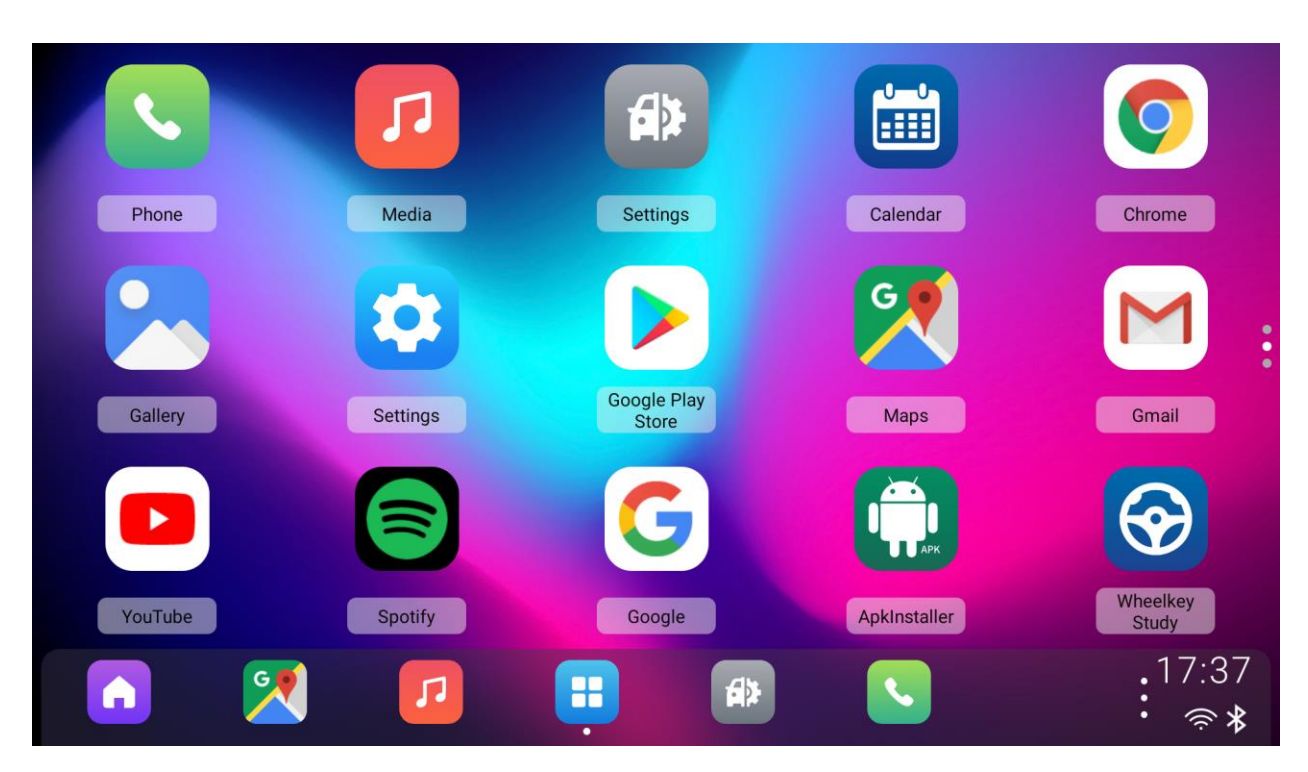

The app in apps page can be added to domain bar by "Pin App" button.

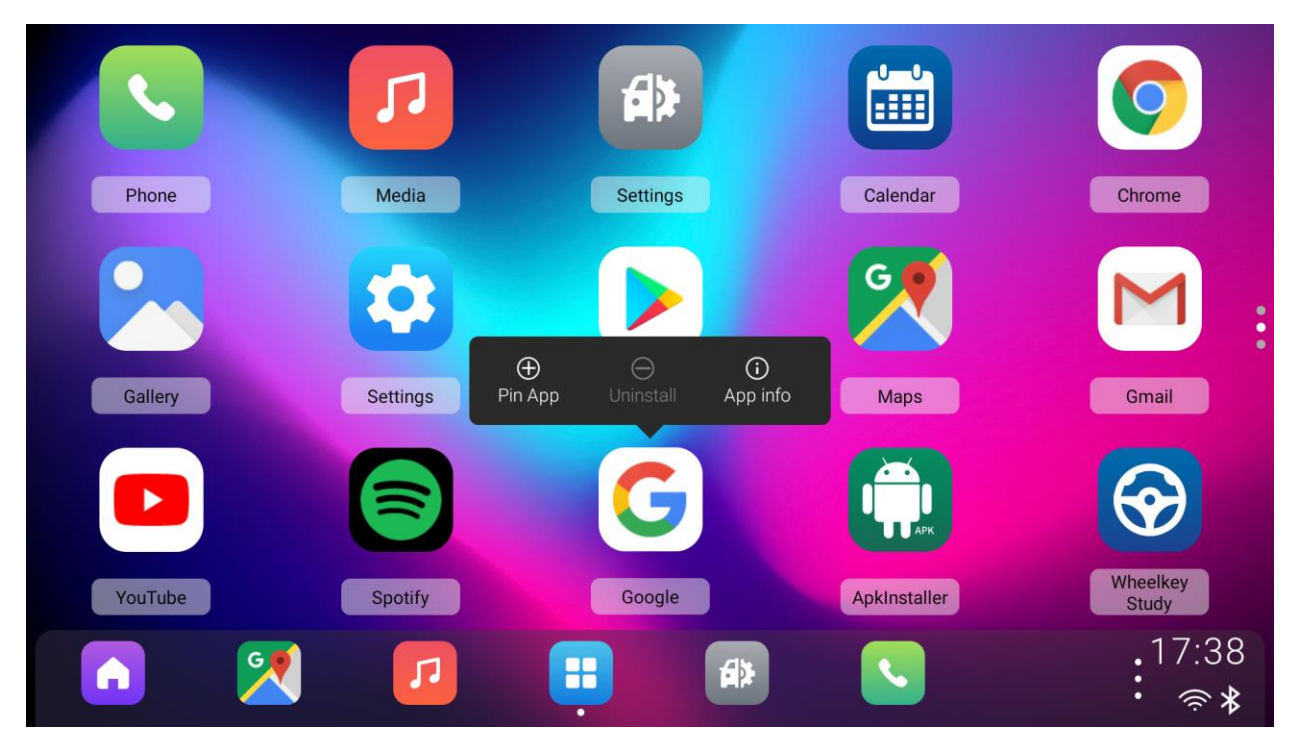

The app can be deleted from domain bar by clicking "Unpin App" button.

Home, Map, Apps icons were fixed in domain bar and cannot be unpinned.

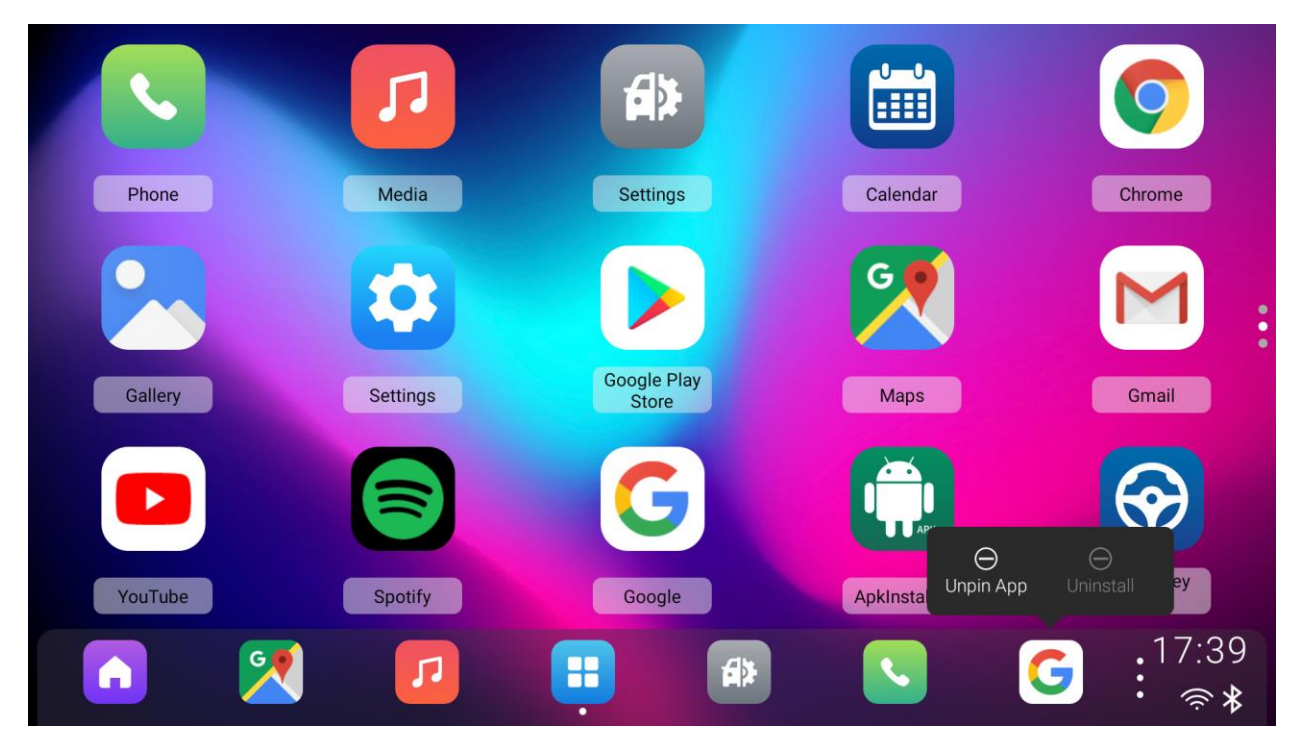

### <span id="page-36-0"></span>6-2. Edit apps

• Long pressing on any app in domain bar will make it draggable, and user can be able to drag to change the apps' position.

# <span id="page-36-1"></span>7. Control Center

Control panel is to provide quick controls to those frequently used features such as Volume control, Turn on/off Wi-Fi and so on.

# <span id="page-37-0"></span>7-1. Control Center entrance

There has an entrance in domain bar that user can open the Control Center easily.

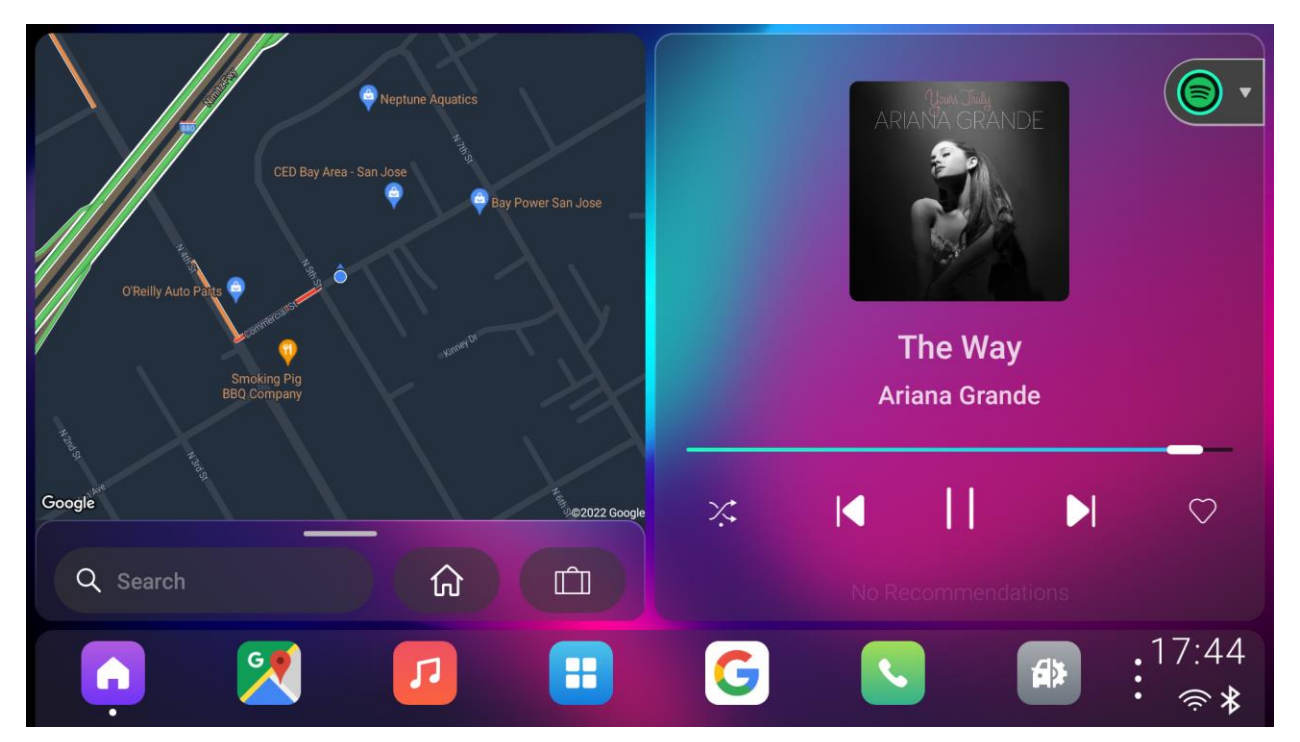

### <span id="page-37-1"></span>7-2. Main interface

Time area and quick controls area

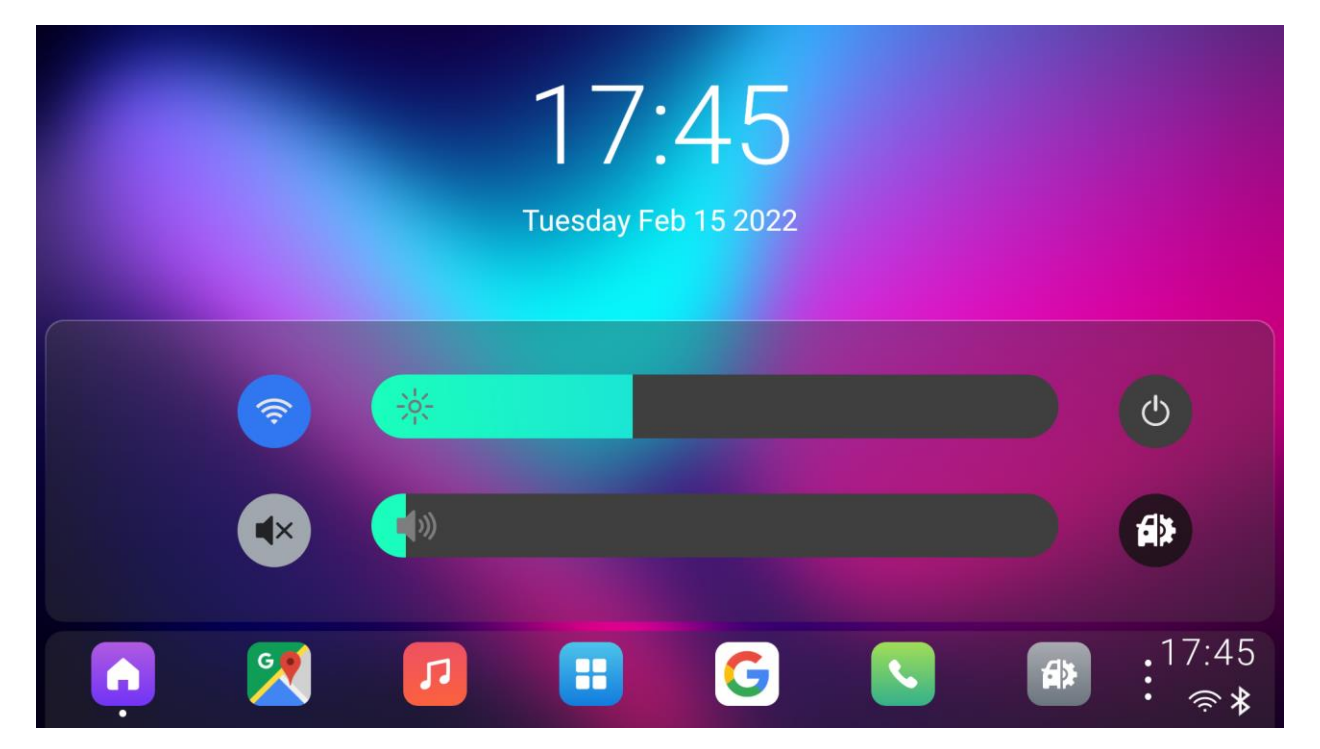

Screen saver screen provide a simplest UI for users, they can slide up to exit this interface.

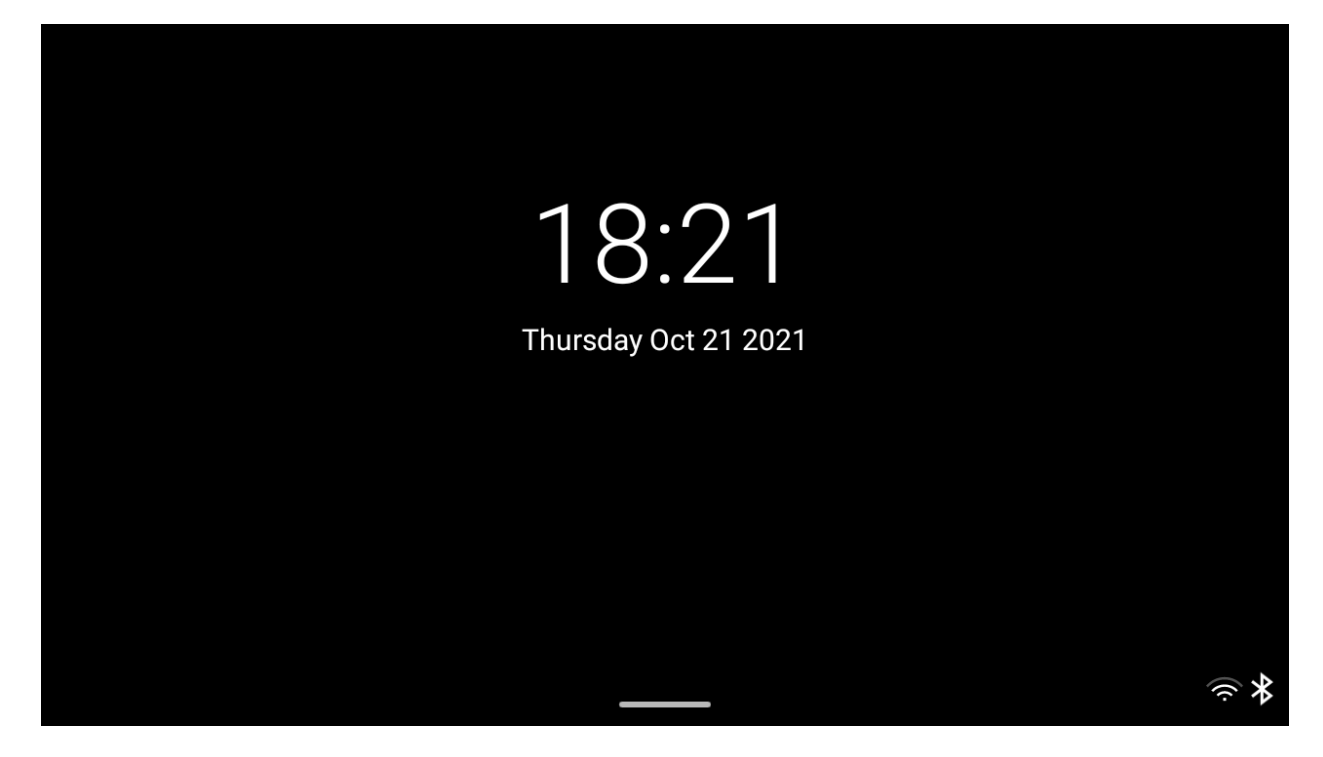

# <span id="page-39-0"></span>8. Setting

# <span id="page-39-1"></span>8-1. Quick Controls

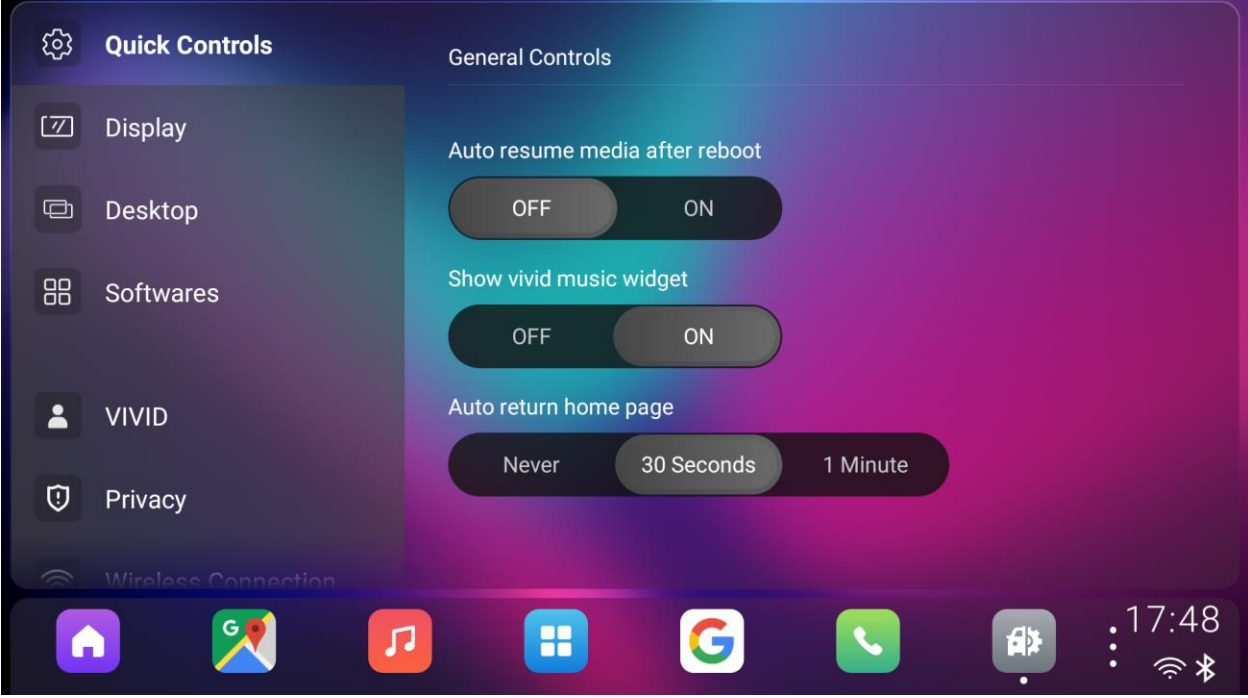

#### <span id="page-39-2"></span>8-1-1. Auto resume media after reboot

Music can be resumed playing automatically after the vehicle starts if this setting is enabled.

### <span id="page-39-3"></span>8-1-2. Show vivid music widget

Vivid widget can be shown in "no vivid screen" if this setting is enabled.

#### <span id="page-39-4"></span>8-1-3. Auto return home page

User can be brought back to home automatically if this setting is enabled.

## <span id="page-40-0"></span>8-2. Display

# <span id="page-40-1"></span>8-2-1. Change wallpaper

User can change the wallpaper which provided by system.

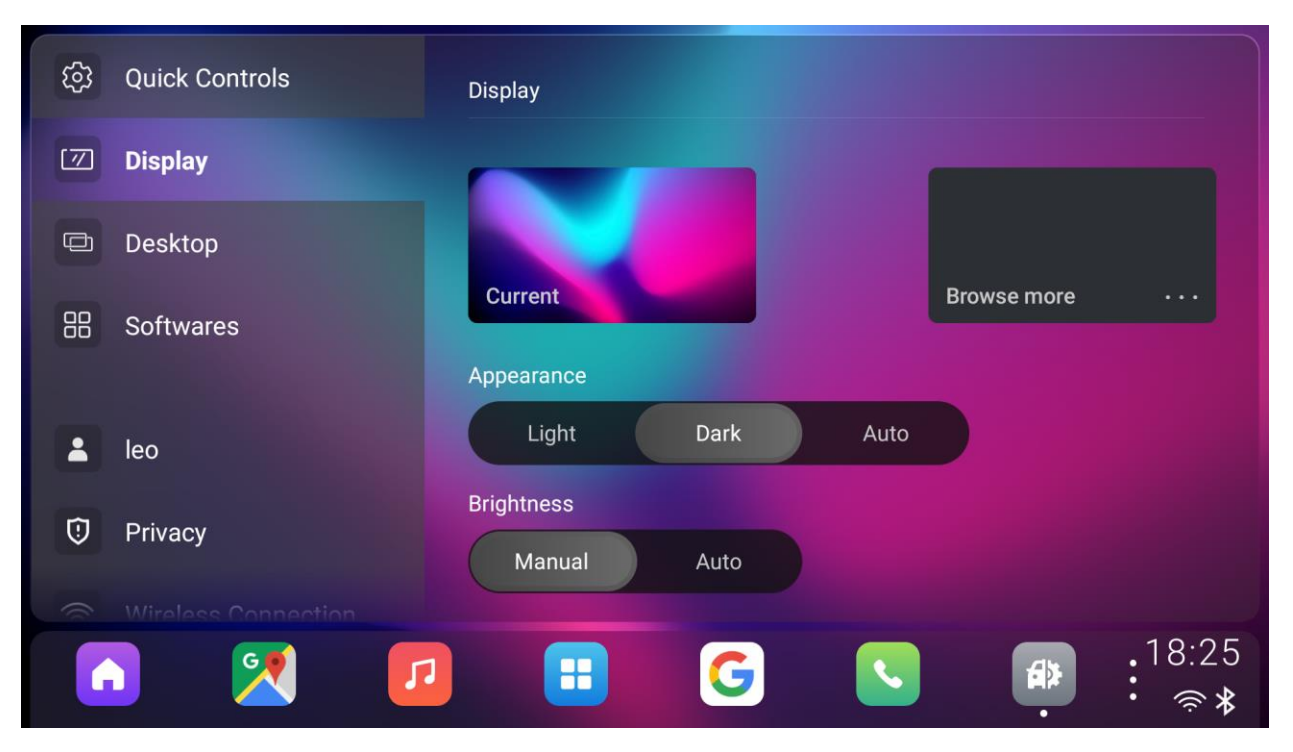

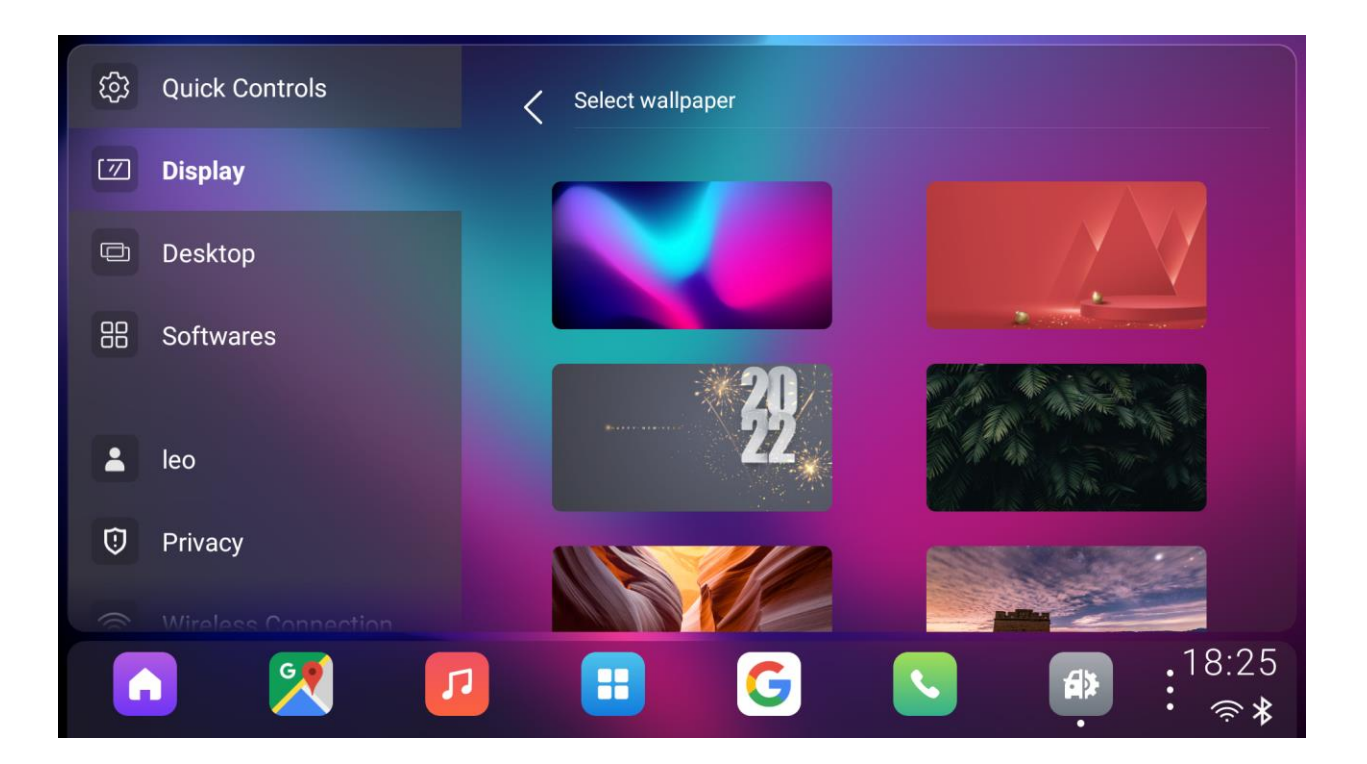

#### <span id="page-41-0"></span>8-2-2. Day/night mode

User can change the system theme between day and night mode manually or follow system.

• Day mode:

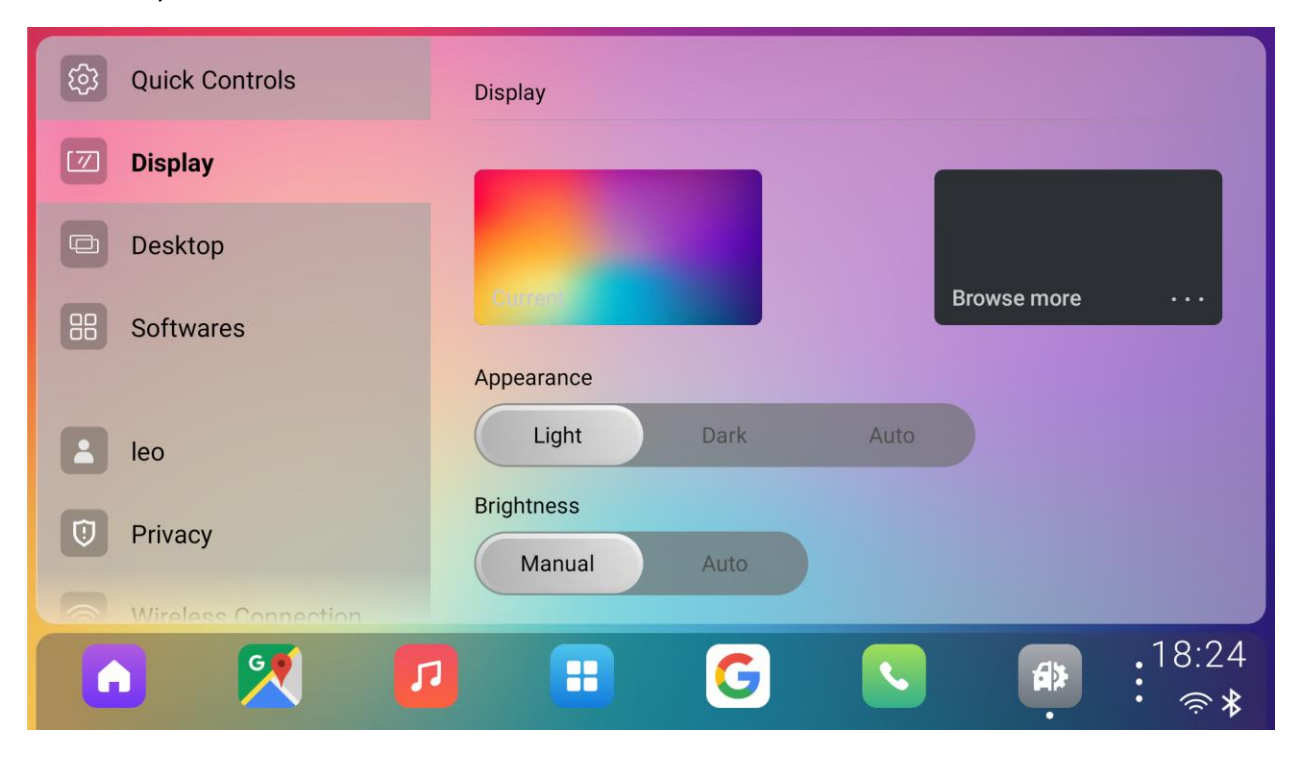

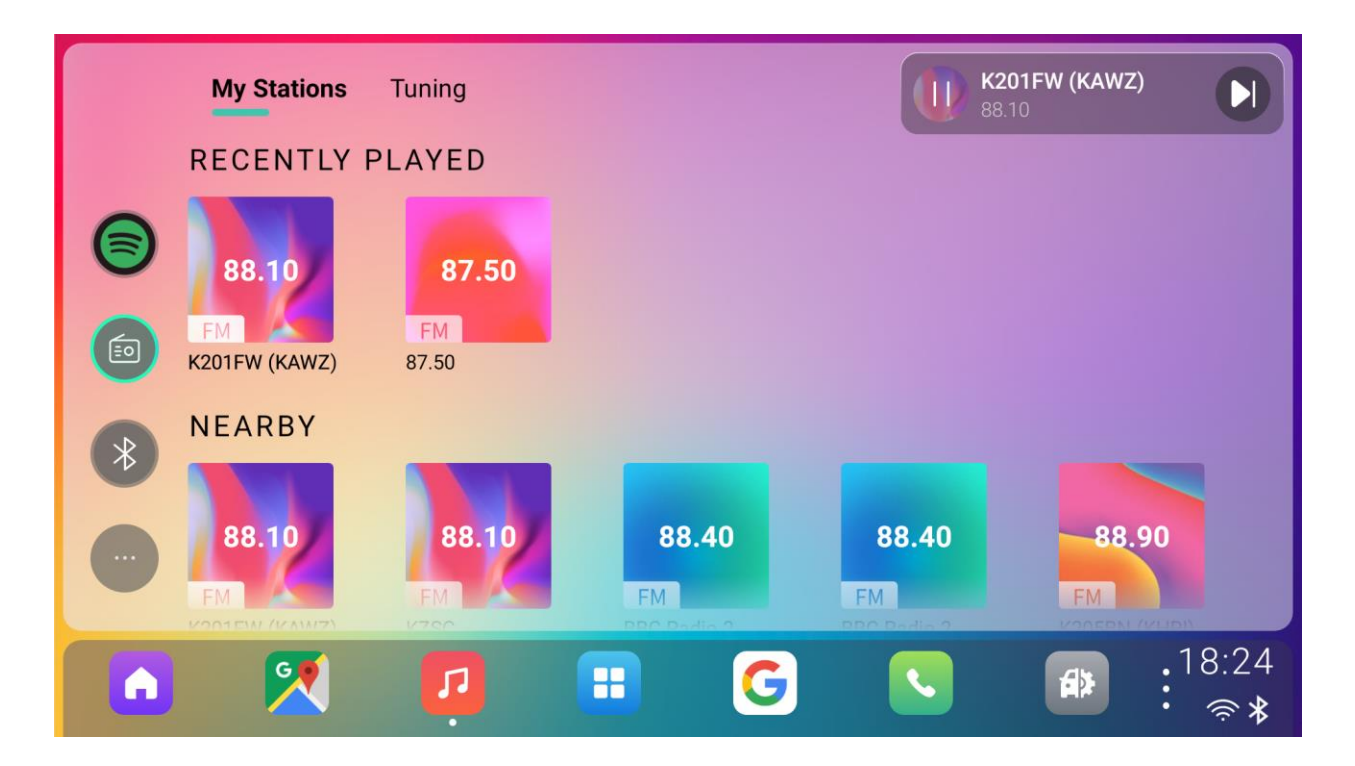

#### • Night mode:

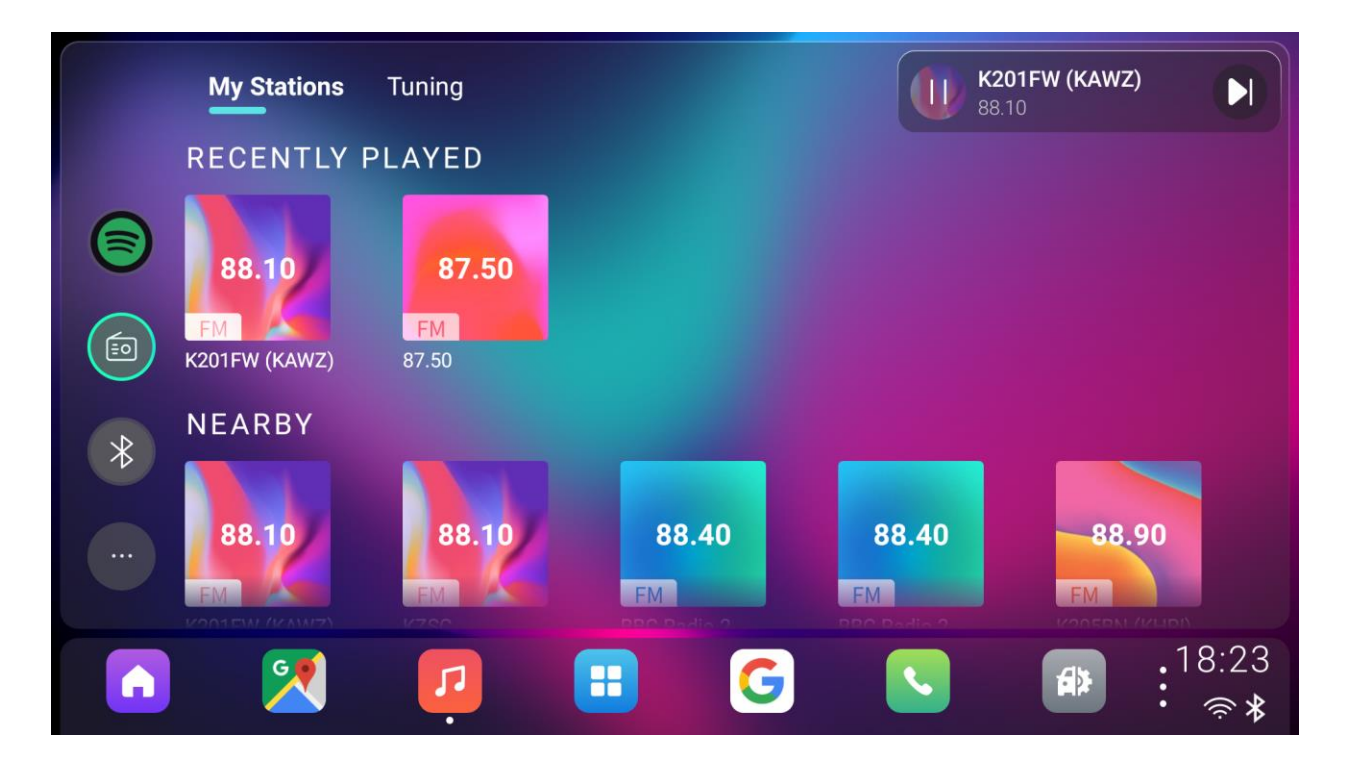

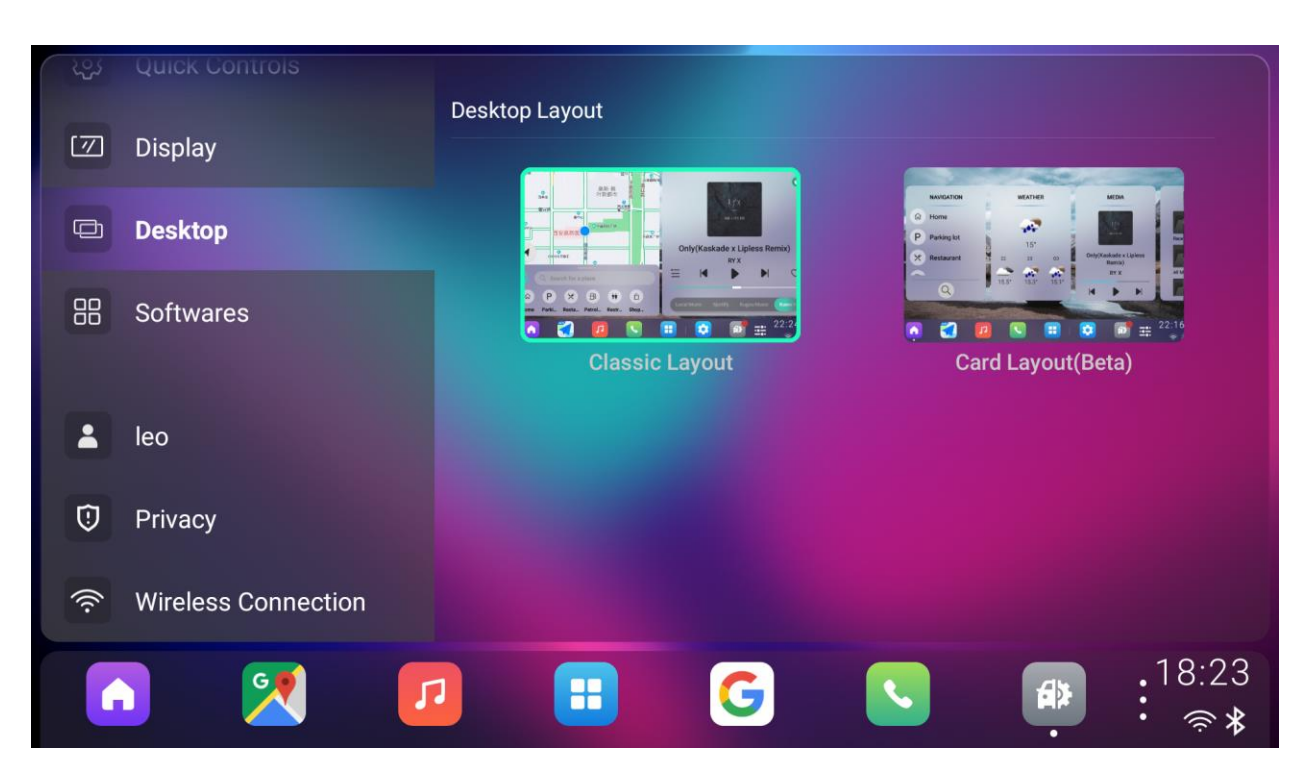

# <span id="page-43-0"></span>8-3. Desktop

Users can switch between different desktop layouts provided by the system.

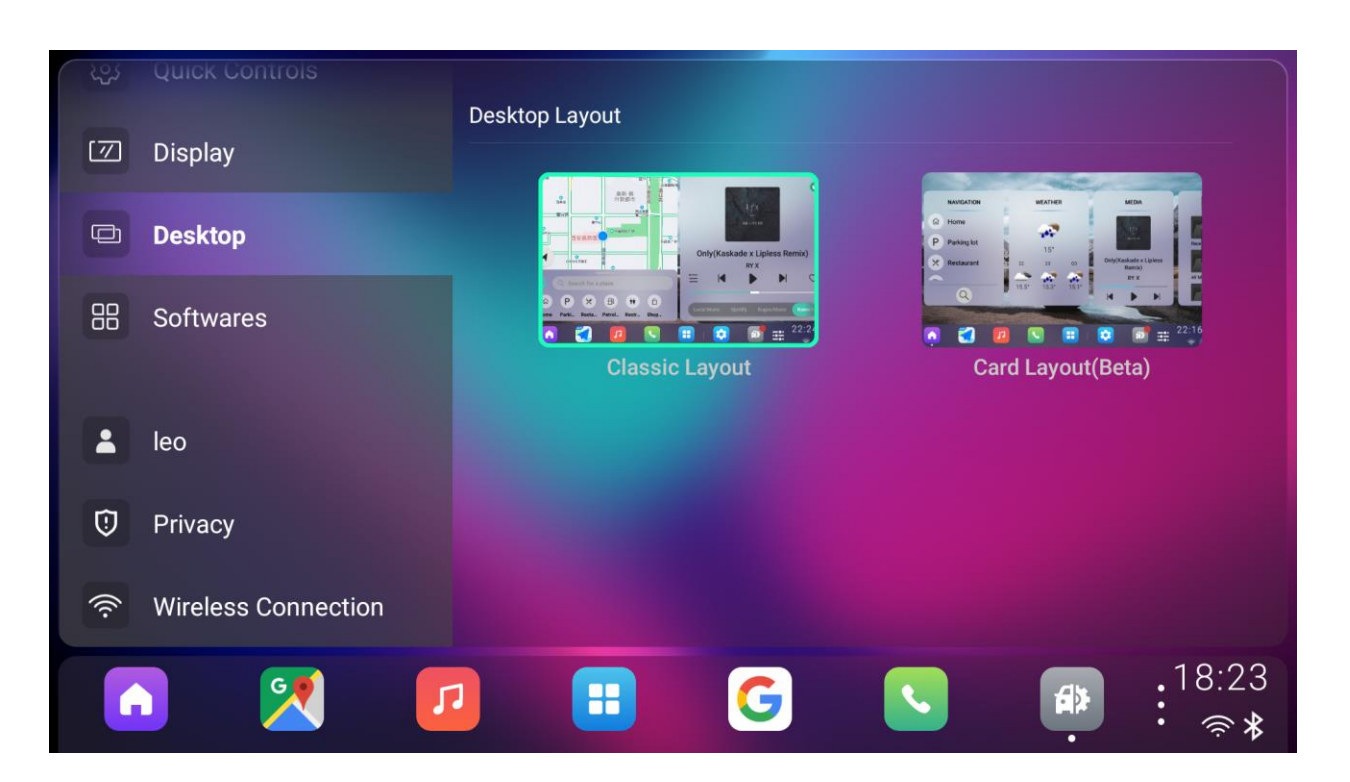

#### <span id="page-44-0"></span>8-4. Software

There shows system information about system version, vehicle type which user selected, and provides the entrance for User Feedback and Factory Reset.

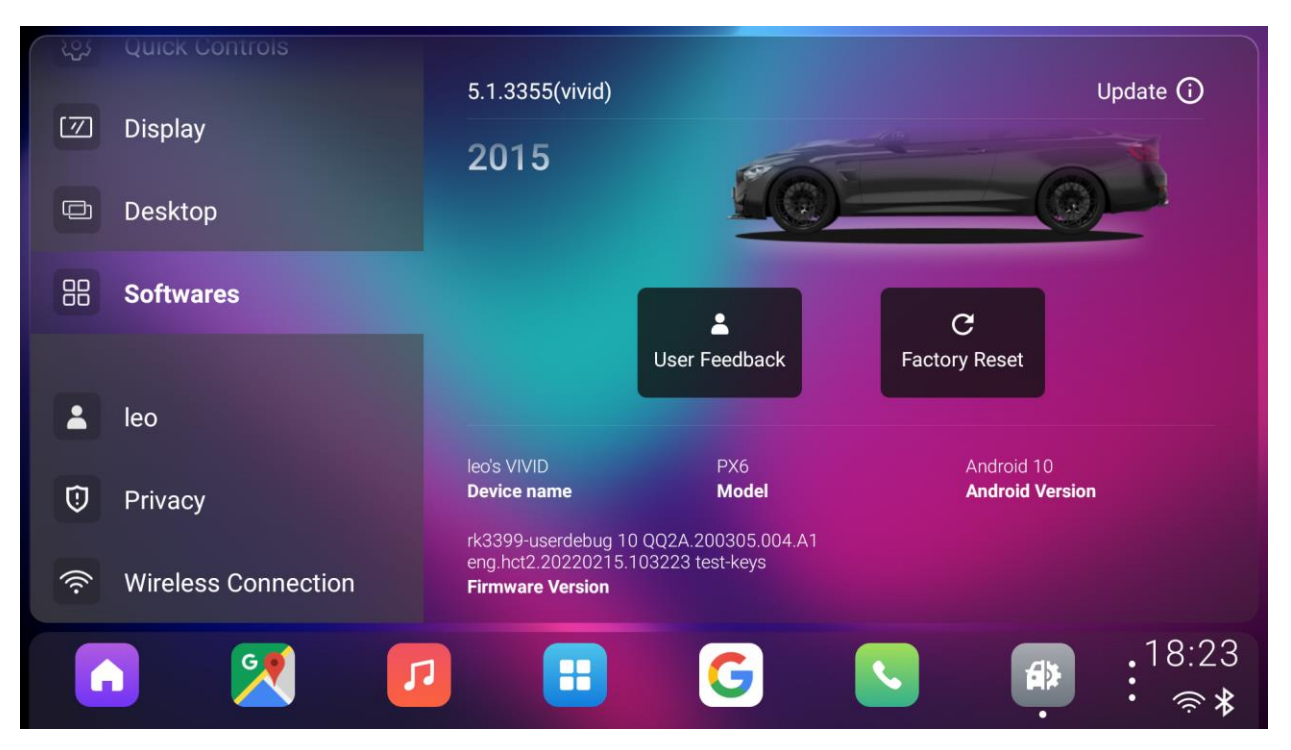

• User Feedback

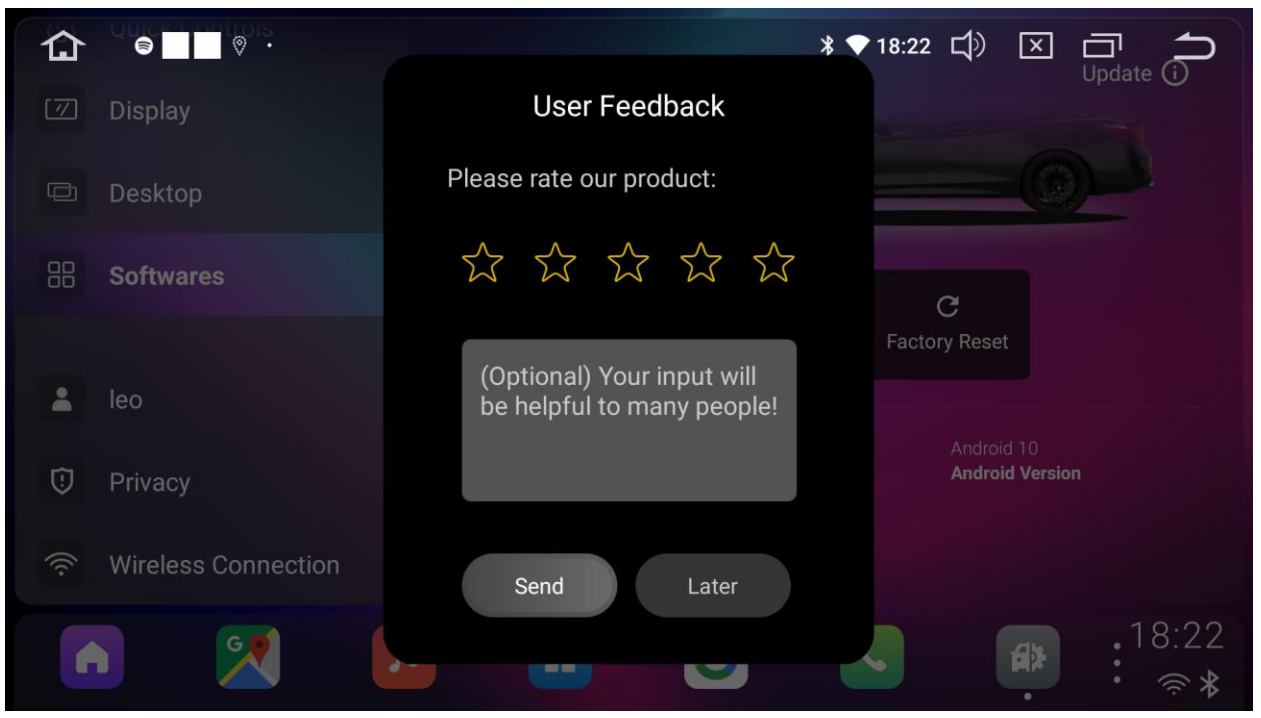

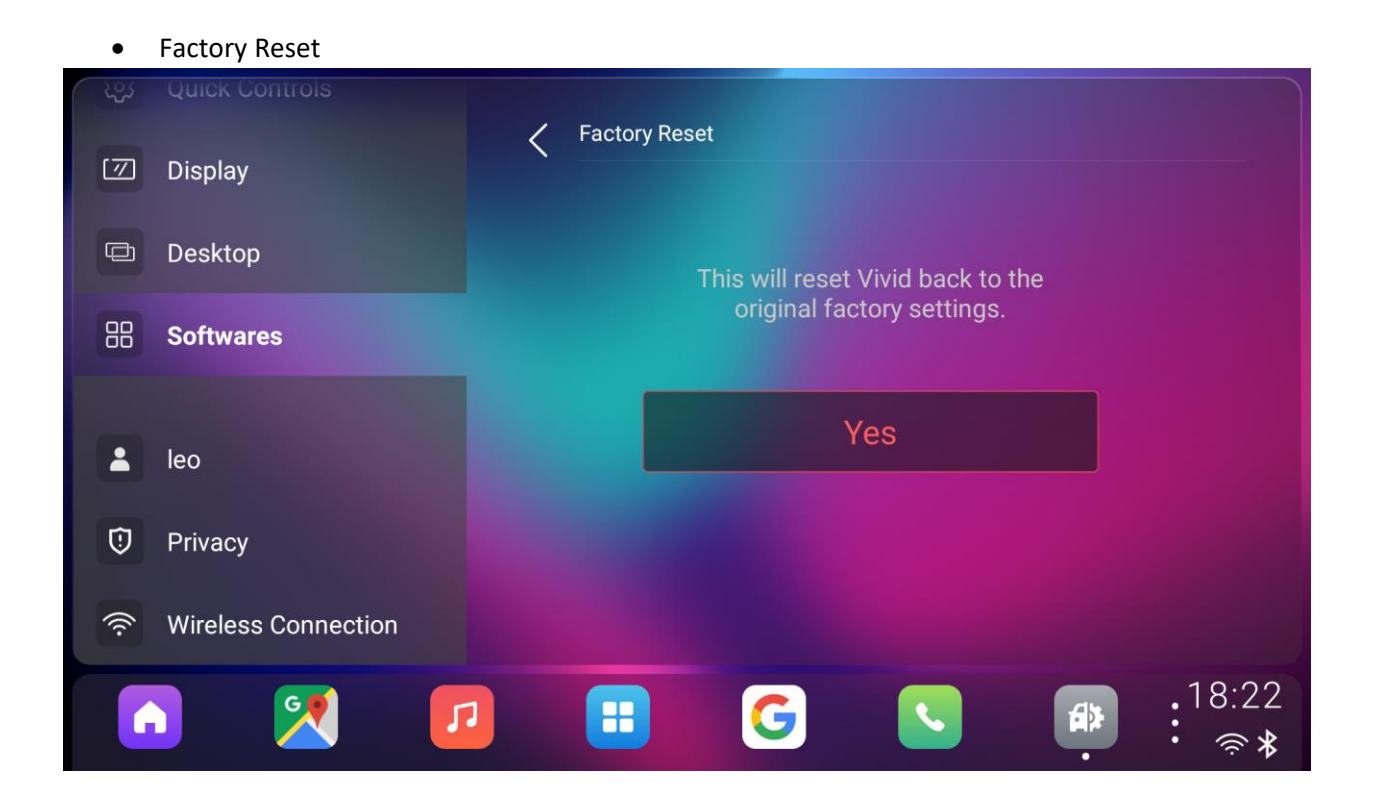

#### <span id="page-45-0"></span>8-5. VIVID account

A login page was displayed here if user did not login the account in FTUE.

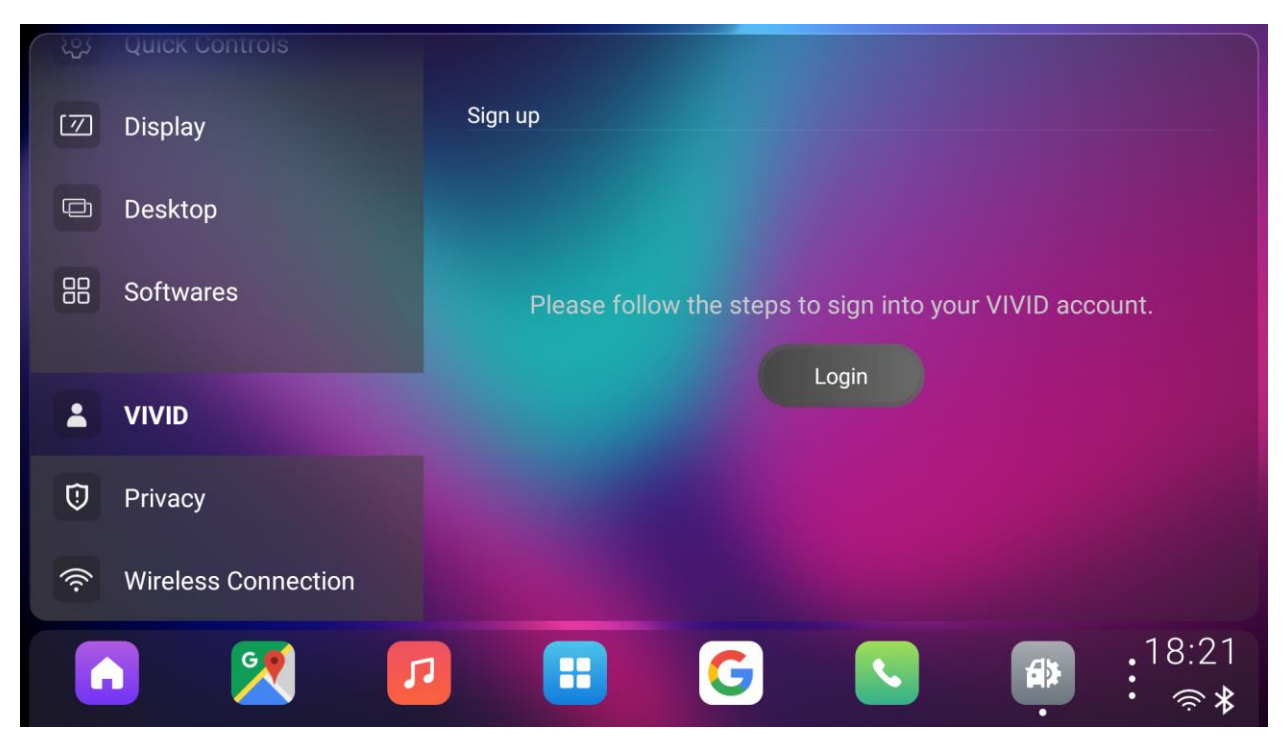

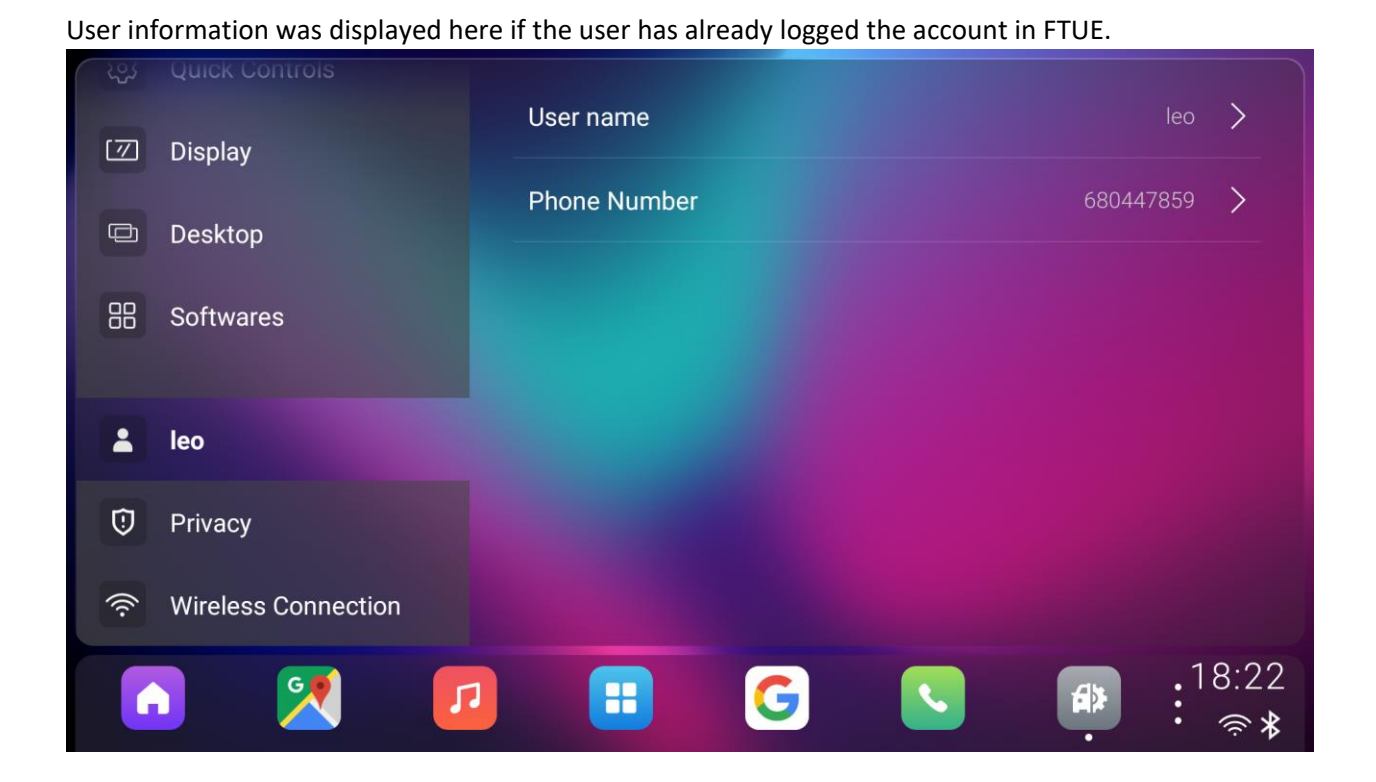

### <span id="page-47-0"></span>8-6. Privacy

#### <span id="page-47-1"></span>8-6-1. Privacy default mode

Privacy mode doesn't work by default unless you've set an unlock password

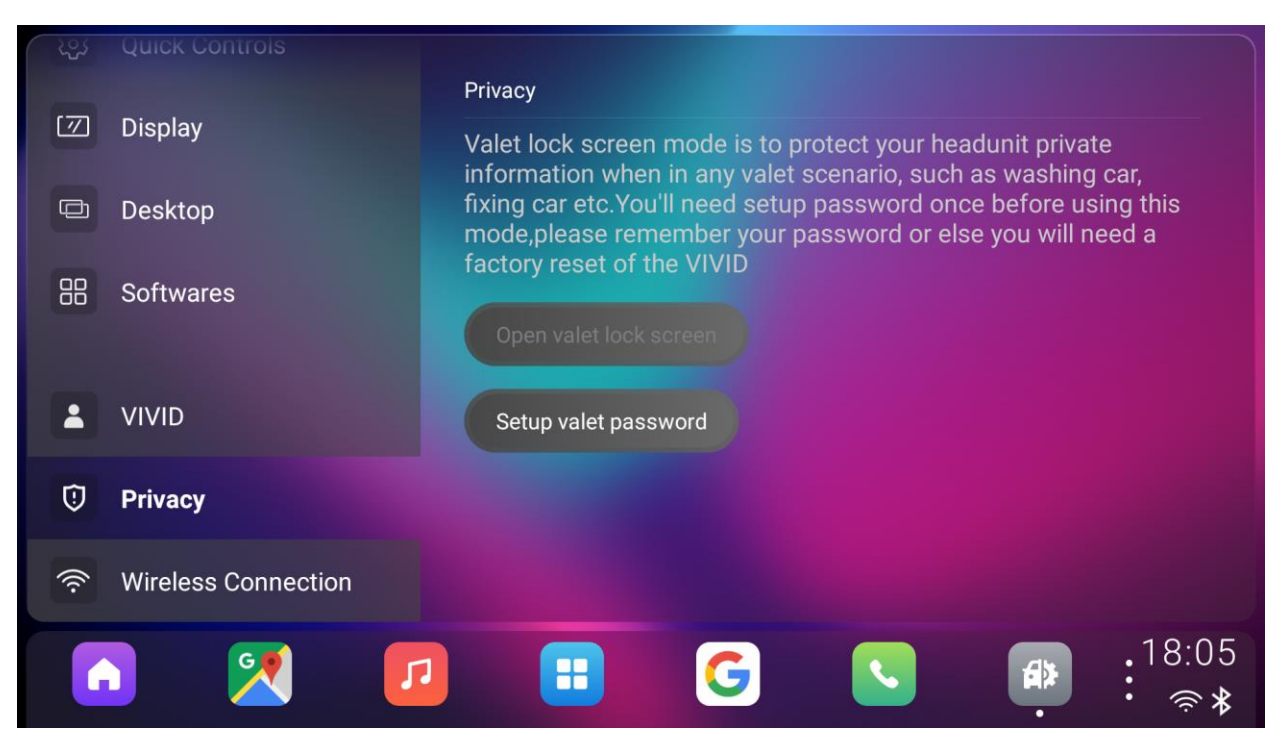

#### <span id="page-48-0"></span>8-6-2. Set privacy password

User can set a six-digit number for privacy mode password.

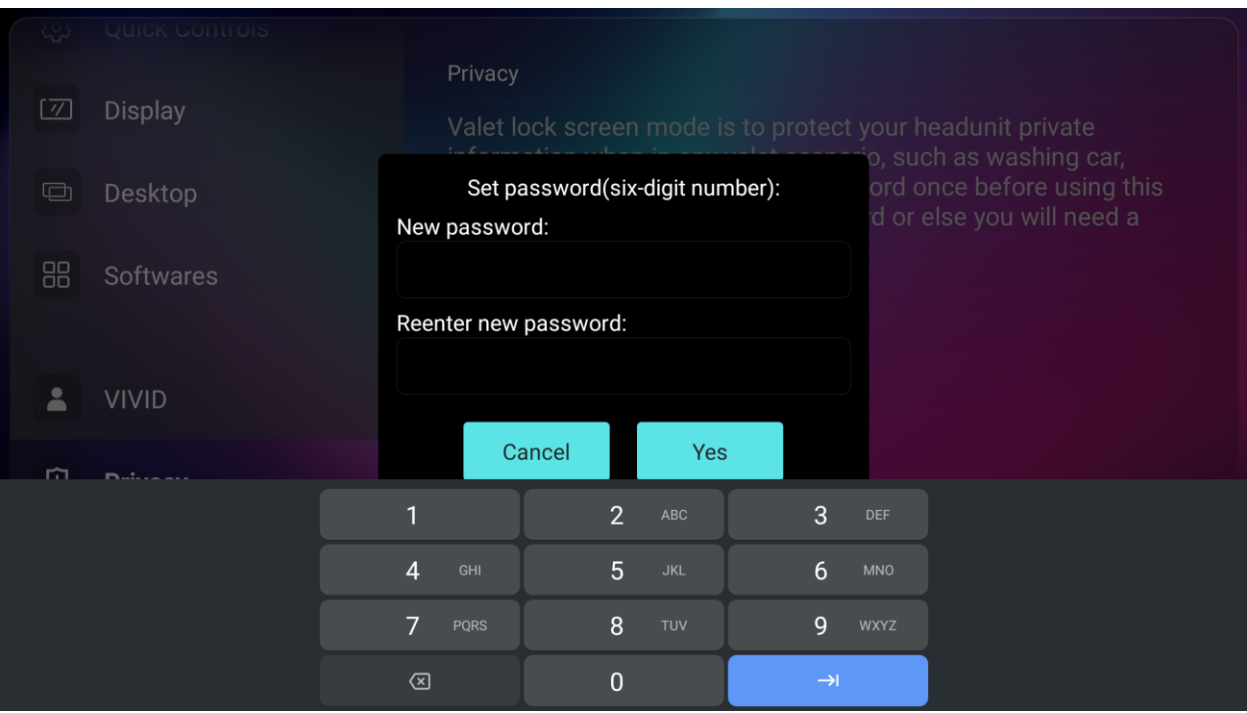

#### Privacy mode works after user has set a password.

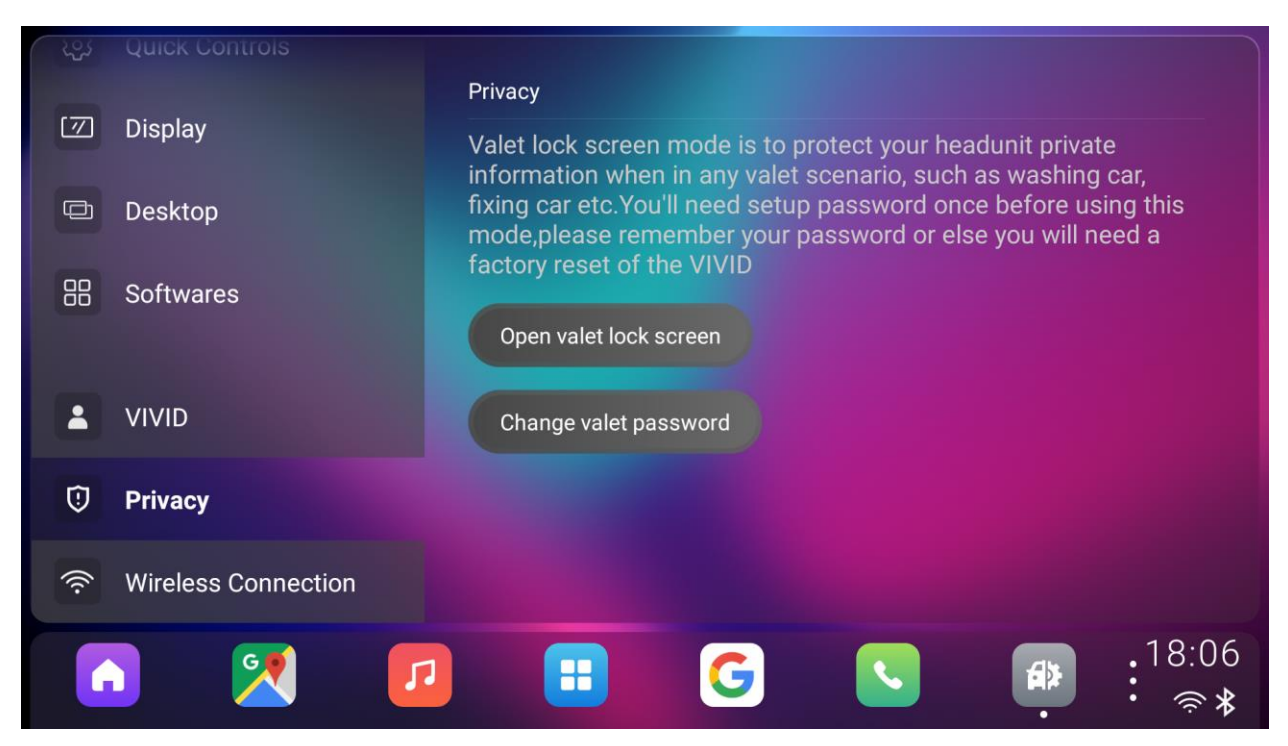

# <span id="page-49-0"></span>8-6-3. Change privacy password

User can change the privacy password which you set before.

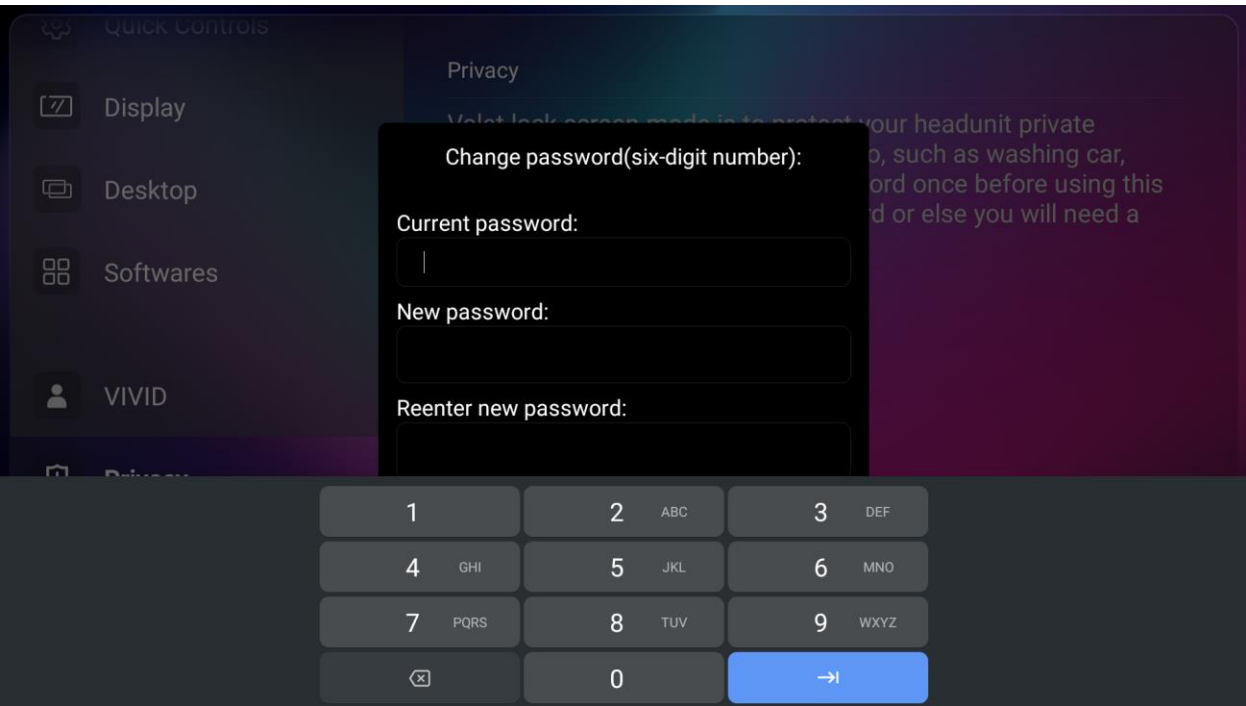

### <span id="page-49-1"></span>8-6-4. Open valet lock screen

The device was locked after user opened the valet lock screen.

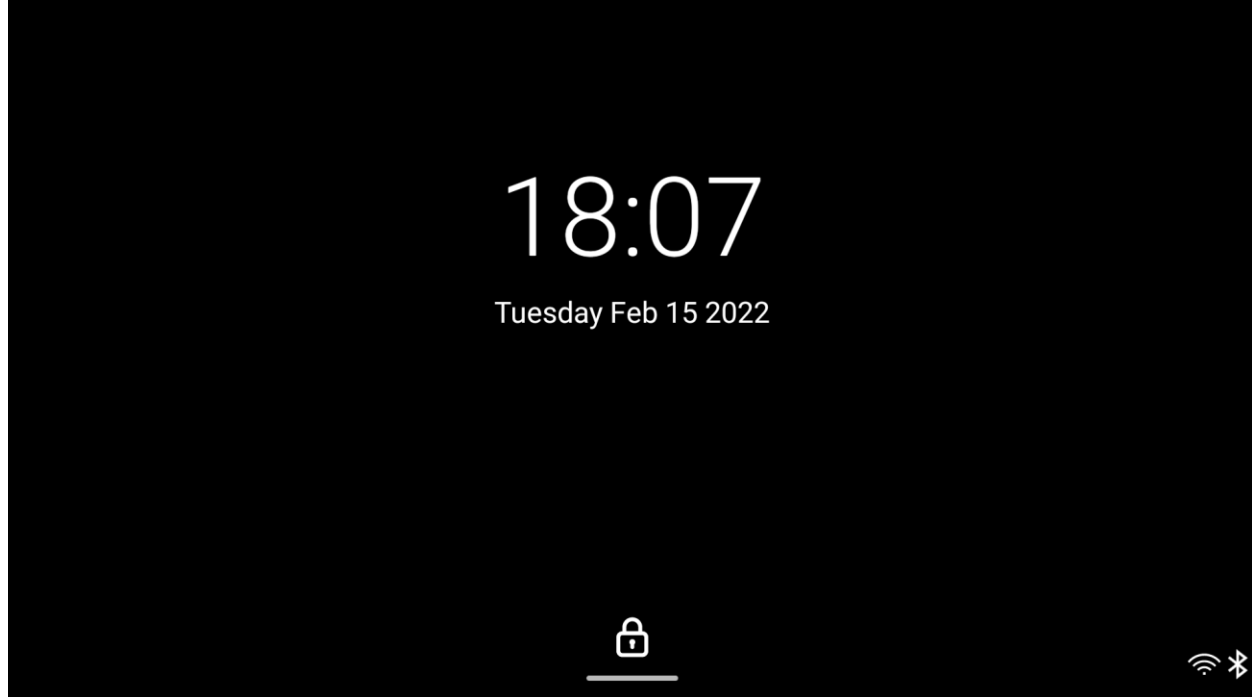

# <span id="page-50-0"></span>8-6-5. Unlock valet lock screen

The valet lock screen can be unlocked by correct password.

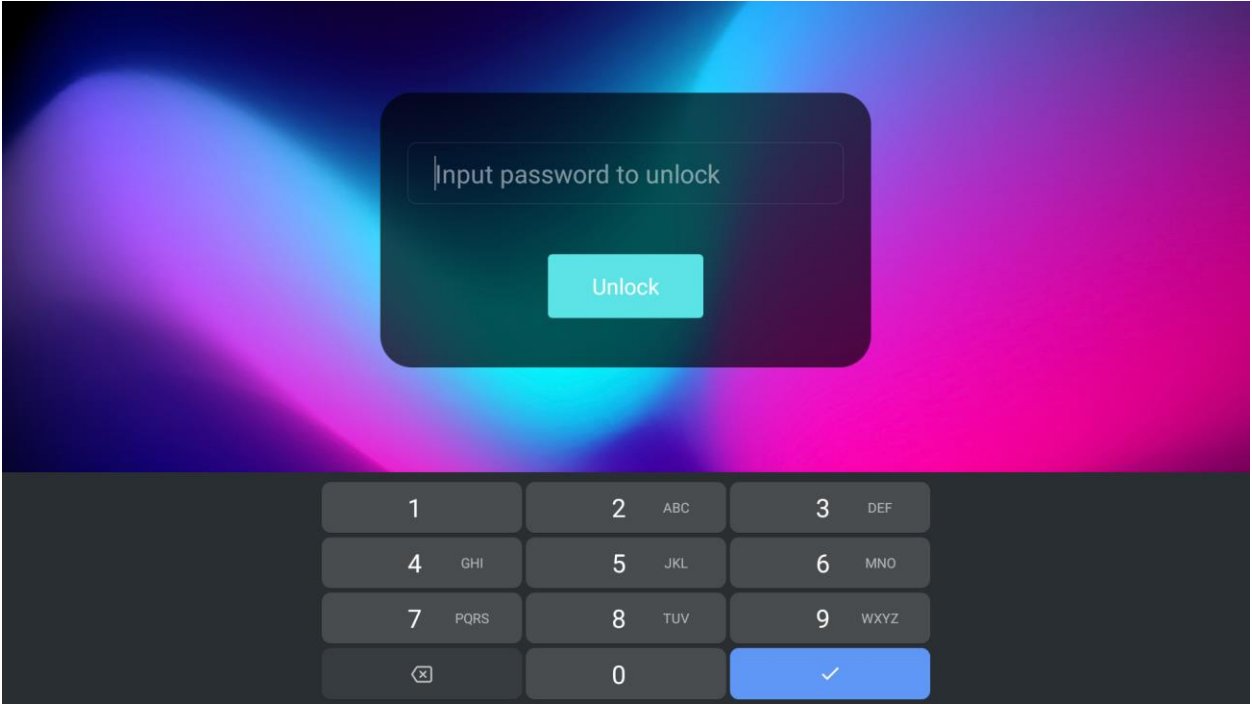

# <span id="page-51-0"></span>8-7. Wireless Connection

User can connect and disconnect the Wi-Fi hotspot here.

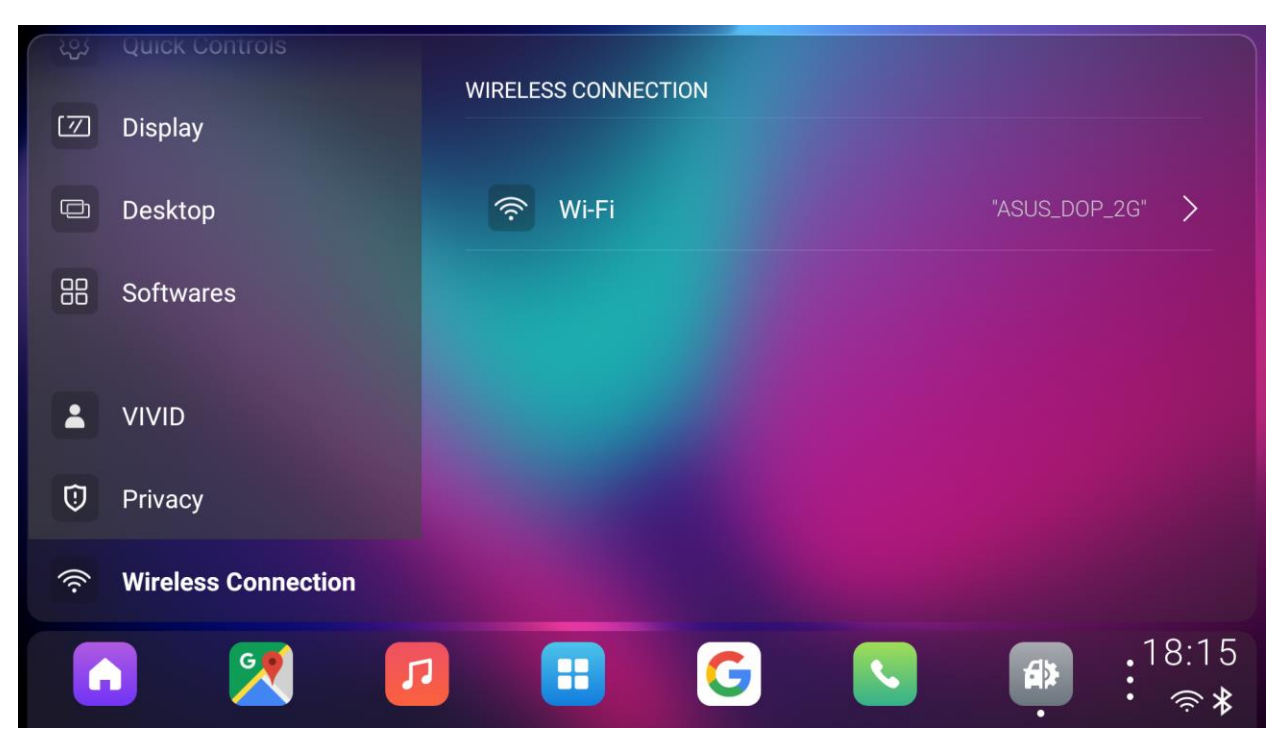

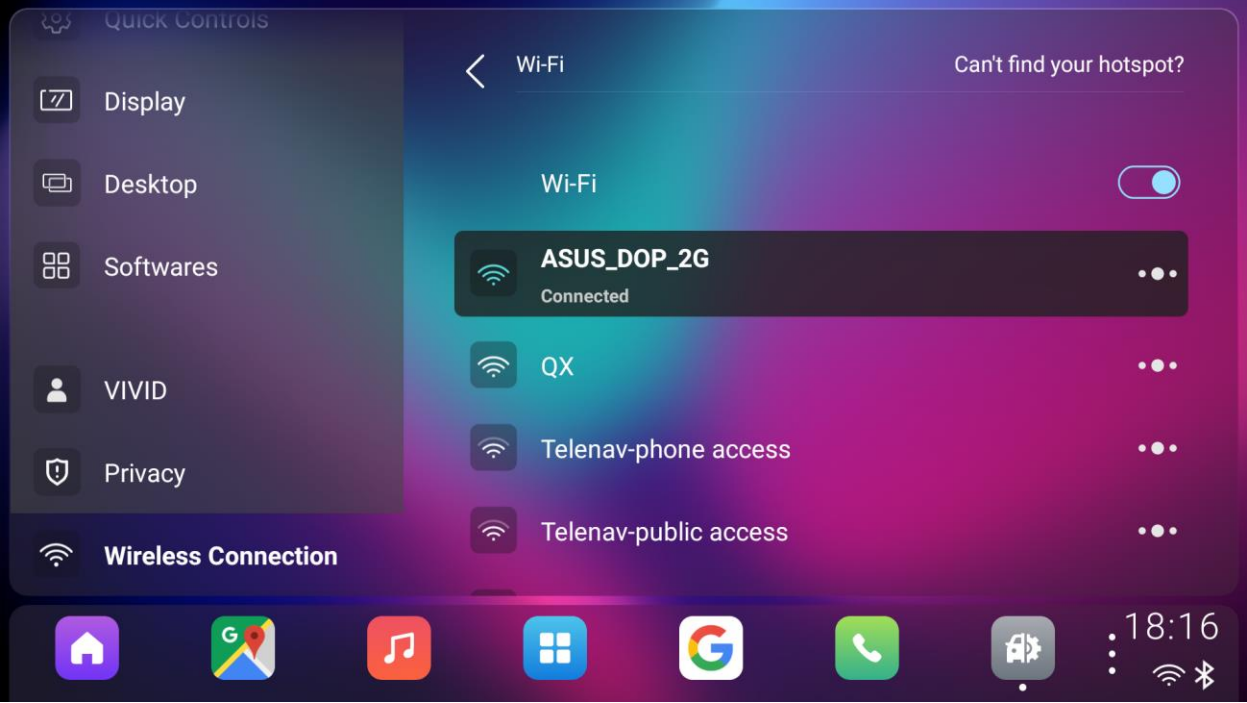